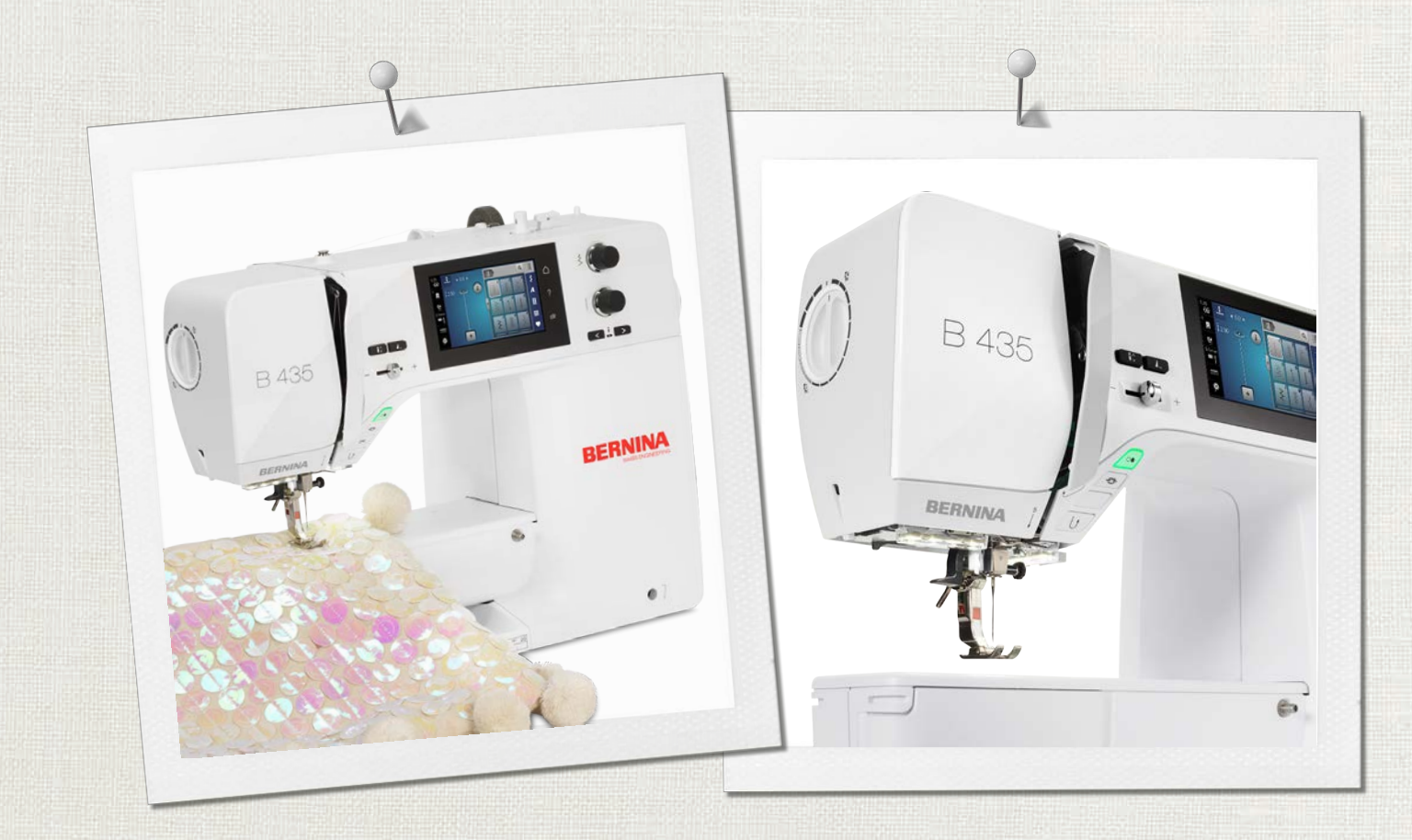

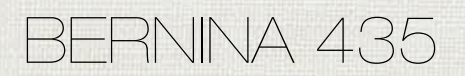

Instrukcja obsługi

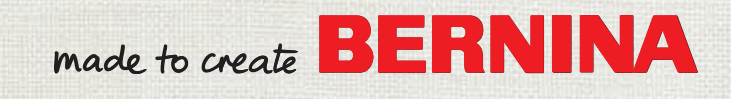

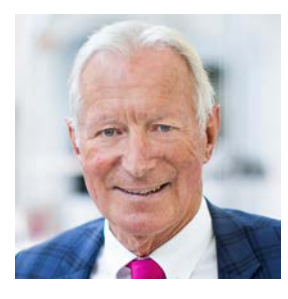

## **Drogi Użytkowniku BERNINA**

Gratulacje!! Zdecydowałeś się na BERNINA, którą będziesz cieszyć się przez lata. Od ponad 100 lat, nasza rodzina kładzie najwyższy nacisk na zadowolenie Klienta. Jest to dla mnie również osobista radość, że mogę zaoferować szwajcarską precyzję wpisaną w skierowaną w przyszłość technologię szycia i haftowania a także bezkonkurencyjny system obsługi Klienta.

Prezentując BERNINA serii 4 wprowadzamy nowoczesną linię maszyn, których powstanie wiązało się z najwyższym naciskiem na łatwość obsługi, jakość produktu a także na jego stylistykę. Kładąc wysoki nacisk na nowoczesną technologię, pamiętamy również o stylistyce. Kierujemy nasze urządzenia do kreatywnych Użytkowników, takich jak Ty, którzy wymagają najwyższej jakości i nowoczesnego wyglądu.

Czerp radość z pracy z BERNINA 435 i odkryj szeroką gamę akcesoriów, którymi wzbogacisz jej możliwości na stronie www.bernina.com. Na naszej stronie znajdziesz również bazę kreatywnych projektów, do bezpłatnego pobrania..

Zachęcamy do korzystania z oferty przeglądów Twojego urządzenia, prowadzonych przez Twojego Dystrybutora BERNINA.

Życzę przyjemności i wielu kreatywnych godzin spędzonych z nową BERNINA.

H.P. Juniol.

H.P. Ueltschi Właściciel BERNINA International AG CH-8266 Steckborn

# **Spis treści**

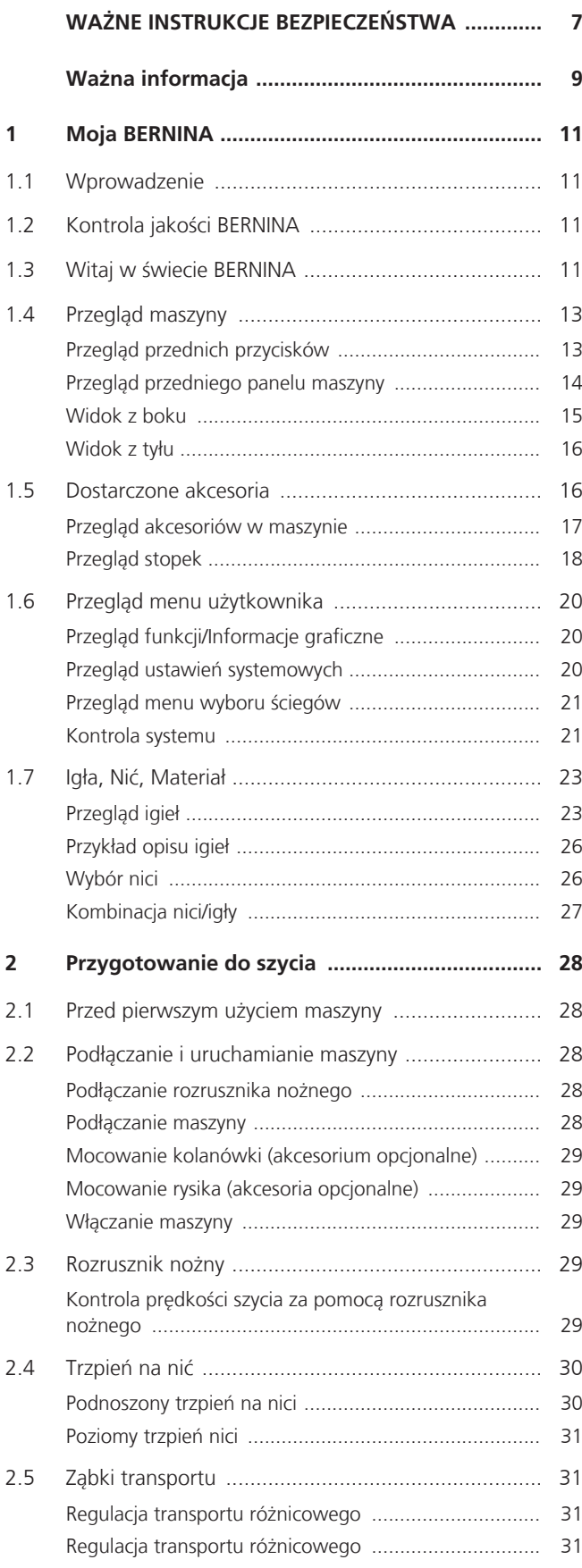

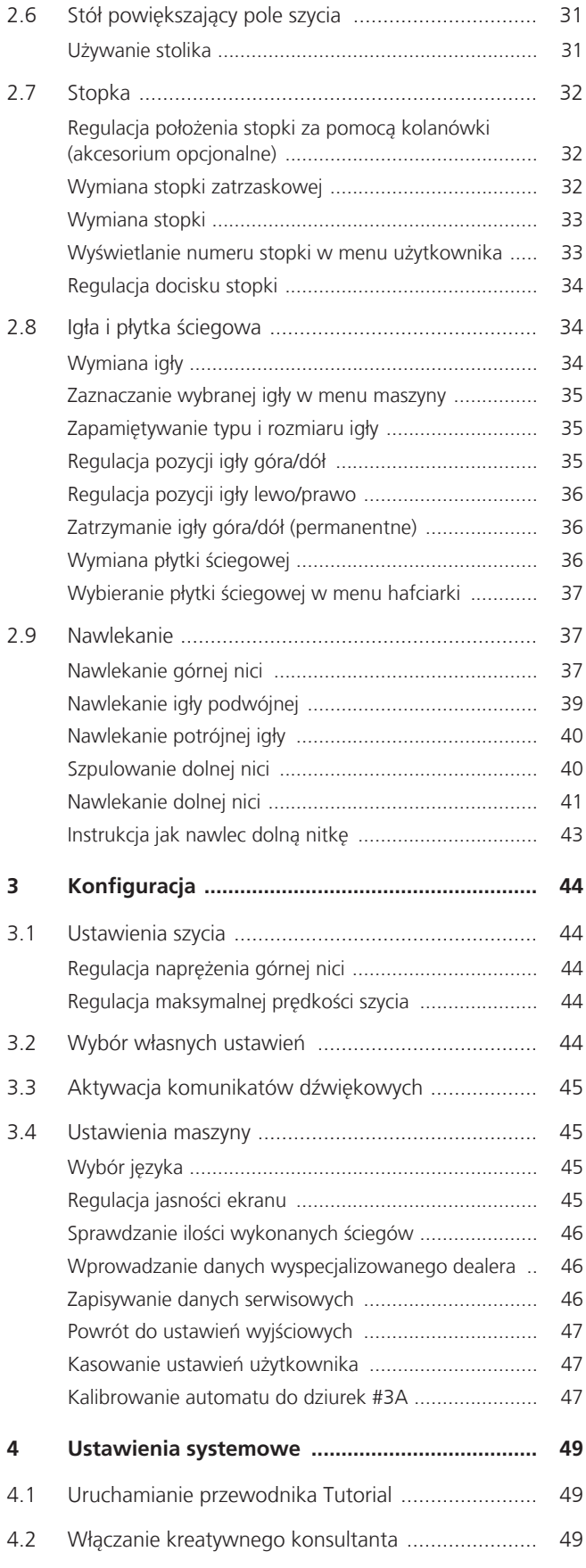

# SPIS TREŚCI

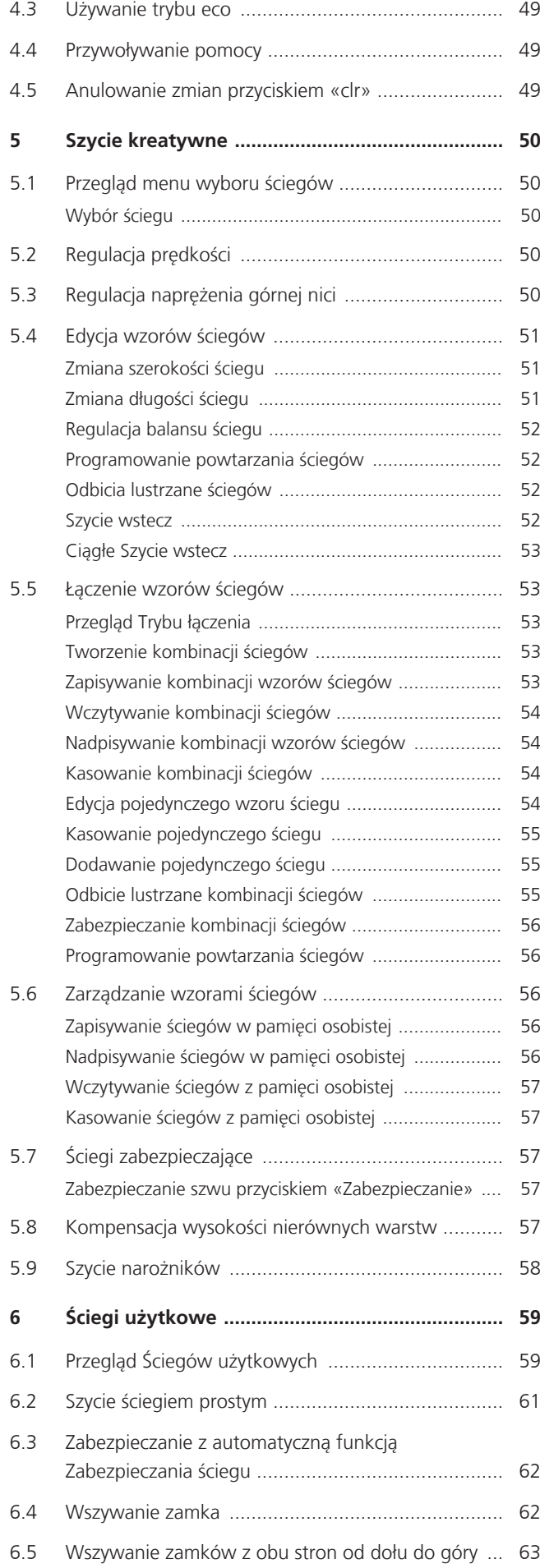

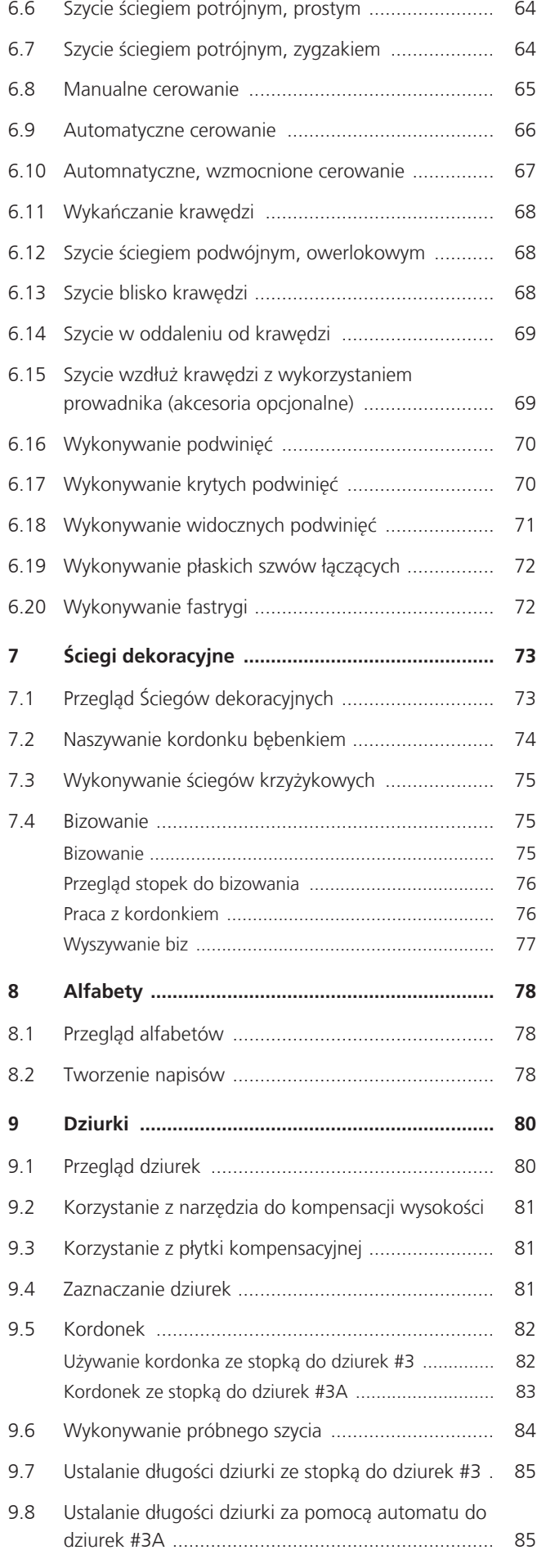

# SPIS TREŚCI

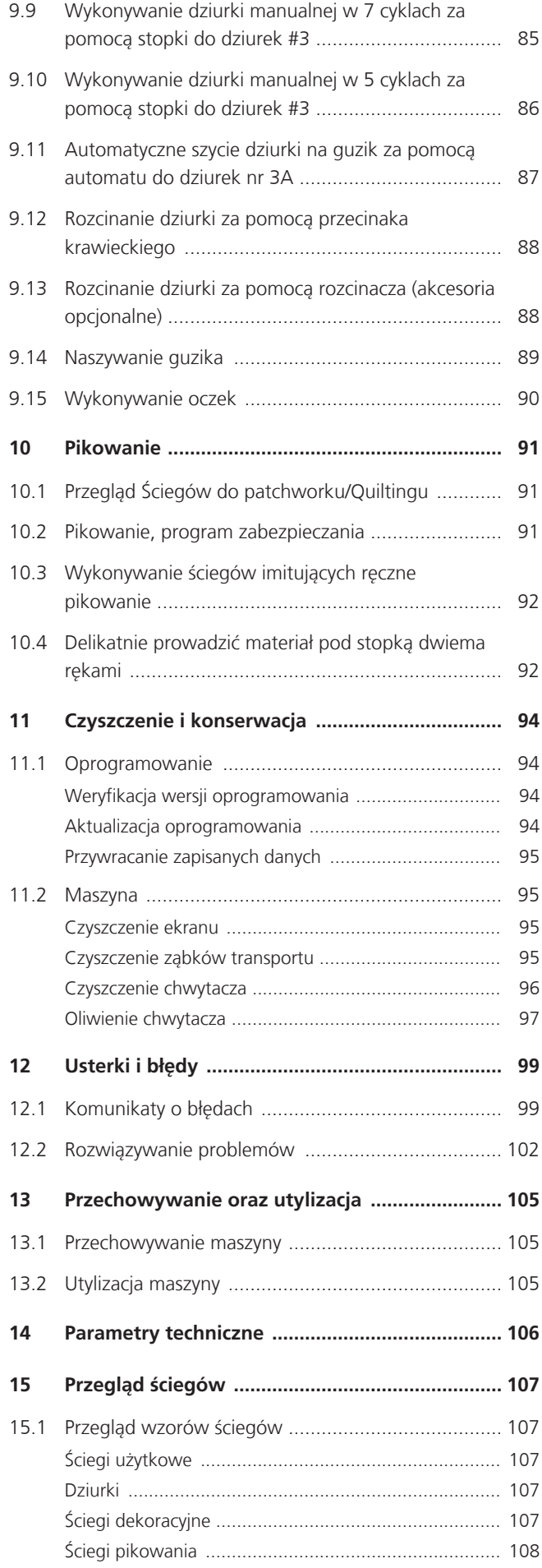

**[Indeks ..................................................................](#page-108-0) [109](#page-108-0)**

# **WAŻNE INSTRUKCJE BEZPIECZEŃSTWA**

Prosimy stosować się do poniższych, podstawowych instrukcji bezpieczeństwa podczas użytkowania maszyny. Przed rozpoczęciem pracy, należy dokładnie przeczytać instrukcję obsługi.

# **NIEBEZPIECZEŃSTWO**

Aby zmniejszyć ryzyko porażenia prądem, należy przestrzegać poniższych zasad.

- Nie pozostawiać maszyny bez nadzoru, gdy jest podłączona do prądu.
- Zawsze odłączać urządzenie od źródła zasilania po zakończeniu pracy lub przed rozpoczęciem konserwacji.

Aby zmniejszyć ryzyko zranienia, należy przestrzegać poniższych zasad:

- Nie spoglądać w źródło światła za pomocą narzędzi optycznych (np. szkła powiększające).
- Jeżeli lampka LED jest uszkodzona lub wadliwe, należy ją sprawdzić lub naprawić u lokalnego autoryzowanego sprzedawcy BERNINA.
- Wyłączyć maszynę przed rozpoczęciem prac w pobliżu igły.
- Przed uruchomieniem maszyny, zamknąć wszystkie obudowy.

# **OSTRZEŻENIE**

Aby zabezpieczyć użytkownika przed poparzeniem, ogniem, porażeniem elektrycznym lub zranieniem, należy przestrzegać poniższych zaleceń.

## **Ogólne fakty**

• Maszyna może być użytkowana wyłącznie w celach opisanych w tej instrukcji obsługi.

## <span id="page-6-0"></span>**Środowisko pracy**

- Nie używać maszyny na zewnątrz pomieszczeń.
- Używać maszynę w suchych pomieszczeniach.
- Nie używać maszyny w wilgotnych pomieszczeniach lub w wilgotnym środowisku.
- Nie używać maszyny w pomieszczeniach, w których są używane aerozole (spreje).
- Nie używać maszyny blisko źródeł tlenu.

## **Stan techniczny**

- Nie używać maszyny, jeśli jest wilgotna.
- Nie używać maszyny, jeśli działa nieprawidłowo.
- Nie używać maszyny jeśli przewód zasilający lub wtyczka są uszkodzone.
- Nie używać maszyny jeśli spadła, została uszkodzona lub zalana wodą.
- Jeśli maszyna jest uszkodzona lub nie działa prawidłowo, zleć jej sprawdzenie lub naprawę lokalnemu autoryzowanemu dealerowi BERNINA.
- Utrzymywać otwory wentylacyjne i rozrusznik nożny w czystości i na bieżąco usuwać resztki nici, kurzu i materiału.
- Nie używać maszyny z zablokowanymi otworami wentylacyjnymi.

## **Akcesoria i dodatki**

- Używać wyłącznie akcesoria zalecane przez producenta.
- Zawsze używać oryginalną BERNINA płytkę ściegową. Niewłaściwa płytka ściegowa może powodować łamanie igieł.
- Używać wyłącznie prostych igieł dobrej jakości. Krzywe lub uszkodzone igły mogą powodować łamanie igieł.
- To urządzenie jest podwójnie izolowane (z wyjątkiem USA, Kanady i Japonii). Używaj wyłącznie identycznych części zamiennych. Przeczytać instrukcję serwisowania urządzeń podwójnie izolowanych.
- Do oliwienia maszyny używać wyłącznie olej zalecany przez BERNINA.

## **Właściwe użytkowanie**

- Maszyna może być używana, czyszczona i konserwowana przez dzieci powyżej 8 lat lub przez osoby z obniżoną sprawnością umysłową, czuciową lub ruchową lub przez osoby niedoświadczone pod warunkiem, że znajdują się pod opieką osoby udzielającej rad i wskazówek oraz dbającej o ich bezpieczeństwo.
- Dodatkowo, osoby te muszą być nadzorowane podczas pracy z maszyną i muszą być zapoznane z zasadami bezpieczeństwa i świadome zagrożeń.
- Dzieci nie mogą używać maszyny jako zabawki.
- Zwracać szczególną uwagę, gdy maszyna jest używana w pobliżu dzieci.
- Używać maszynę wyłącznie z dostarczonym przewodem zasilającym.
- Tylko dla USA i Kanady: Nie podłączać wtyczki NEMA 1-15 do obwodów przekraczających 150 volt.
- Używać maszynę wyłącznie z dostarczonym rozrusznikiem nożnym SR-1.
- Nie wkładać niczego w otwory maszyny.
- Nie kłaść niczego na rozruszniku nożnym.
- Podczas szycia, delikatnie prowadzić materiał. Popychanie lub ciągnięcie materiału może powodować łamanie igieł.
- Trzymać palce z dala od ruchomych części maszyny.
- Zwrócić szczególną uwagę w okolicach igły.
- Dokonując regulacji w pobliżu igły takich jak nawlekanie, wymiana igły, nawlekanie chwytacza lub wymiana stopki – wyłączyć maszynę.
- Aby wyłączyć maszynę, przestawić przełącznik zasilania na pozycję «0».
- Jeśli musza być zdjęte obudowy maszyny, podczas dokonywania czyszczenia i konserwacji w sposób opisany w tej instrukcji, wyłączyć maszynę i odłączyć przewód od źródła zasilania.
- Odłączać wtyczkę od gniazda zasilania trzymając na wtyczkę. Nie ciągnąć za kabel.

# **Znaki bezpieczeństwa na maszynie**

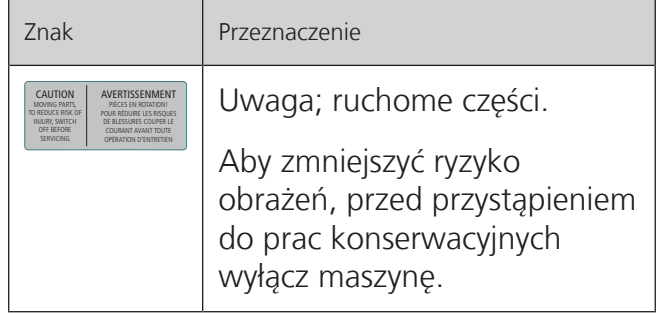

# <span id="page-8-0"></span>**Ważna informacja**

## **Dostępność instrukcji obsługi**

Instrukcja obsługi jest dostarczana wraz z urządzeniem.

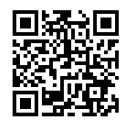

- Instrukcję należy przechowywać w pobliżu urządzenia, w łatwo dostępnym miejscu, aby szybko znaleźć otrzebne wskazówki.
- Przekazując urządzenie innym osobom, należy przekazać również instrukcję obsługi.
- Najnowszą wersję instrukcji można znaleźć na www.bernina.com

#### **Właściwe użytkowanie**

Twoja maszyna BERNINA jest przeznaczona do użytku domowego. Maszynę można wykorzystywać do szycia, haftowania i patchworku w sposób opisany w tej instrukcji. Każde inne zastosowanie maszyny uznawane jest za niewłaściwe. BERNINA nie bierze odpowiedzialności za konsekwencje niewłaściwego użytkowania urządzenia.

## **Akcesoria na wyposażeniu**

Przykładowe obrazy zostały użyte w niniejszej instrukcji w celach ilustracyjnych. Maszyna i akcesoria wskazywane na ilustracjach, mogą się różnić wyglądem lub ilością od dostarczanych w rzeczywistości. Akcesoria znajdujące się na wyposażeniu mogą być różne w zależności od kraju. Akcesoria wspomniane lub pokazane w tej instrukcji obsługi, których nie ma na wyposażeniu standardowym, można zamówić u Dystrybutora BERNINA. Więcej akcesoriów można znaleźć na www.bernina.com.

Ze względów technicznych oraz w związku z wprowadzanymi ulepszeniami, zmiany dotyczące wyposażenia maszyny, mogą być dokonywane w dowolnej chwili bez wcześniejszego powiadamiania.

## **Serwisowanie produktów podwójnie izolowanych**

W produktach podwójnie izolowanych, zastosowano dwa systemy izolacji zamiast uziemienia. Brak uziemienia pozwala korzystać z maszyny również z gniazd zasilających bez uziemienia. Serwisowanie urządzeń podwójnie izolowanych wiąże się z koniecznością zachowania szczególnej ostrożności i powinno się odbywać wyłącznie przez wykwalifikowany personel. Części wymieniane w urządzeniach podwójnie izolowanych muszą być wymieniane na oryginalne, identyczne części zamienne. Produkty są oznaczone napisem ««Double-Insulation»» lub ««double-insulated»».

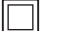

Výrobek může být též označen symbolem.

## **Ochrona środowiska**

BERNINA International AG angażuje się w ochronę środowiska. Staramy się ograniczać wpływ naszych produktów na środowisko zmieniając nasze produkty i procesy ich wytwarzania.

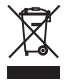

Maszyna jest oznaczona symbolem przekreślonego odpadu. Oznacza to, że nie wolno wyrzucać maszyny łącznie z domowymi odpadami. Niewłaściwa utylizacja może spowodować przedostanie się niebezpiecznych substancji do wód gruntowych, a tym samym do naszego łańcucha pokarmowego, powodując uszkodzenie naszego zdrowia.

Maszynę należy bezpłatnie oddać do pobliskiego punktu zbiórki zużytego sprzętu elektrycznego i elektronicznego lub do punktu zbiórki w celu ponownego przetworzenia maszyny. Informacje na temat punktów zbiórki można uzyskać od lokalnej administracji. Kupując nową maszynę, sprzedawca jest zobowiązany odebrać starą maszynę bezpłatnie i zutylizować ją w odpowiedni sposób.

Jeśli maszyna zawiera Twoje dane, należy je usunąć przed oddaniem maszyny.

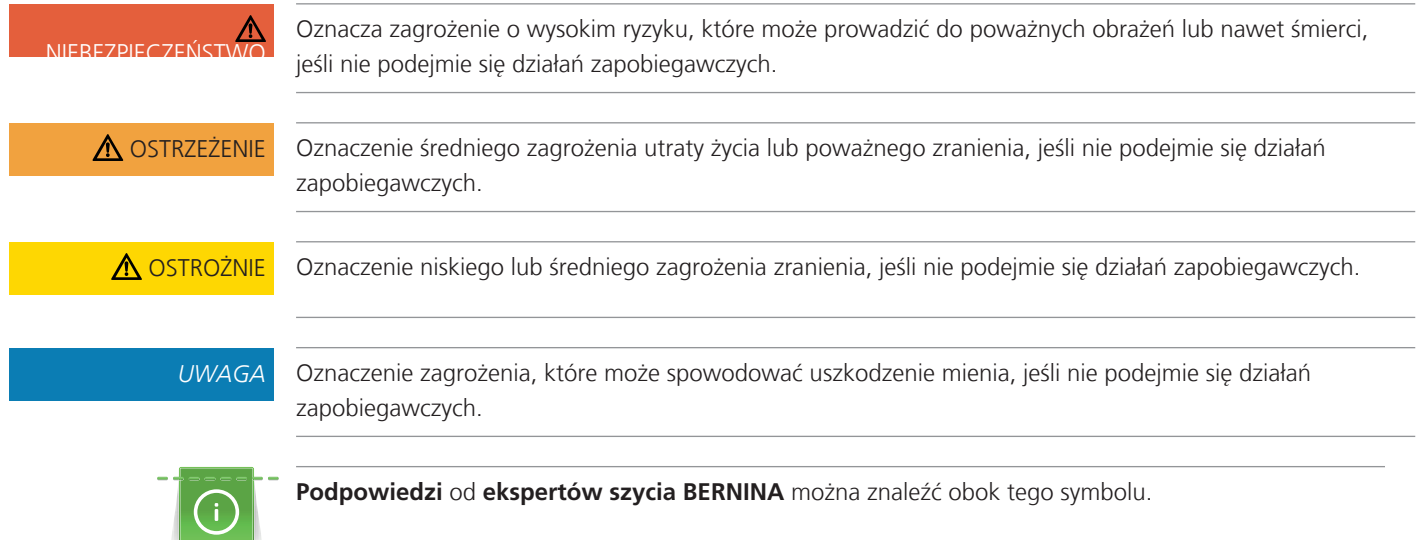

# **Objaśnienia symboli**

# <span id="page-10-0"></span>**1 Moja BERNINA**

## <span id="page-10-1"></span>**1.1 Wprowadzenie**

Za pomocą BERNINA 435 możesz bez problemu szyć delikatne tkaniny jedwabne lub satynowe, a także gruby len, polar i dżins. Do Państwa dyspozycji oddajemy liczne praktyczne i dekoracyjne ściegi, dziurki i wzory haftów.

Oprócz tej instrukcji obsługi w każdej chwili dostępne są następujące programy pomocy, które zawierają przydatne porady i wsparcie dotyczące obsługi urządzenia BERNINA 435.

**Tutorial** dostarcza informacje i wyjaśnienia dotyczące konkretnych aspektów szycia i haftowania oraz zastosowania różnych ściegów.

**Kreatywny konsultant** dostarcza podpowiedzi jak wykonać konkretne projekty. Po wprowadzeniu wyboru materiału i zamierzonego projektu szycia wyświetlają się sugestie dotyczące odpowiedniej igły lub odpowiedniej stopki.

**Program Help** zawiera informacje na temat poszczególnych wzorów ściegu, wzorów haftu oraz funkcji zawartych w menu użytkownika.

#### **Dalsze informacje**

Oprócz niniejszej instrukcji obsługi BERNINA 435w pudełku znajdziesz inne broszury informacyjne.

Najnowszą wersję instrukcji obsługi oraz wiele innych informacji na temat maszyny i akcesoriów można znaleźć na stronie <https://www.bernina.com>

## <span id="page-10-2"></span>**1.2 Kontrola jakości BERNINA**

Wszystkie maszyny BERNINA są montowane z najwyższą troską o jakość ich wykonania i są dokładnie testowane przed opuszczeniem fabryki. Wbudowane liczniki w maszynie pokazują więc pewną liczbę ściegów, wykonanych wyłącznie do celów testowych. Następujące później czyszczenie maszyny nie wyklucza możliwości pozostawienia resztek nici w maszynach.

## <span id="page-10-3"></span>**1.3 Witaj w świecie BERNINA**

Stworzona, by tworzyć – to motto marki BERNINA. Nie tylko naszymi maszynami wspieramy Cię w realizacji Twoich pomysłów. Oprócz ofert wymienionych poniżej, oferujemy Państwu wiele sugestii i wskazówek dotyczących przyszłych projektów, a także możliwość wymiany pomysłów z innymi pasjonatami szycia, pikowania i haftu. Życzymy Ci dużo przyjemności z szycia.

## **Kanał BERNINA YouTube**

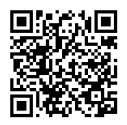

Kanał YouTube oferuje dostęp do filmów obrazujących jak wykorzystać funkcje dostępne w maszynach. Można to również znaleźć wyjaśnienia na temat zastosowania stopek, oraz podpowiedzi ułatwiające osiągnięcie sukcesu.

[www.youtube.com/BerninaInternational](https://www.youtube.com/BerninaInternational)

Dostępne w języku angielskim i niemieckim.

#### **«inspiration» - Kreatywny Magazyn Szycia i sklep internetowy z wykrojami**

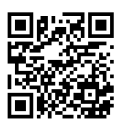

Szukasz pomysłów, wykrojów lub pomysłów na znakomite projekty? W takim razie magazyn BERNINA «inspiration» jest właśnie dla Ciebie. Trzy razy w roku, inspiration oferują fantastyczne pomysły ze świata szycia i haftowania. Od mody sezonowej, poprzez modne akcesoria i praktyczne wskazówki do oryginalnych pomysłów na domowe dekoracje.

Magazyn jest dostępny w językach: angielskim, niemieckim, holenderskim i francuskim.

W naszym sklepie internetowym możesz kupić "inspiration" w formie e-magazynu lub w wersji drukowanej, jako pojedyncze wydania lub w prenumeracie. Dodatkowo, można pobrać wiele nowych szablonów! Zajrzyj na [inspiration.bernina.com](https://inspiration.bernina.com) i śledź nas na Instagramie (inspiration.sewing.magazin).

#### **BERNINA Blog**

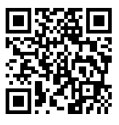

Dopracowane instrukcje, dowolne wykroje i projekty haftów oraz wiele nowych pomysłów: Wszystko to znajdziesz na cotygodniowym blogu BERNINY. Nasi eksperci dostarczają przydatne wskazówki i tłumaczą krok po kroku, jak osiągnąć żądane rezultaty. Możesz również zamieszczać swoje własne projekty i wymieniać się doświadczeniami i pomysłami z innymi entuzjastami szycia i haftowania.

[www.bernina.com/blog](https://www.bernina.com/blog)

Dostępne w języku angielskim, niemieckim, holenderskim i francuskim.

#### **Media społecznościowe BERNINA**

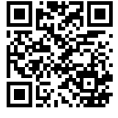

Szukaj nas w mediach społecznościowych, aby dowiedzieć się więcej na temat aktualnych wydarzeń, trwających projektów oraz podpowiedzi na temat szycia i haftowania. Będziemy Cię informować na temat aktualności ze świata BERNINA.

[www.bernina.com/social-media](https://www.bernina.com/social-media)

#### **BERNINA World App**

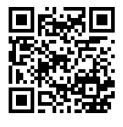

Pobierz aplikację BERNINA z App Store na swój smartfon i ciesz się dostępem do wszystkich informacji o produkcie. Organizer na akcesoria zapewnia przegląd Twoich akcesoriów oraz tych, które chciałbyś mieć. Ponadto masz bezpośredni dostęp do portalu klienta, bloga i sklepu internetowego "inspiration" oraz możesz wyszukać autoryzowanego dealera w swojej okolicy. Aplikacja jest dostępna w Apple App Store i Google Play Store. Bezpośrednie linki znajdziesz pod adresem: www.bernina.com/app

## <span id="page-12-0"></span>**1.4 Przegląd maszyny**

## <span id="page-12-1"></span>**Przegląd przednich przycisków**

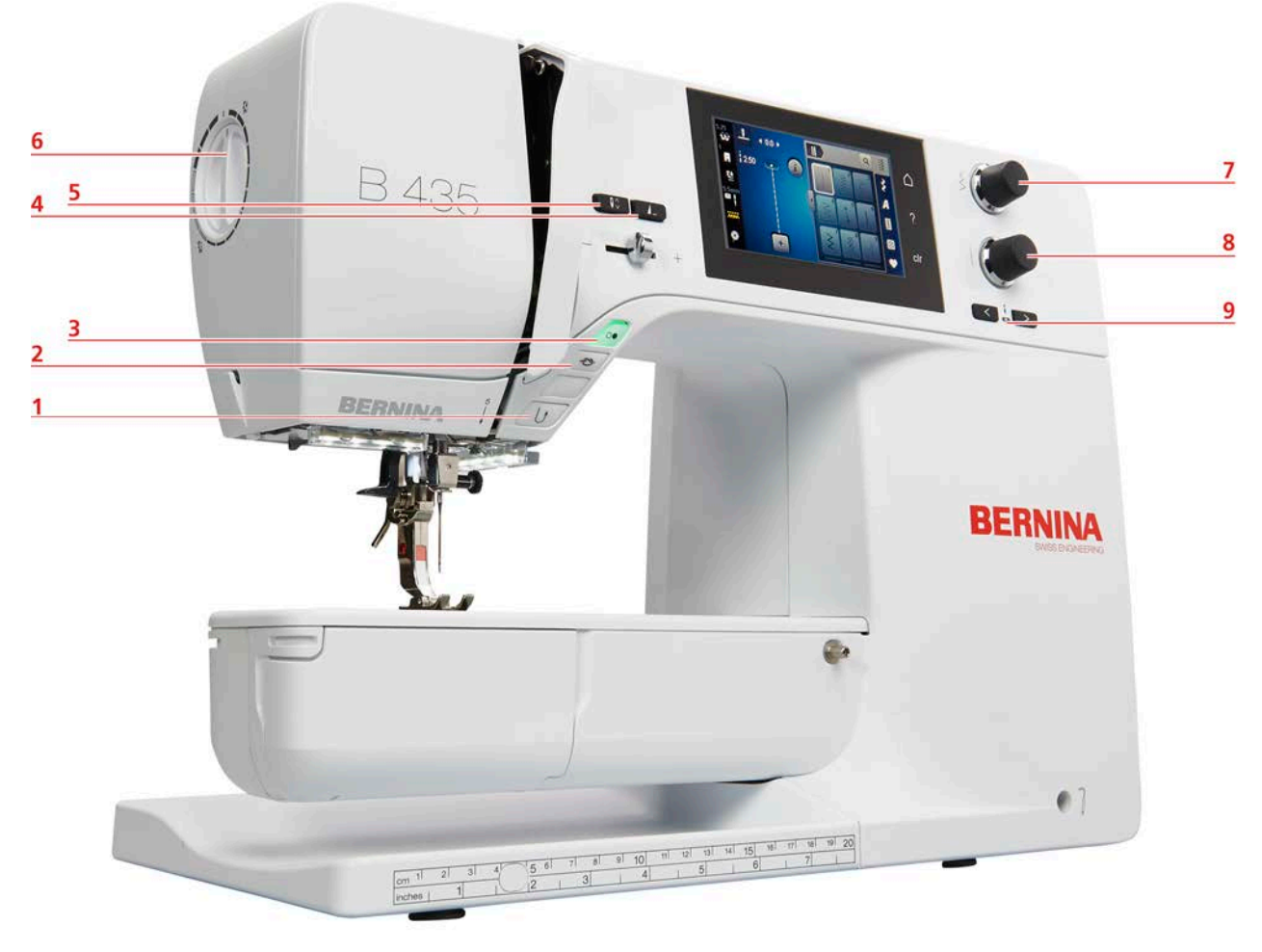

#### Szycie wstecz 6 Docisk stopki

- 
- 
- 
- Pozycjonowanie igły góra/dół
- 
- Zabezpieczanie ściegu 7 Górne pokrętło wielofunkcyjne
- Przycisk Start/Stop 8 Dolne pokrętło wielofunkcyjne
- Koniec ściegu 9 Pozycjonowanie igły prawo/lewo

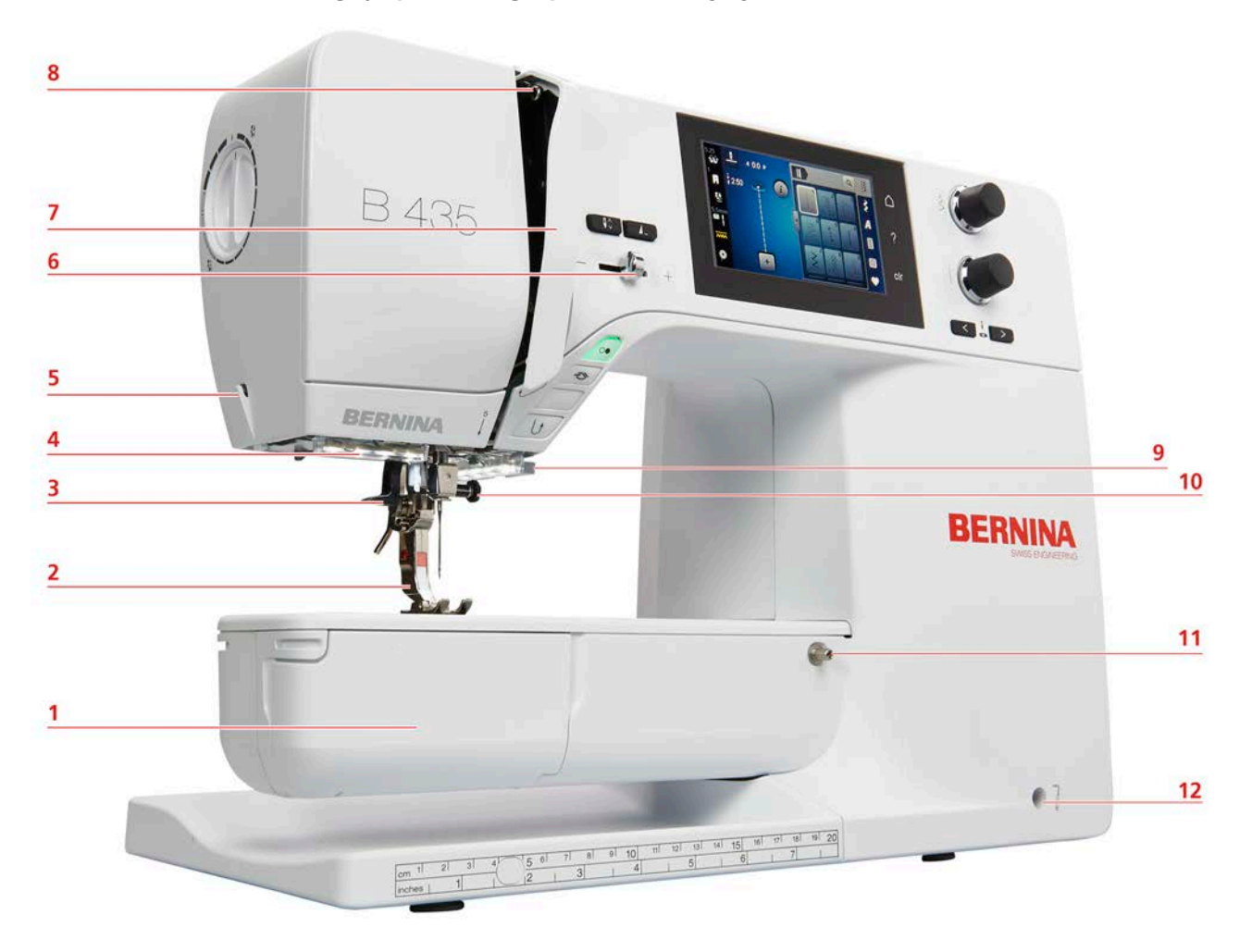

## <span id="page-13-0"></span>**Przegląd przedniego panelu maszyny**

- 
- 
- 3 Nawlekacz automatyczny 9 Obcinacz nici
- 
- 
- 6 Suwak regulacji prędkości szycia 12 Port podłączenia kolanówki
- 1 Osłona chwytacza **1 Czerwier i characteristy cz** 1 Osłona podciągacza
- 2 Stopka 8 Podciągacz
	-
- 4 Oświetlenie 10 Śruba docisku igły
- 5 Obcinacz nici 11 Trzpień mocowania stołu powiększającego pole szycia
	-

## <span id="page-14-0"></span>**Widok z boku**

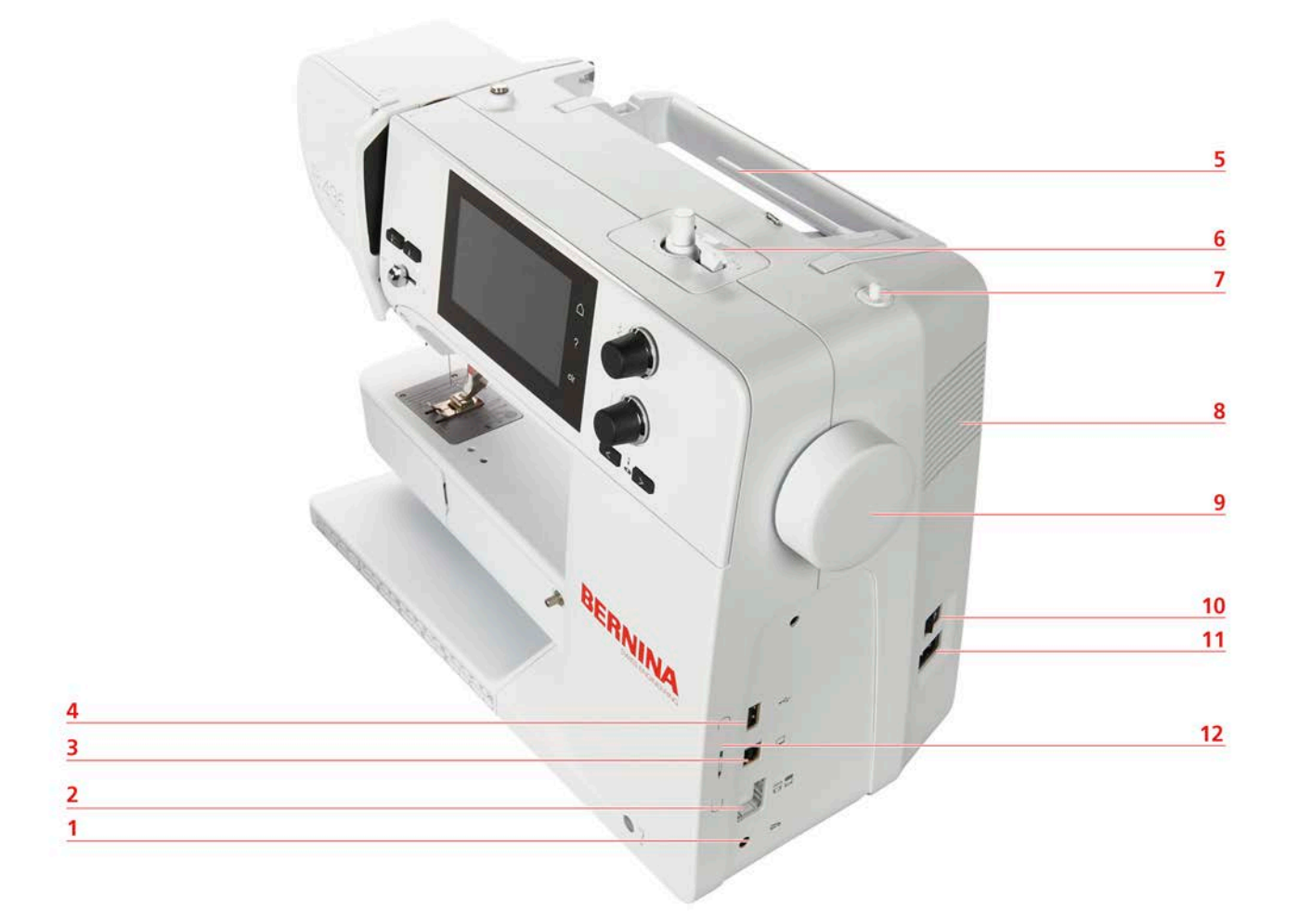

- 1 Port podłączenia rozrusznika nożnego 7 Podnoszony trzpień na nici
- 2 Podnoszenie/opuszczanie ząbków transportu 8 Otwory wentylacyjne
- 3 Połączenie serwisowe 9 Koło zamachowe
- 
- 
- 
- 
- 
- 
- 4 Port USB 10 Przełącznik zasilania
- 5 Trzpień na nić 11 Port podłączenia przewodu zasilającego
- 6 Szpulownik 12 Uchwyt magnetyczny do pióra do ekranów dotykowych

<span id="page-15-0"></span>**Widok z tyłu**

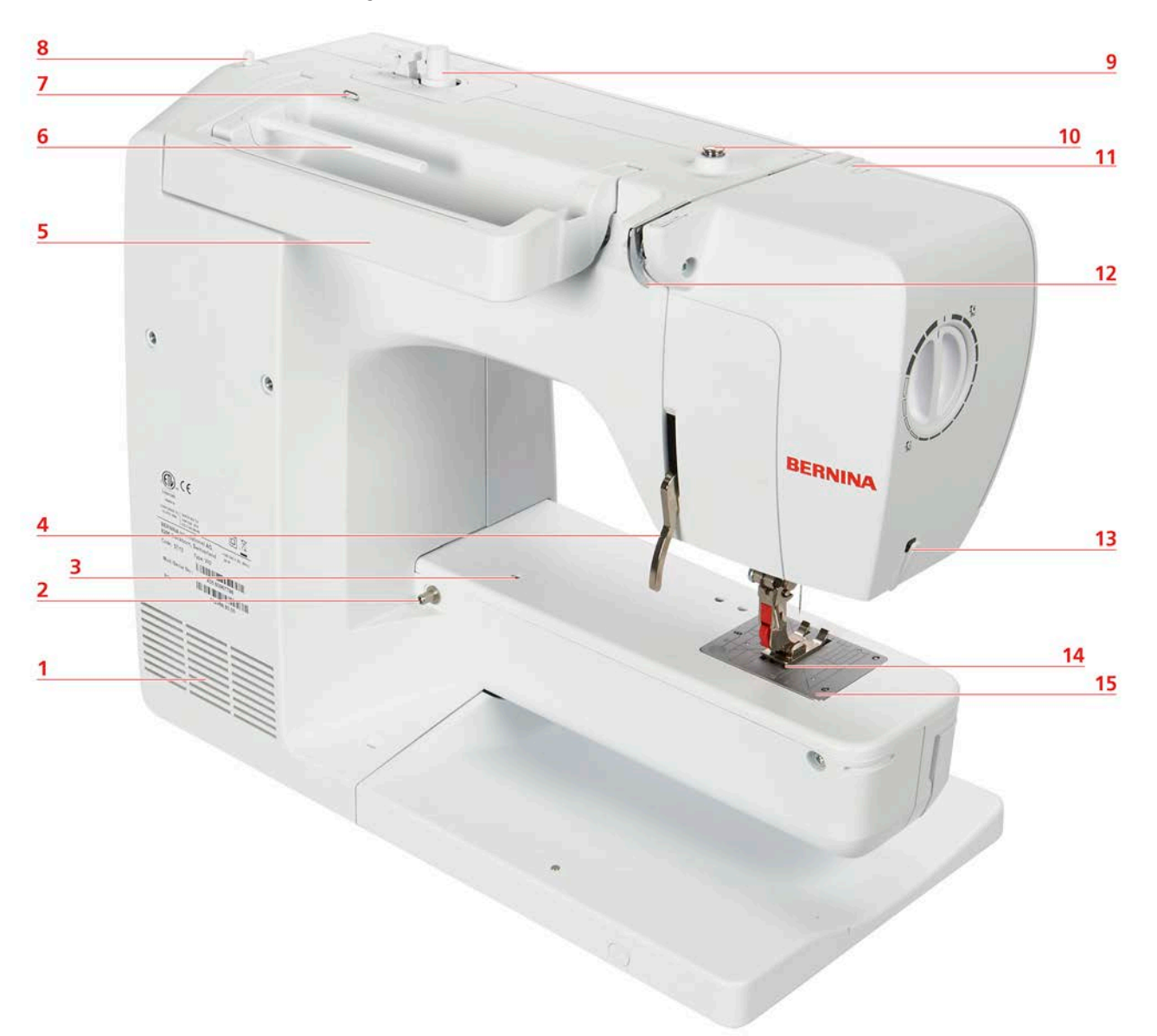

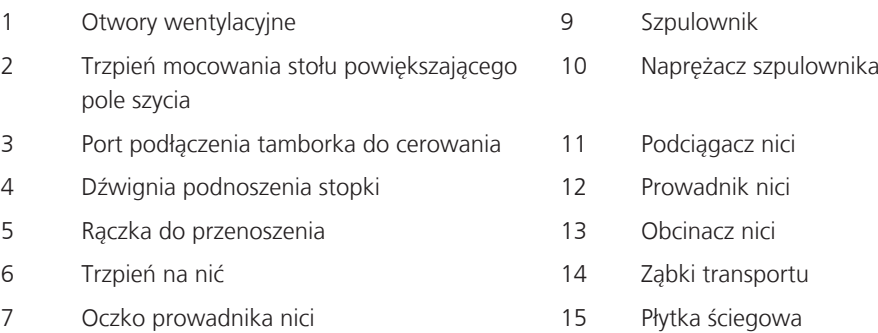

<span id="page-15-1"></span>Podnoszony trzpień na nici

## **1.5 Dostarczone akcesoria**

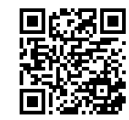

Dalsze informacje i wskazówki dotyczące stosowania dostarczonych i opcjonalnych akcesoriów znajdziesz pod adresem: www.bernina.com/435#!accessories

## **Przegląd akcesoriów w maszynie**

<span id="page-16-0"></span>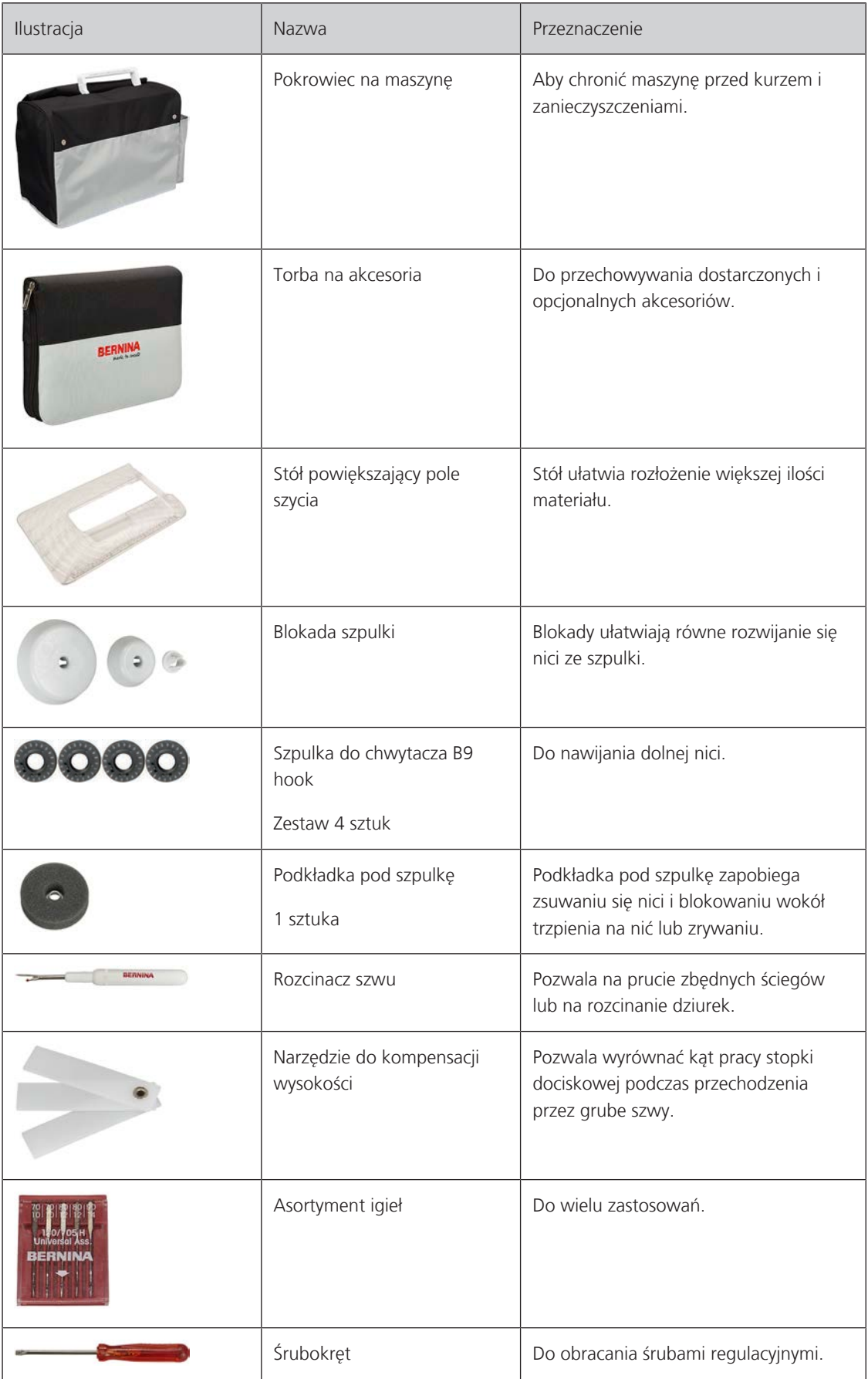

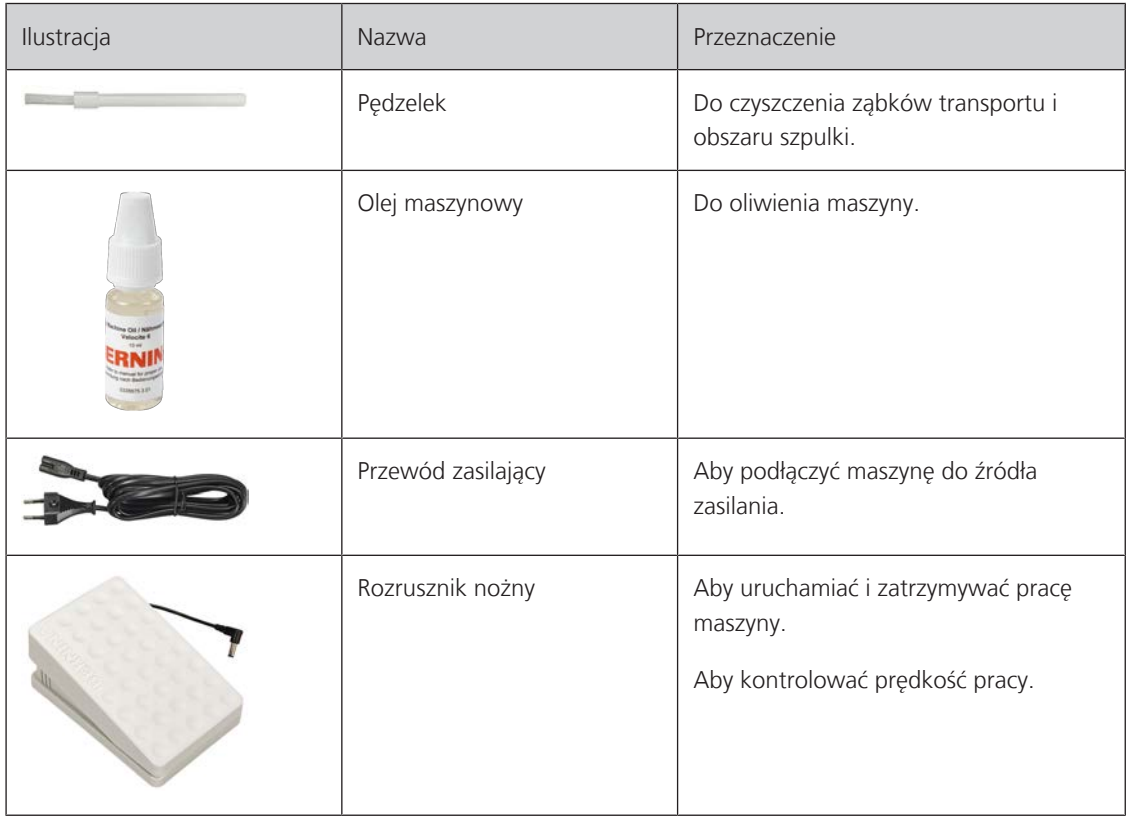

## <span id="page-17-0"></span>**Przegląd stopek**

**UWAGA! W zależności od kraju dostawy maszyna jest dostarczana z zatrzaskowymi stopkami lub ze standardowymi stopkami. Odpowiednie akcesoria standardowe są wymienione w poniższych dwóch tabelach. Jeżeli stopki zatrzaskowe są dostarczane jako standardowe akcesoria, nie ma możliwości otrzymania standardowych stopek bezpłatnie. Można je jednak zamówić jako akcesoria opcjonalne.**

Dostarczona w zestawie stopka na zatrzask

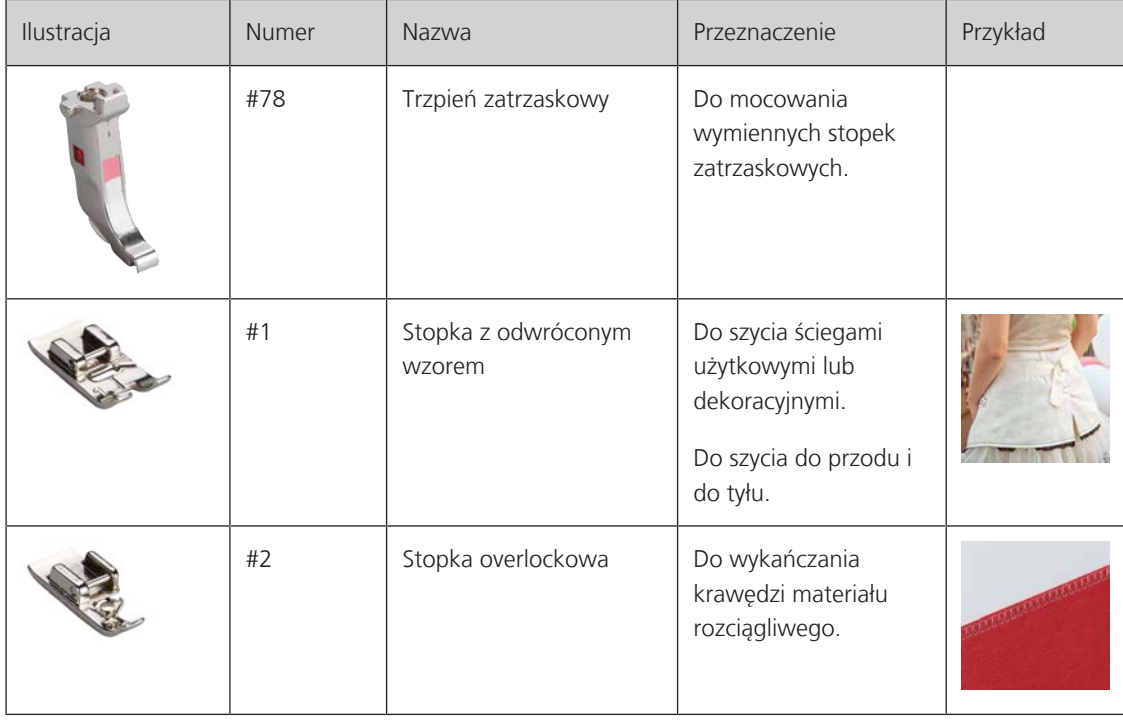

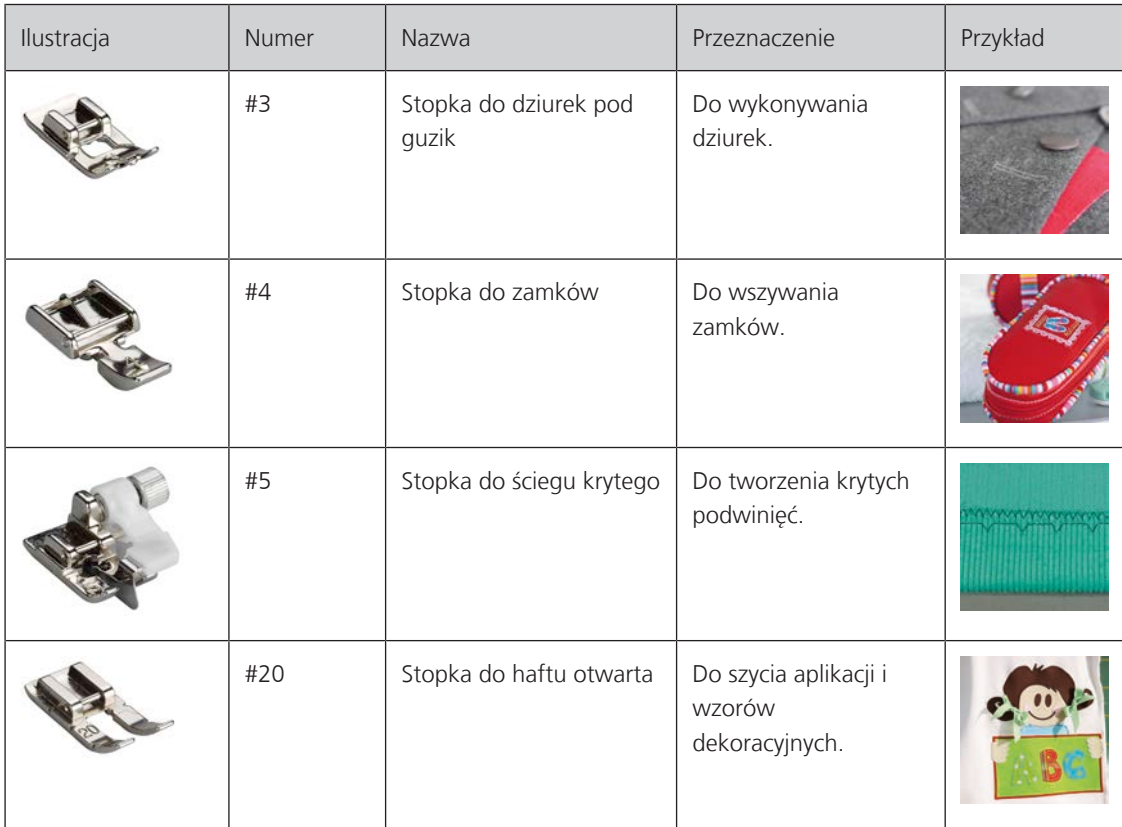

Stopki na wyposażeniu standardowym

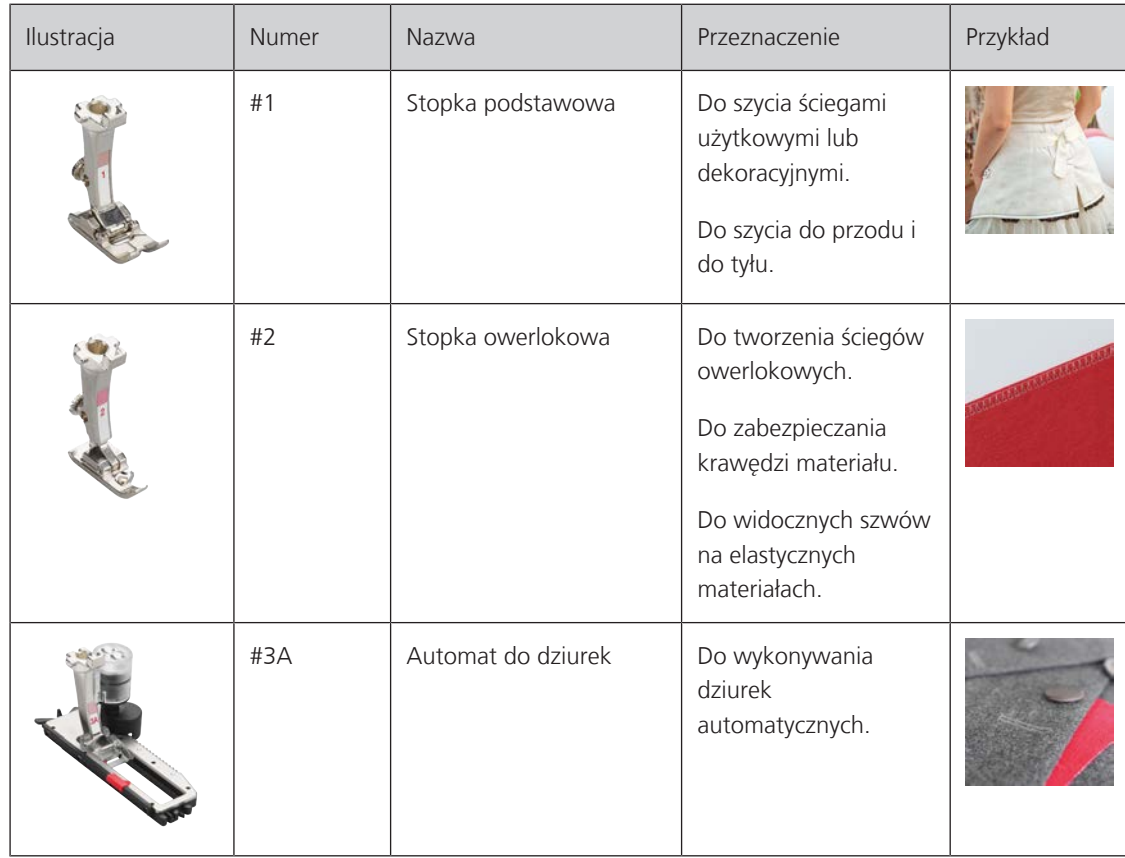

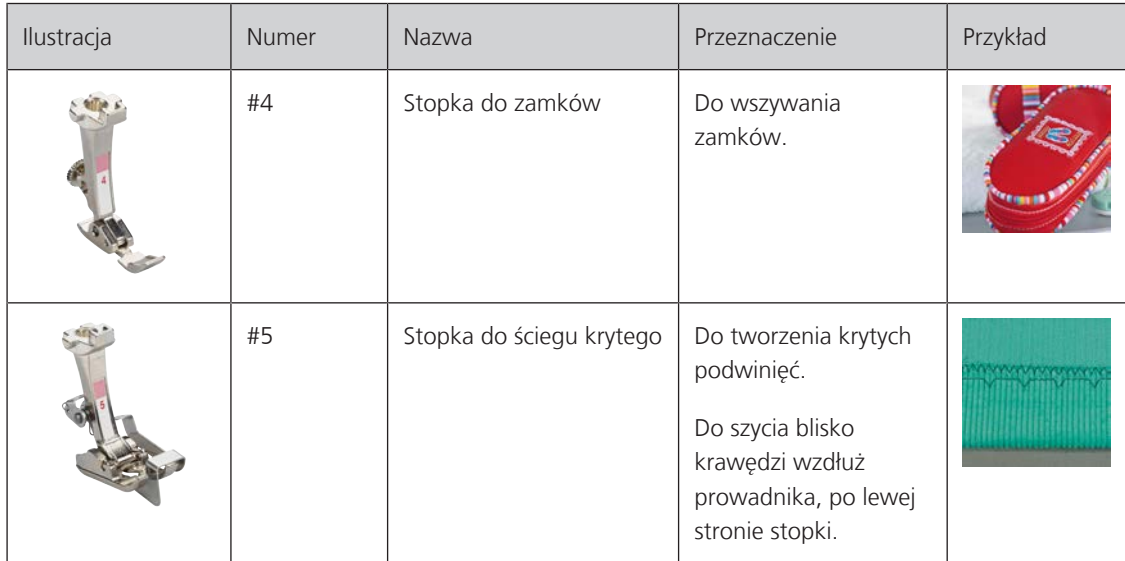

## <span id="page-19-0"></span>**1.6 Przegląd menu użytkownika**

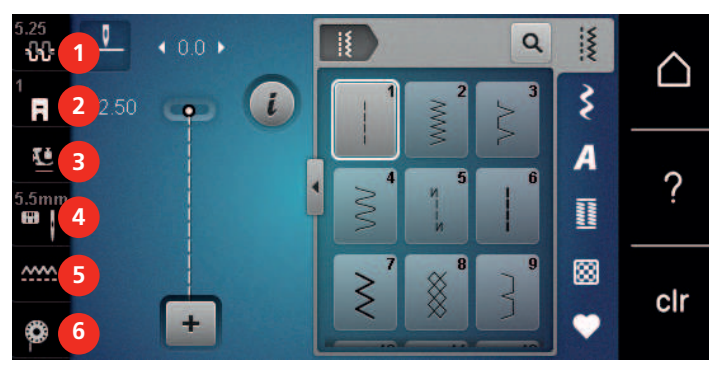

## <span id="page-19-1"></span>**Przegląd funkcji/Informacje graficzne**

- 
- «Wskaźnik stopki / menu wyboru stopki» 5 «Wskaźnik ząbków transportu»
- <span id="page-19-2"></span>«Docisk stopki» 6 «Dolna nić»
- «Naprężenie górnej nici» 4 «Wybór płytki ściegowej/igły»
	-
	-

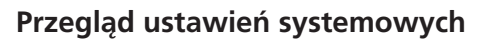

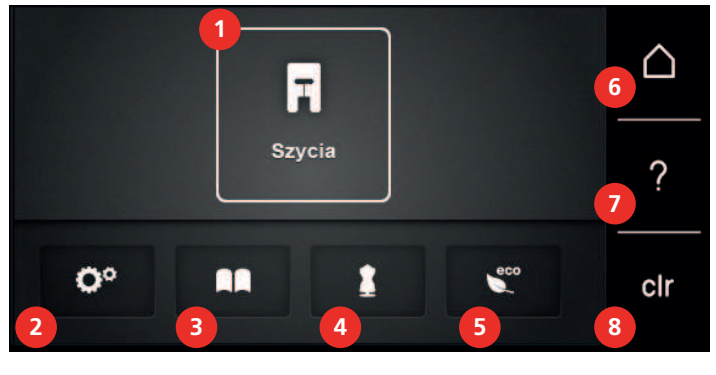

- «Tryb szycia» 5 «Tryb eco»
- 
- 
- 
- 
- «Konfiguracja» 6 «Ekran Główny»
- «Samouczek» 7 «Pomoc»
- «Kreatywny konsultant» 8 «Czyszczenie ustawień»

#### <span id="page-20-0"></span>**Przegląd menu wyboru ściegów**

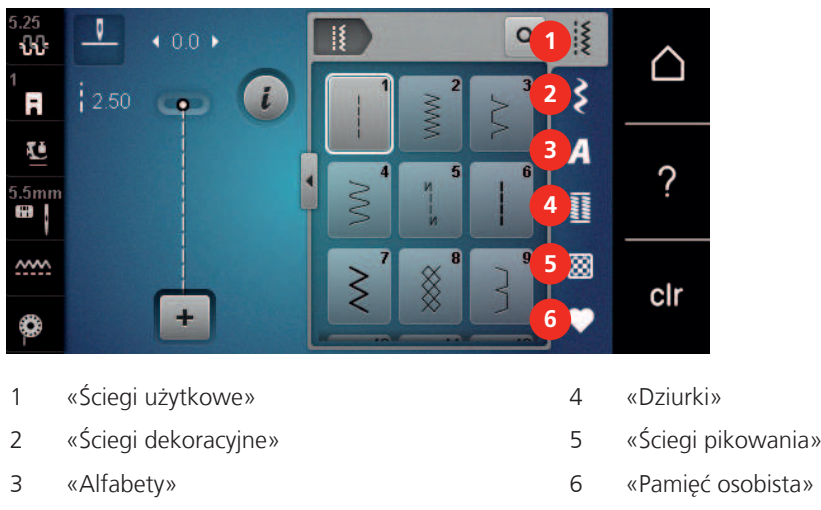

#### <span id="page-20-1"></span>**Kontrola systemu**

Dotykowy wyświetlacz można obsługiwać palcem lub rysikiem.

**Dotknij**: Krótkie dotknięcie elementu.

**Przesuwanie**: Dotknij element i szybko przesuń palcem po wyświetlaczu.

**Rysuj**: Dotknij wyświetlacza i powoli poruszaj się w jednym kierunku, np. do przewijania w górę i w dół.

#### Nawigacja

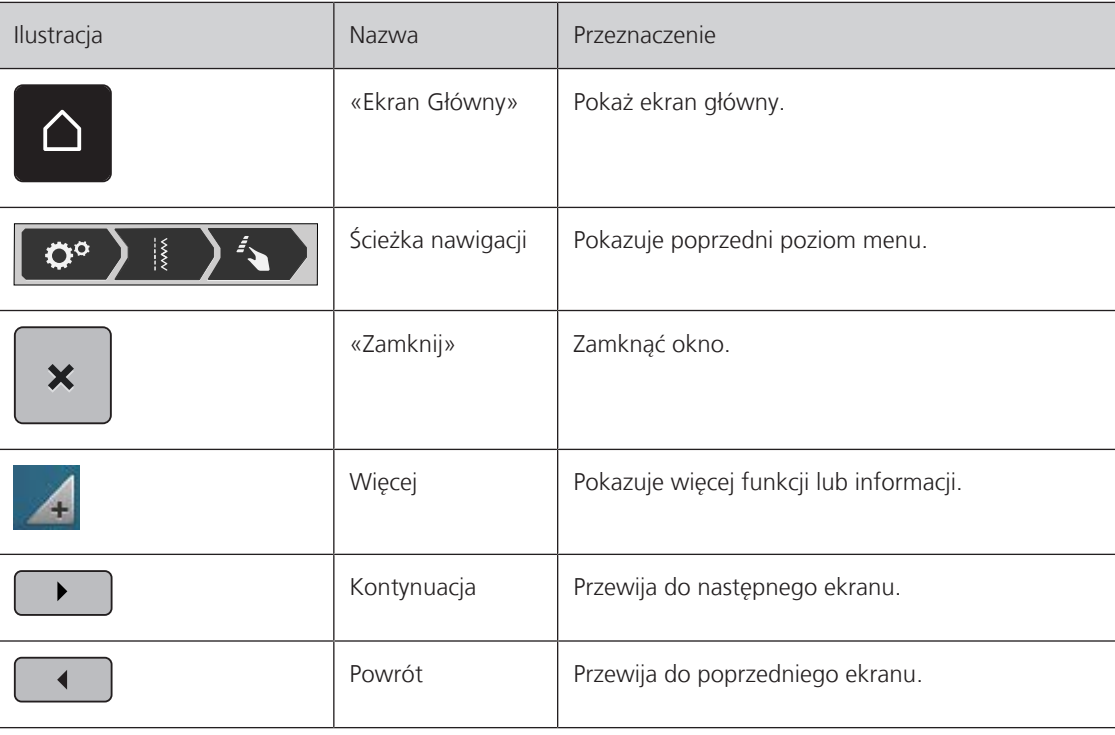

Włączenie/wyłączenie funkcji

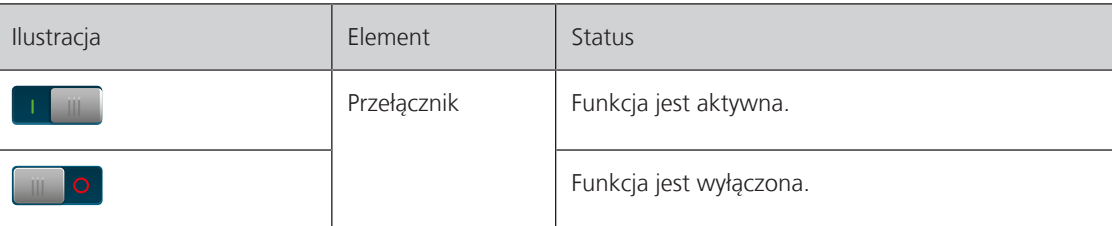

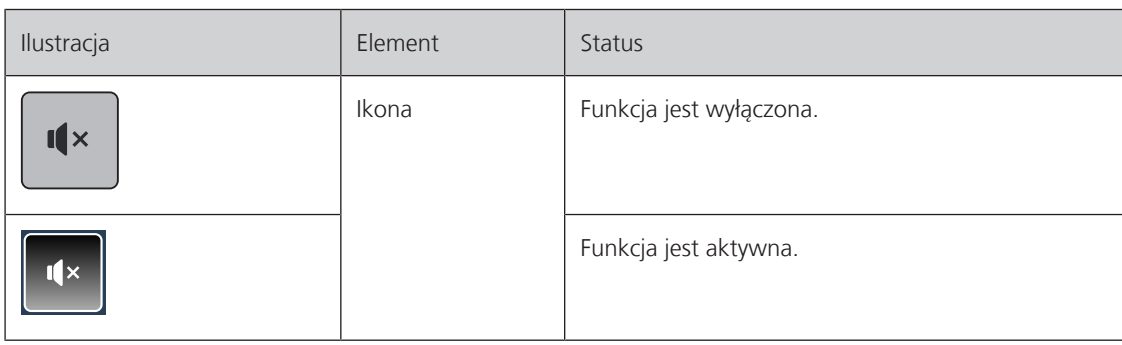

## Regulacja wartości

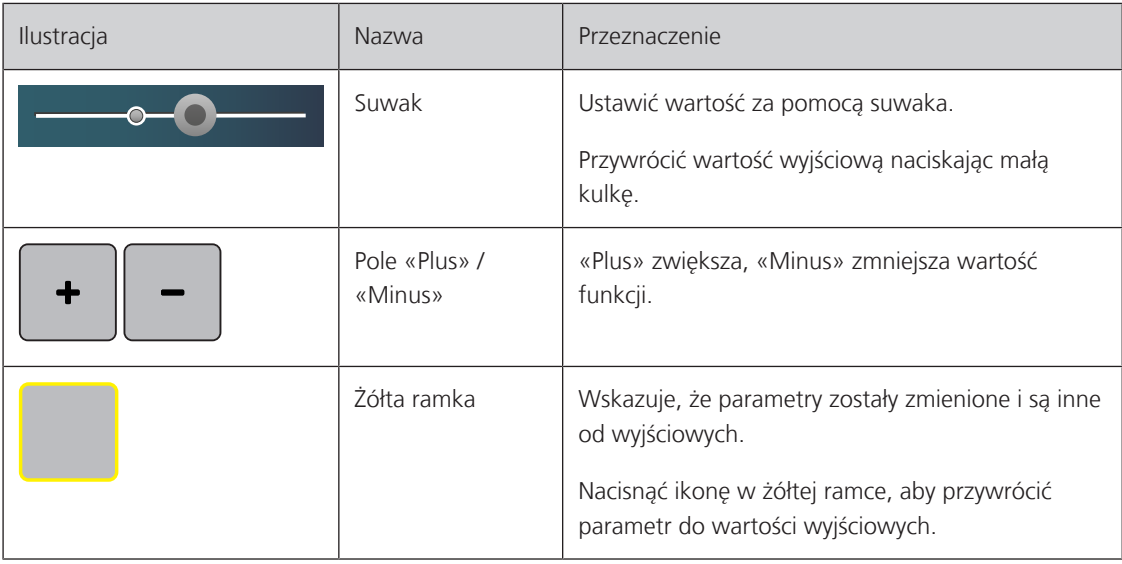

Wpisywanie tekstu i liczb

Do wpisywania teksty lub liczb, służy pojawiająca się klawiatura.

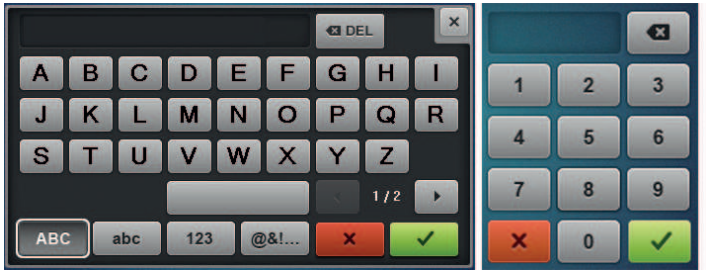

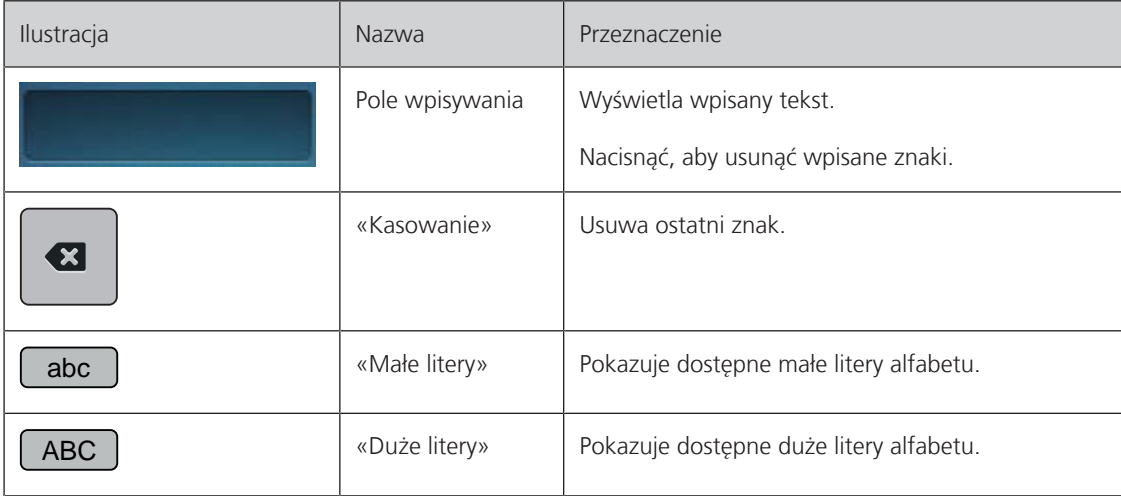

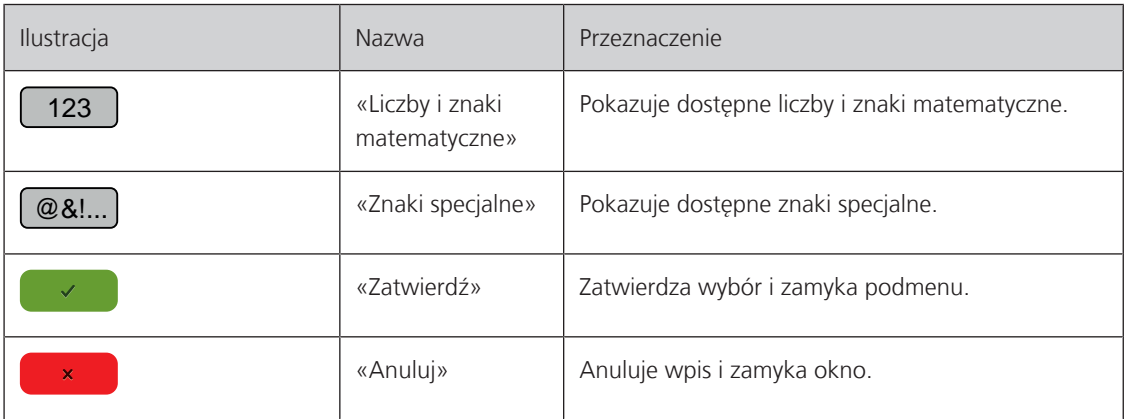

## <span id="page-22-0"></span>**1.7 Igła, Nić, Materiał**

Igły tępią się podczas pracy. Dlatego igła powinna być regularnie wymieniana. Tylko dobrej jakości igły pozwalają uzyskać odpowiednią jakość ściegu. Ogólna zasada: im cieńszy materiał tym cieńsza igła. Przedstawione na ilustracjach igły stanowią wyposażenie standardowe lub opcjonalne, w zależności od maszyny.

- Rozmiary igieł 70, 75: do lekkich materiałów.
- Rozmiary igieł 80, 90: do średnich materiałów.
- <span id="page-22-1"></span>• Rozmiary igieł 100, 110 oraz 120: do ciężkich materiałów.

## **Przegląd igieł**

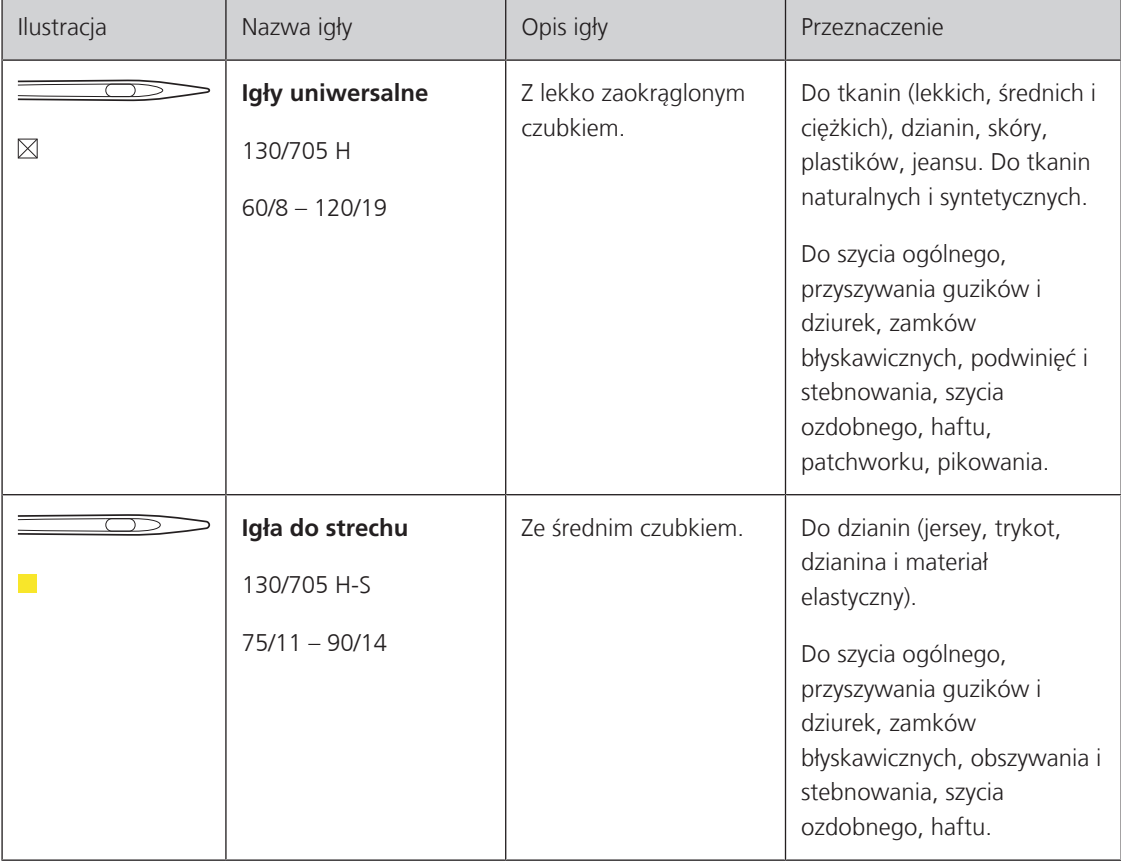

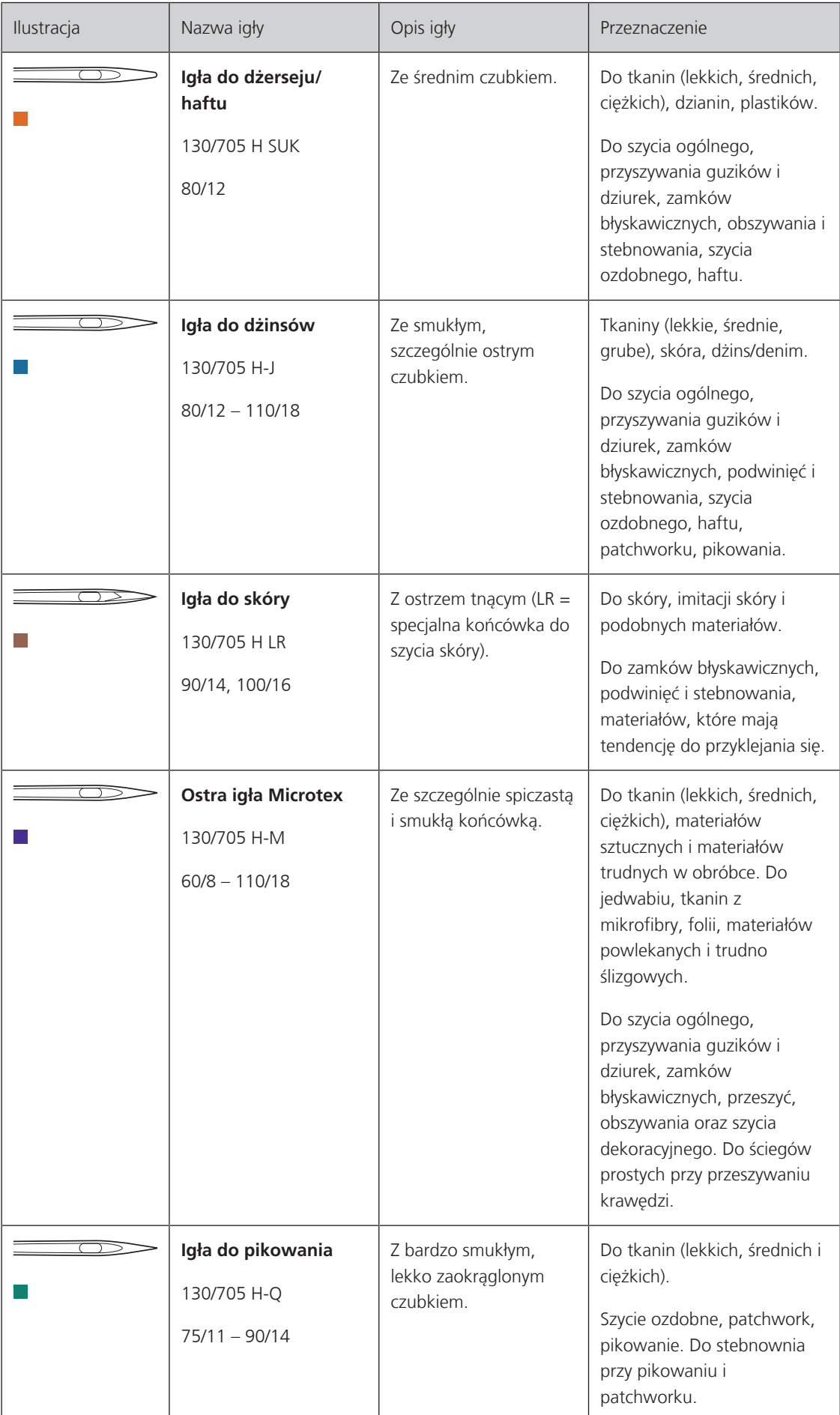

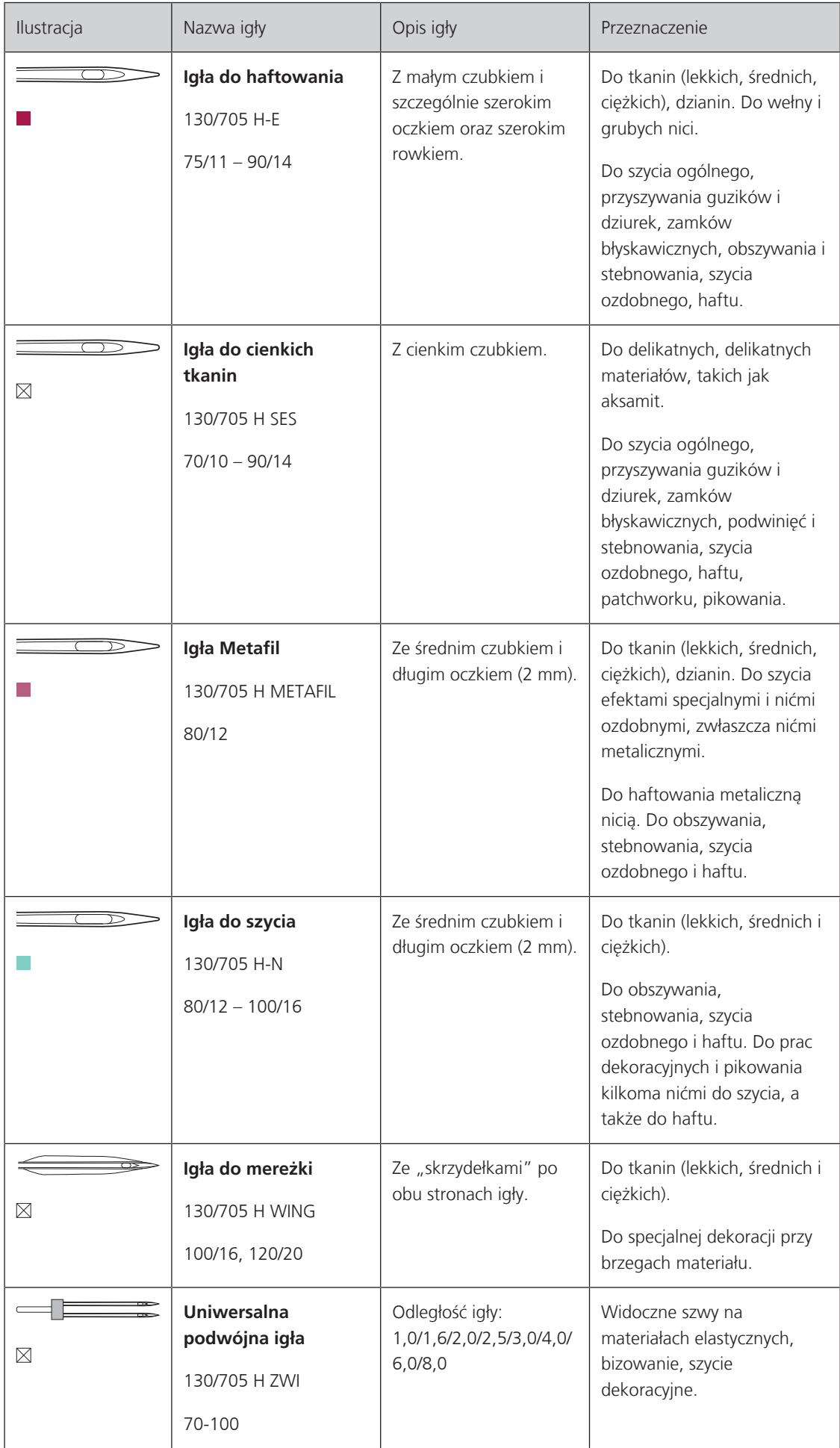

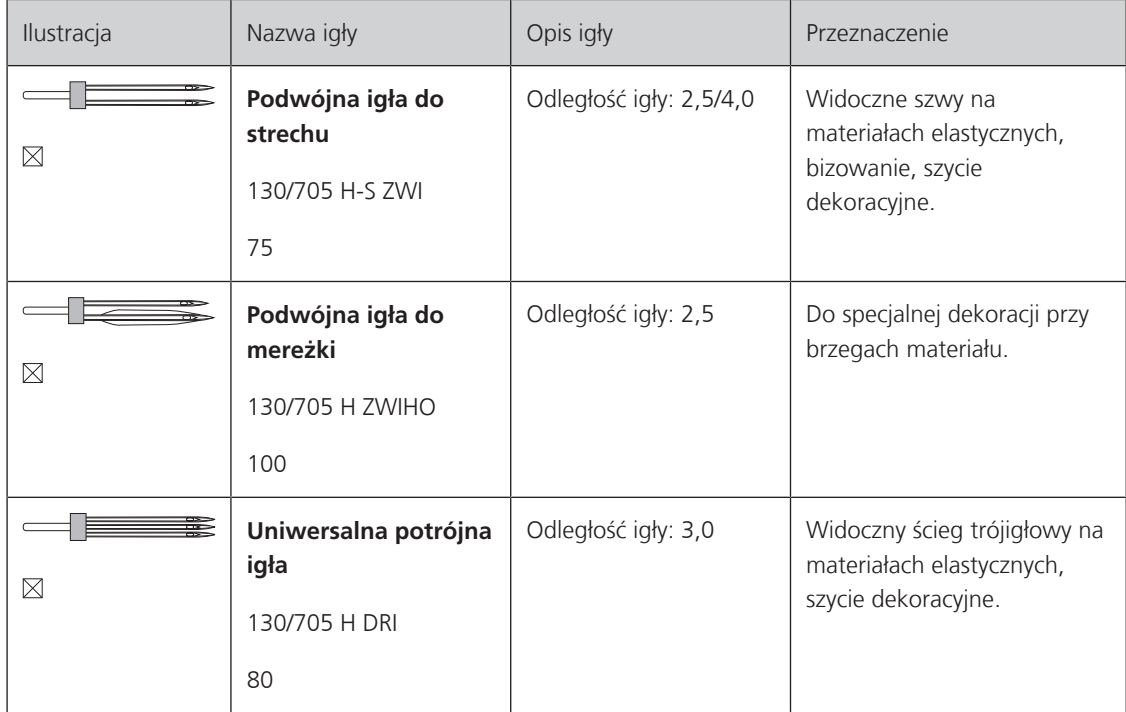

## <span id="page-25-0"></span>**Przykład opisu igieł**

System igieł 130/705 jest najczęściej stosowanym systemem w maszynach domowych. Poniżej znajduje się opis igły Jersey/Stretch.

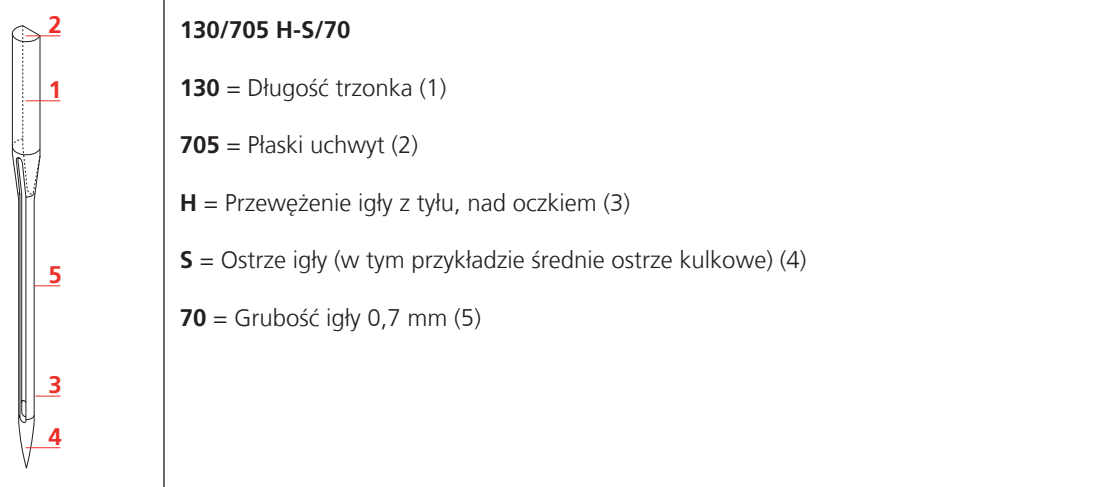

#### <span id="page-25-1"></span>**Wybór nici**

Aby uzyskać doskonały efekt szycia, ważną rolę odgrywa jakość nici i materiału.

Aby uzyskać dobre rezultaty szycia, zalecamy zakup nici wysokiej jakości.

- Nici bawełniane mają tę zaletę, że są włóknem naturalnym i dlatego szczególnie nadają się do szycia tkanin bawełnianych.
- Nici bawełniane merceryzowane mają delikatny połysk, który nie zanika podczas prania.
- Nici poliestrowe mają wysoką wytrzymałość na rozciąganie i są szczególnie trwałe w kolorze.
- Nici poliestrowe są bardziej elastyczne i zalecane są tam, gdzie wymagany jest mocny i elastyczny szew.
- Nici wiskozowe są produkowane z naturalnych włókien i posiadają jasny połysk.
- Nici wiskozowe są odpowiednie do prac dekoracyjnych i dają ładne efekty.

## **Kombinacja nici/igły**

<span id="page-26-0"></span>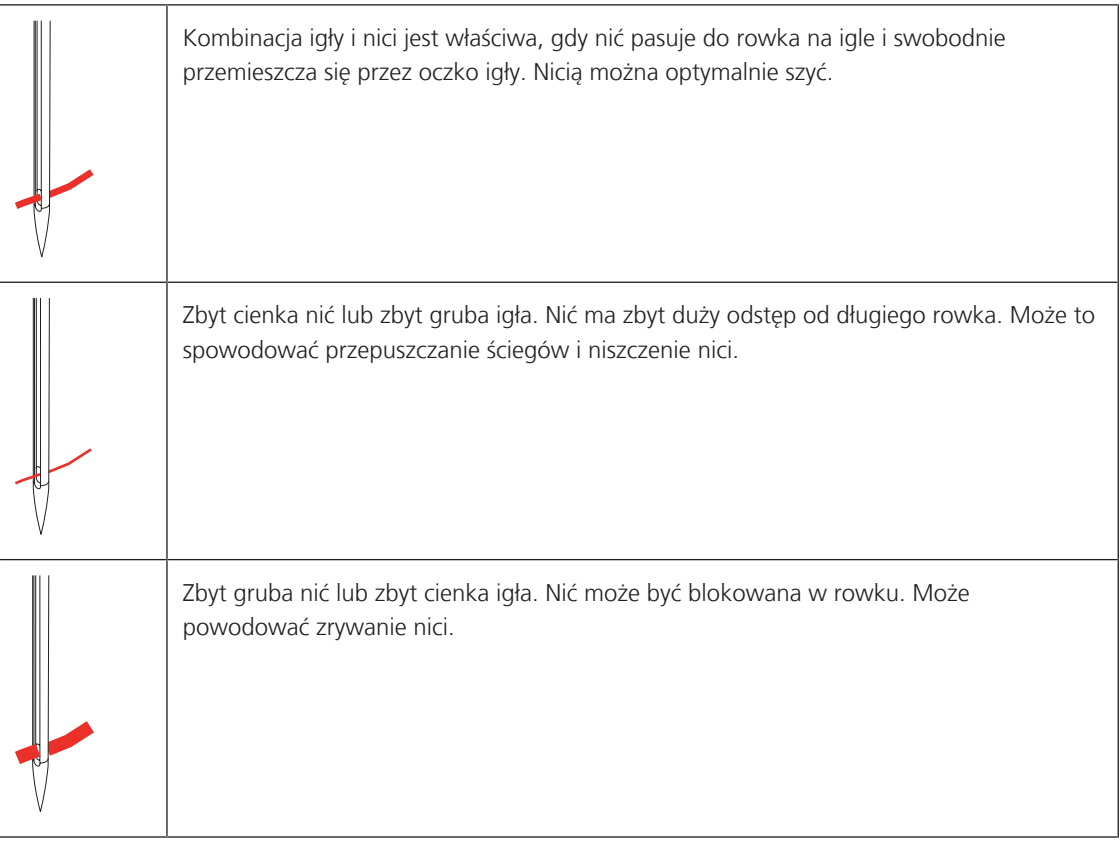

## <span id="page-27-0"></span>**2 Przygotowanie do szycia**

#### <span id="page-27-1"></span>**2.1 Przed pierwszym użyciem maszyny**

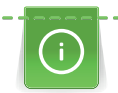

BERNINA zaleca oliwienie chwytacza przed pierwszym użyciem maszyny lub po dłuższym okresie nieużywania. [\(patrz strona 97\)](#page-96-0)

Oliwienie maszyny zapewnia cichą pracę maszyny, zwłaszcza chwytacza.

## <span id="page-27-2"></span>**2.2 Podłączanie i uruchamianie maszyny**

#### <span id="page-27-3"></span>**Podłączanie rozrusznika nożnego**

> Rozwiń kabel rozrusznika nożnego na żądaną długość.

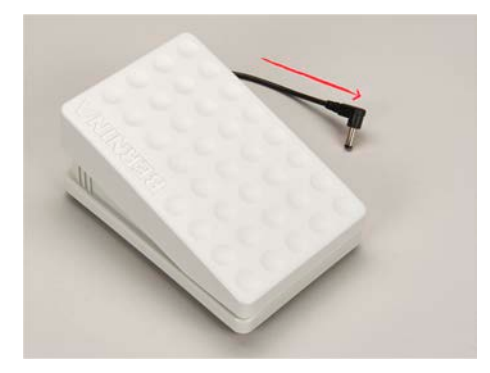

> Podłącz wtyczkę kabla przyłączeniowego do maszyny.

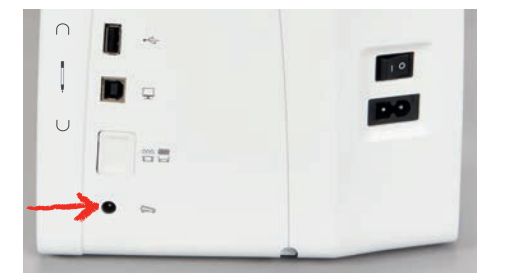

> Umieścić rozrusznik nożny pod stołem.

#### <span id="page-27-4"></span>**Podłączanie maszyny**

Aby zapewnić bezpieczne użytkowanie maszyny, należy korzystać wyłączenie z dostarczonego przewodu zasilającego. Dostarczony przewód jest odpowiedni do źródła zasilania w Twoim kraju. Jeżeli urządzenie ma być używane w kraju innym niż kraj pochodzenia, należy nabyć kabel zasilający odpowiedni dla tego kraju u autoryzowanego sprzedawcy BERNINA.

Kabel zasilający dla USA i Kanady posiada spolaryzowaną wtyczkę zasilającą (jeden styk jest szerszy od drugiego). Aby zmniejszyć ryzyko porażenia prądem, wtyczkę można włożyć do gniazdka tylko w jeden sposób. Jeżeli wtyczka zasilania nie pasuje do gniazdka, odwróć ją i włóż wtyczkę. Jeżeli odwrócona wtyczka zasilania nadal nie pasuje, elektryk musi zainstalować odpowiednie gniazdko. Nie modyfikuj w żaden sposób wtyczki zasilania.

> Podłączyć wtyczkę przewodu zasilającego do gniazda zasilania w maszynie.

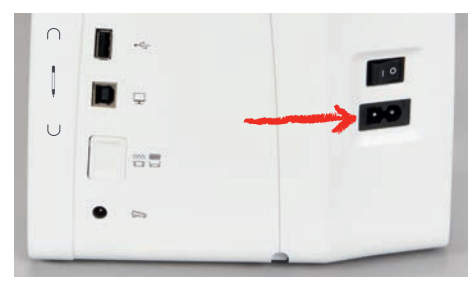

> Podłączyć drugą wtyczkę przewodu zasilającego do gniazda zasilania w ścianie.

#### <span id="page-28-0"></span>**Mocowanie kolanówki (akcesorium opcjonalne)**

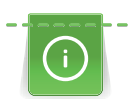

Pozycja boczna dźwigni może być w razie potrzeby regulowana przez lokalnego dealera BERNINA.

- > Włożyć kolanówkę w złącze z przodu maszyny.
- > Wyregulować wysokość krzesła tak, aby łatwo było podnosić stopkę kolanem.

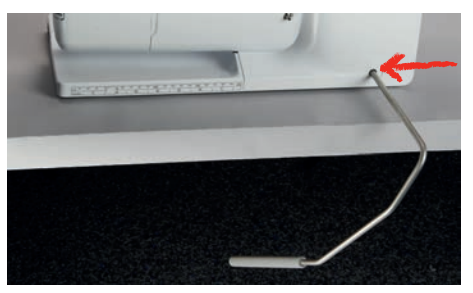

#### <span id="page-28-1"></span>**Mocowanie rysika (akcesoria opcjonalne)**

> Wskaźnik dotykowy można przechowywać w uchwycie magnetycznym.

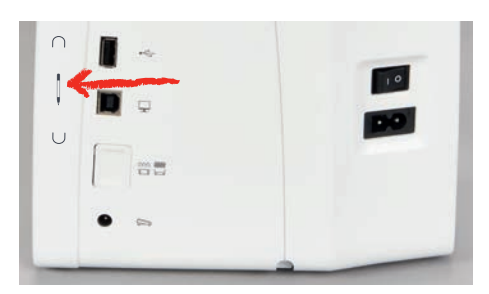

#### <span id="page-28-2"></span>**Włączanie maszyny**

> Przestawić przełącznik zasilania na «I».

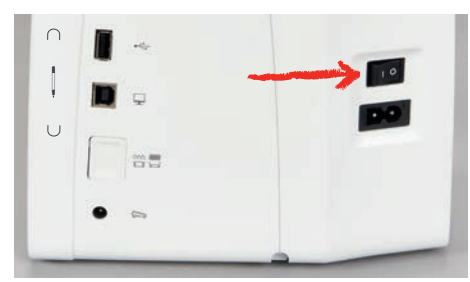

## <span id="page-28-3"></span>**2.3 Rozrusznik nożny**

#### <span id="page-28-4"></span>**Kontrola prędkości szycia za pomocą rozrusznika nożnego**

Prędkość pracy zależy od nacisku stopą na rozrusznik nożny.

- > Nacisnąć na rozrusznik nożny, aby uruchomić maszynę.
- > Aby szyć szybciej, mocniej nacisnąć na rozrusznik nożny.

> Zwolnić rozrusznik nożny, aby zatrzymać maszynę.

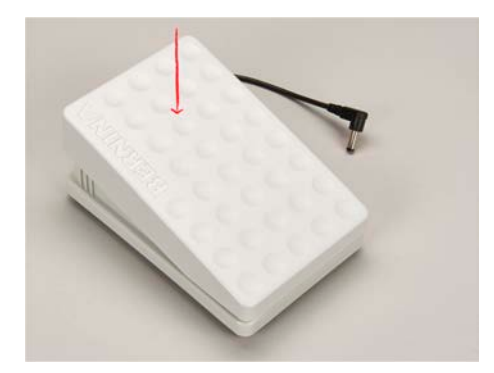

## <span id="page-29-0"></span>**2.4 Trzpień na nić**

#### <span id="page-29-1"></span>**Podnoszony trzpień na nici**

Podnoszenie dodatkowego trzpienia na nić

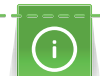

W przypadku nici metalicznych lub innych specjalnych zaleca się stosowanie chowanego trzpienia szpulki.

Wysuwany trzpień pozwala założyć drugą szpulkę nici np. podczas szycia podwójną igłą lub szpulowania. > Aby podnieść trzpień, wcisnąć trzpień palcem i pozwolić mu się podnieść.

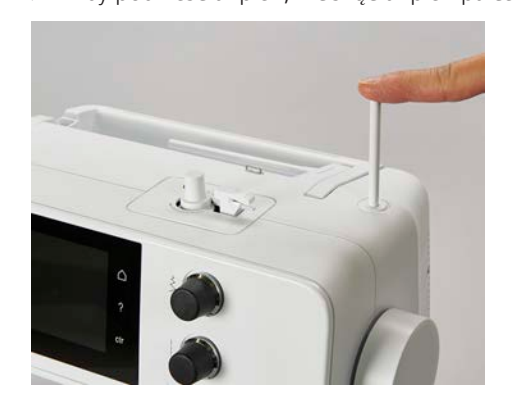

- > Aby zablokować trzpień w pozycji wysuniętej, przekręcić go przeciwnie do ruchu wskazówek zegara.
- > Aby odblokować trzpień, obrócić go zgodnie z ruchem wskazówek zegara.
- > Aby opuścić trzpień, wcisnąć go w dół, aż zablokuje się w pozycji spoczynkowej.

Mocowanie podkładki pod szpulkę i szpulki z nicią

Podkładka zapobiega zawijaniu się nici wokół trzpienia na nić.

- > Umieścić szpulkę z nicią na podkładce.
- > Umieścić szpulkę z nitką na poziomym trzpieniu na nić.

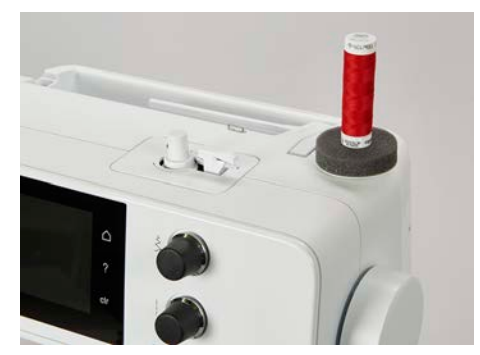

#### <span id="page-30-0"></span>**Poziomy trzpień nici**

Mocowanie podkładki pod szpulkę, szpulki z nicią i blokady szpulki

Blokada szpulki utrzymują szpulkę w miejscu, umożliwiając prawidłowe odwijanie nici ze szpulki. Blokady szpulki są mocowane wyłącznie na poziomy trzpień na nić.

- > Umieścić szpulkę z nicią na podkładce.
- > Umieścić szpulkę z nitką na poziomym trzpieniu na nić.
- > Zamocować odpowiedniej wielkości blokadę szpulki, aby nie było odstępu pomiędzy szpulką z nicią z blokadą szpulki.

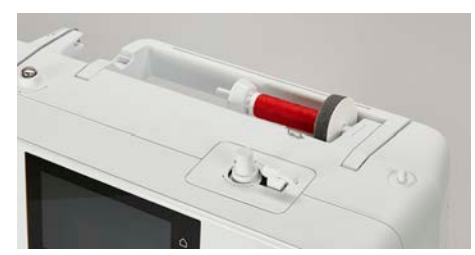

Używanie siatek na nici (akcesoria opcjonalne)

Siatka na szpulkę zapobiega plątaniu się lub zrywaniu nici.

> Umieścić siatkę na nić na szpulce nici. Należy przy tym uważać, aby siatka szpulki nie ześlizgnęła się ze szpulki z nicią, np. nałóż siatkę dwukrotnie na szpulki z nicią lub włóż część siatki do szpulki z nicią z tyłu.

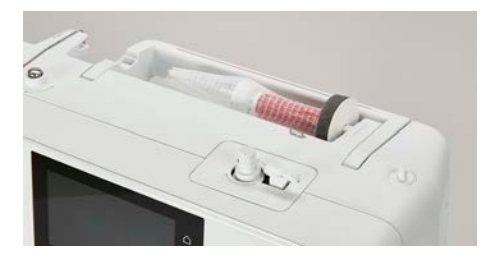

## <span id="page-30-1"></span>**2.5 Ząbki transportu**

#### <span id="page-30-2"></span>**Regulacja transportu różnicowego**

Aby opuścić ząbki transportu, nacisnąć przycisk «Podnoszenie/opuszczanie ząbków transportu».

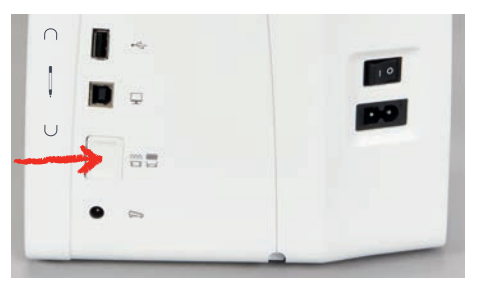

> Aby podnieść ząbki transportu, nacisnąć przycisk «Podnoszenie/opuszczanie ząbków transportu» ponownie.

#### <span id="page-30-3"></span>**Regulacja transportu różnicowego**

- $\sim$
- > Dotknąć «Wskaźnik ząbków transportu».
- > Podnieść lub opuścić stopkę, zgodnie z animacją.

## <span id="page-30-4"></span>**2.6 Stół powiększający pole szycia**

#### <span id="page-30-5"></span>**Używanie stolika**

Nasuwany stół powiększający pole szycia mocuje się na wolnym ramieniu maszyny, aby uzyskać większą powierzchnię pracy.

## PRZYGOTOWANIE DO SZYCIA

- > Podnieść igłę.
- > Podnieść stopkę.
- > Przesunąć stół wzdłuż wolnego ramienia od lewej do strony w prawo, aż zostanie zablokowany w uchwycie.

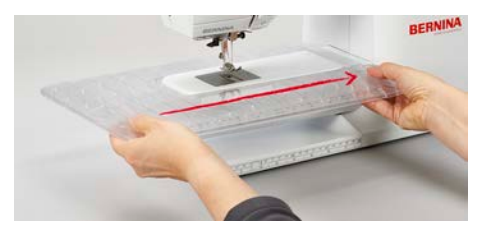

> Aby zdjąć stolik powiększający pole szycia, wcisnąć przycisk zwalniający i przesunąć stół w lewą stronę.

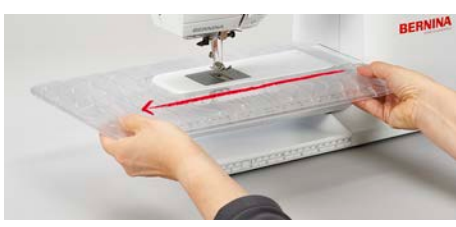

## <span id="page-31-0"></span>**2.7 Stopka**

#### <span id="page-31-1"></span>**Regulacja położenia stopki za pomocą kolanówki (akcesorium opcjonalne)**

- > Wyregulować wysokość siedzenia, aby łatwo operować dźwignią kolanówki.
- > Popchnąć kolanem dźwignie kolanówki w prawo, aby podnieść stopkę.

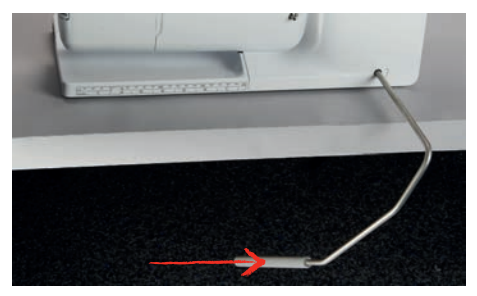

- <span id="page-31-2"></span>– Jednocześnie opuszczany jest transport i zwalniane jest naprężenie nici.
- > Powoli zwolnic dźwignię kolanówki, aby opuścić stopkę.

#### **Wymiana stopki zatrzaskowej**

#### **Zdejmowanie stopki zatrzaskowej**

- > Podnieść igłę.
- > Podnieść stopkę.
- > Wyłączyć maszynę i odłączyć ją od źródła zasilania.
- > Nacisnąć przycisk na trzonku zatrzaskowym.

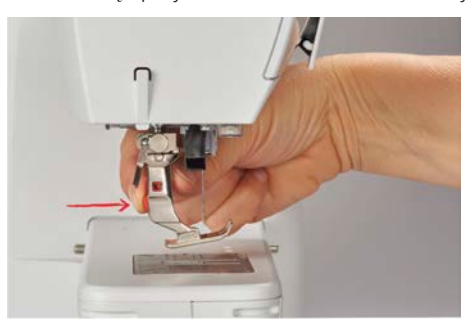

– Stopka jest zwalniana.

#### **Mocowanie stopki zatrzaskowej**

> Umieścić stopkę pod trzonkiem, tak aby poprzeczny sworzeń znalazł się pod otworem trzonka.

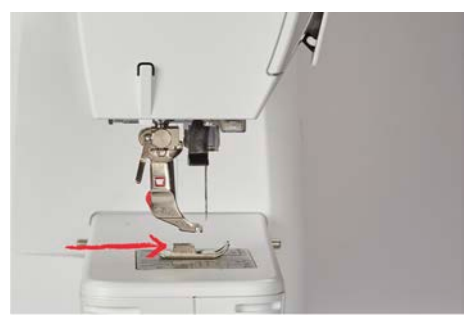

> Opuścić stopkę za pomocą dźwigni.

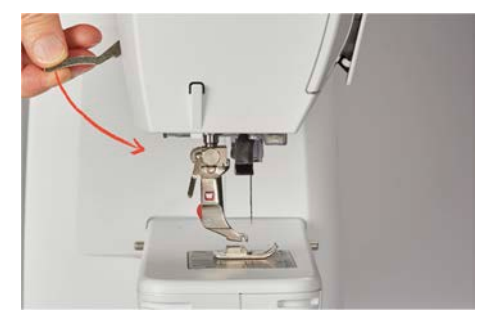

<span id="page-32-0"></span>– Stopka zatrzaskuje się.

#### **Wymiana stopki**

- > Podnieść igłę.
- > Podnieść stopkę.
- > Wyłączyć maszynę.
- > Podnieść dźwignię mocującą stopkę (1).
- > Wyjąć stopkę (2).

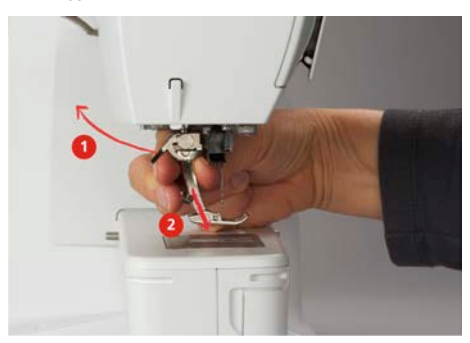

- > Nałożyć stopkę od dołu, mocując ją na trzpieniu.
- > Opuścić dźwignię mocowania stopki.

#### <span id="page-32-1"></span>**Wyświetlanie numeru stopki w menu użytkownika**

Dla każdego ściegu, maszyna wyświetla zalecaną stopkę oraz stopki alternatywne.

Warunek:

=l

- Włączyć maszynę.
- > Wybrać ścieg.
	- W ikonie «Wskaźnik stopki / menu wyboru stopki» zalecana stopka jest wskazywana numerem.
- > Dotknąć «Wskaźnik stopki / menu wyboru stopki».
- > Przesunąć palcem na ekranie, aby wyświetlić więcej stopek.

> Po naciśnięciu na stopkę, pojawia się opis jej zastosowania.

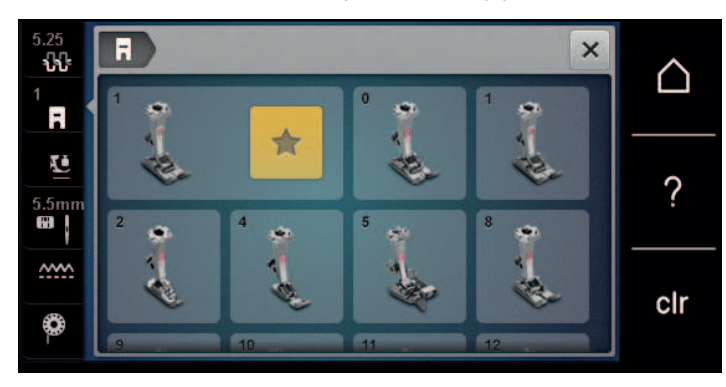

#### <span id="page-33-0"></span>**Regulacja docisku stopki**

Wstępnie ustawiony standardowy docisk stopki może być używany do ogólnych prac związanych z szyciem. Zmniejsz docisk stopki w przypadku tkanin trykotowych lub luźno dzianych. W przypadku twardych materiałów zwiększ docisk stopki.

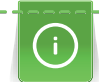

Docisk stopki ma na celu optymalne dopasowanie nacisku stopki do grubości tkaniny. Podczas pracy z grubymi materiałami zaleca się zmniejszenie docisku stopki. Ma to tę zaletę, że tkaninę można łatwiej przesuwać. Gdy docisk stopki jest ustawiony poniżej 0, stopka unosi się, zapewniając więcej miejsca dla grubego materiału. Podczas pracy z cienkimi tkaninami zaleca się zwiększenie docisku stopki. Ma to tę zaletę, że tkaniny nie można zbyt łatwo przesuwać pod stopką.

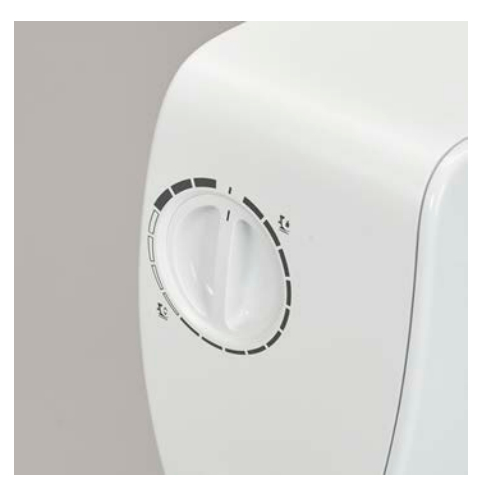

- > Obróć pokrętło w prawo, aby zmniejszyć docisk stopki.
- > Obróć pokrętło bardziej w prawo, aby podnieść stopkę.
- > Obróć pokrętło w lewo, aby zwiększyć docisk stopki.

## <span id="page-33-1"></span>**2.8 Igła i płytka ściegowa**

#### <span id="page-33-2"></span>**Wymiana igły**

- > Wyłączyć maszynę.
- > Wyjąć stopkę.
- > Ręcznie poluzować śrubę mocującą igłę.

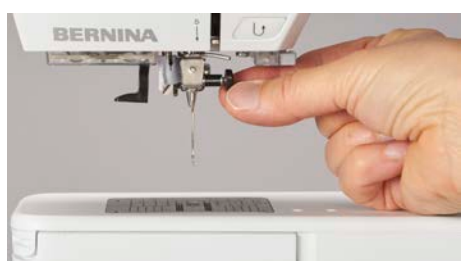

- > Pociągnąć igłę w dół.
- > Trzymać nową igłę, płaską stroną w tył.
- > Wsunąć igłę maksymalnie do góry.
- > Ręcznie dokręcić śrubę mocującą igłę.

> Dotknąć «Wybór płytki ściegowej/igły».

#### <span id="page-34-0"></span>**Zaznaczanie wybranej igły w menu maszyny**

Po wymianie igły, można sprawdzić, czy może być ona używana z wybraną płytką ściegową.

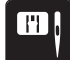

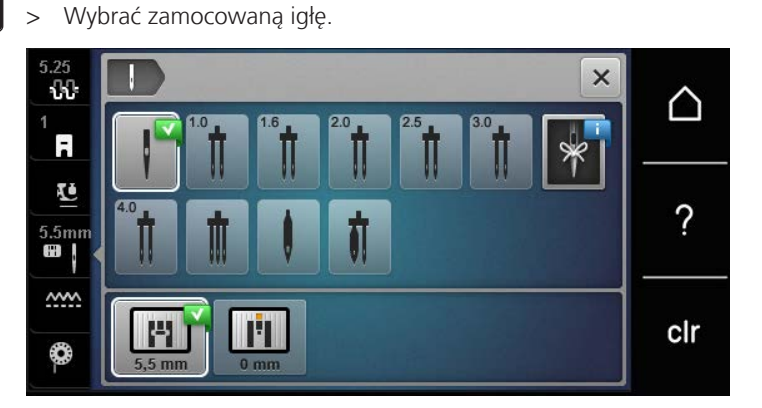

#### <span id="page-34-1"></span>**Zapamiętywanie typu i rozmiaru igły**

Przydatna funkcja przypominania: Aby żadne informacje nie zostały utracone, w maszynie można zapisać również rodzaj igły i grubość igły. Zapisany rozmiar i rodzaj igły można sprawdzić w dowolnym momencie.

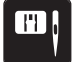

- > Dotknąć «Wybór płytki ściegowej/igły».
- 
- > Dotknąć «Wybór igły».
- > Wybierz rodzaj () zamocowanej igły.
- > Wybierz rodzaj zamontowanej igły.

#### <span id="page-34-2"></span>**Regulacja pozycji igły góra/dół**

- $\mathbb{R}^{\infty}_{\vee}$
- > Aby opuścić igłę, nacisnąć przycisk «Pozycjonowanie igły góra/dół».
- > Aby podnieść igłę, nacisnąć przycisk «Pozycjonowanie igły góra/dół» ponownie.

#### <span id="page-35-0"></span>**Regulacja pozycji igły lewo/prawo**

Dostępnych jest 11 pozycji igły. Pozycja igły jest oznaczona numerem na ekranie.

- > Aby przesunąć igłę w lewo, nacisnąć przycisk «Pozycja igły w lewo» (1).
- > Aby przesunąć igłę w prawo, nacisnąć przycisk «Pozycja igły w prawo» (2).

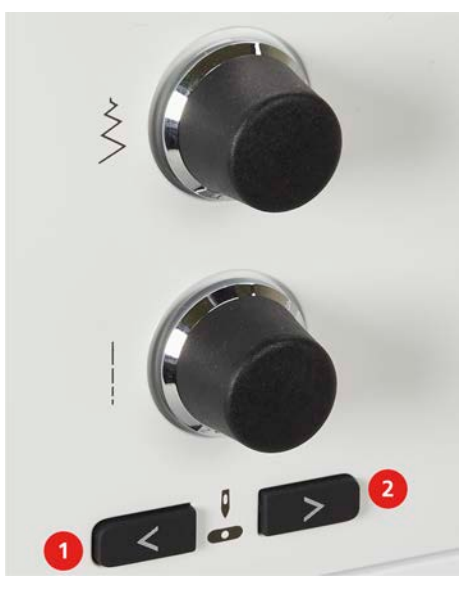

#### <span id="page-35-1"></span>**Zatrzymanie igły góra/dół (permanentne)**

 ${\mathsf J}_-$ 

- > Aby ustawić stałą pozycje zatrzymywania igły, dotknąć «Pozycjonowanie igły góra/dół».
	- Maszyna zatrzyma się z igłą wbitą w materiał, po zwolnieniu rozrusznika nożnego lub po naciśnięciu przycisku «Przycisk Start/Stop».
- > Dotknąć «Pozycjonowanie igły góra/dół» ponownie.
	- Maszyna zatrzyma się z igłą podniesioną do góry, po zwolnieniu rozrusznika nożnego lub po naciśnięciu przycisku «Przycisk Start/Stop».

#### <span id="page-35-2"></span>**Wymiana płytki ściegowej**

Płytka ściegowa posiada pionowe, poziome i skośne oznaczenia w milimetrach (mm) oraz calach (inch). Oznaczenia te są pomocne podczas precyzyjnego szycia.

- > Opuścić ząbki transportu.
- > Wyłączyć maszynę.
- > Wyjąć igłę i zdjąć stopkę.
- > Dociśnij płytkę ściegową w miejscu oznaczenia z tyłu po prawej stronie, aż się przechyli.

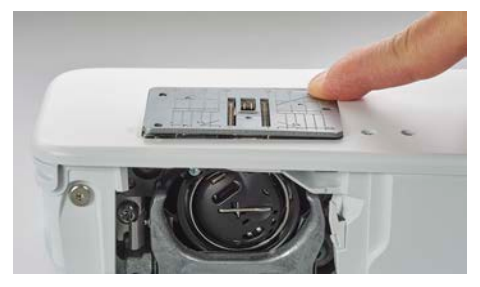

- > Zdjąć płytkę ściegową.
- > Umieścić otwarcia w płytce ściegowej (do PunchWork, Akcesoria opcjonalne) nad odpowiednimi trzpieniami prowadzącymi i wcisnąć ją w dół, aż "wskoczy" na swoje miejsce.
#### **Wybieranie płytki ściegowej w menu hafciarki**

Po wymianie płytki ściegowej, można sprawdzić, czy może ona być stosowana łącznie w wybraną igłą.

- $\blacksquare$
- > Dotknąć «Wybór płytki ściegowej/igły».
- > Wybrać zamocowaną płytkę ściegową.

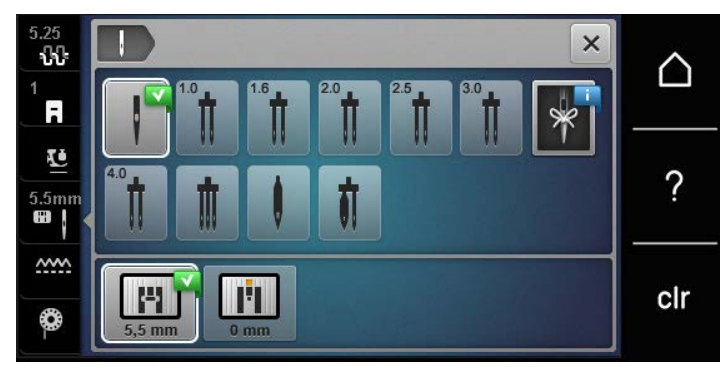

- Jeśli płytka jest odpowiednia do pracy z wybraną igłą, można rozpocząć szycie.
- Jeśli wybrana płytka ściegowa nie jest odpowiednia do pracy z daną igłą, pojawi się komunikat o błędzie a maszyna nie pozwoli się uruchomić.

## **2.9 Nawlekanie**

#### **Nawlekanie górnej nici**

#### **Przygotowanie do nawlekania**

- > Umieścić szpulkę z nicią na podkładce.
- > Umieścić szpulkę z nicią na trzpieniu w taki sposób, aby nić rozwijała się zgodnie z kierunkiem wskazówek zegara.
- > Założyć odpowiednią nakładkę na szpulę.
- > Włączyć maszynę i poczekać, aż się uruchomi.
- > Podnieść igłę i stopkę.

#### **Prowadzenie nici do igły**

- > Przeciągnąć nić jedną ręką od szpulki do tylnego prowadnika (1). Użyć drugiej ręki do przytrzymania końca nici i podczas kolejnych etapów nawlekania utrzymywać lekkie naprężenie nici.
- > Wprowadzić nić w naprężacz (2).

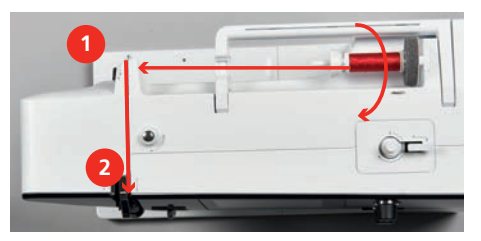

> Przeciągnąć nić w dół i wokół dolnej części osłony podciągacza (3) a następnie przeciągnąć nić w górę.

> Nawlec podciągacz od jego prawej strony (4).

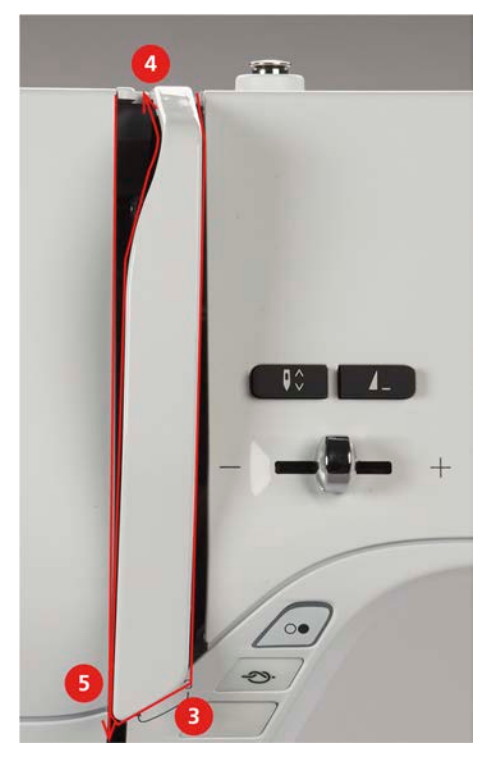

- > Przeciągnąć nić w dół (5).
- > Zwolnić nić.
- > Wyłączyć maszynę.

#### **Nawlekanie igły**

> Przeprowadzić nić przez prowadniki (6/7) znajdujące się nad stopką.

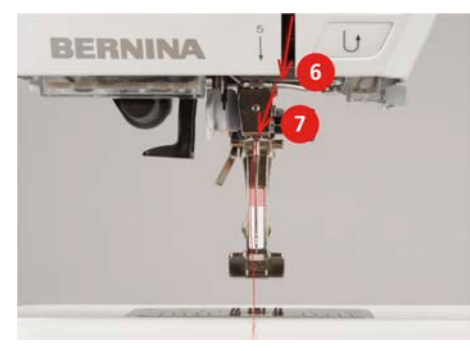

> Opuścić do połowy dźwignię automatu do nawlekania (8) i zaczepić nić od tyłu szarego haczyka z lewej strony (9).

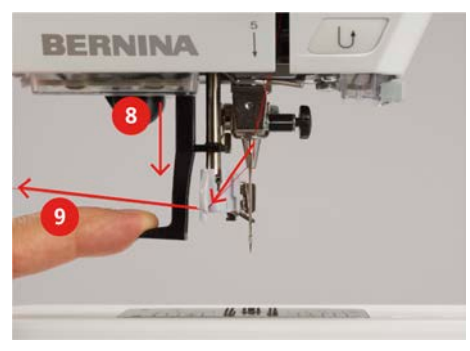

- > Przeciągnąć nić od lewej strony w prawo, przed szarym haczykiem nawlekacza (11).
- > Wcisnąć dźwignię nawlekacza maksymalnie w dół (10).
- > Przeciągnij nić od lewej do prawej (11) przez szczelinę do nawlekania igły (12), aż zaczepi się w oczku igły.

> Przeciągnąć nadmiar nici przez obcinacz (13) od tyłu i odciąć nić.

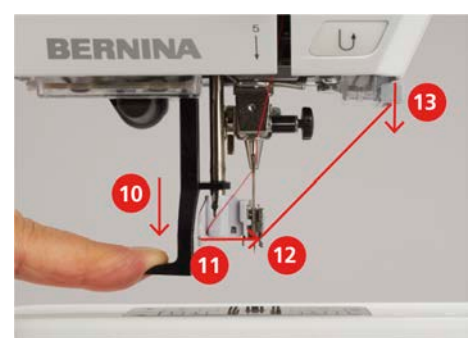

- > Zwolnij jednocześnie dźwignię nawlekacza i nić, aby nawlec igłę. – Nić jest przeciągana przez oczko igły.
- > Przeciągnąć pętlę nici (14) do tyłu i wyciągnąć koniec nici za igłę.

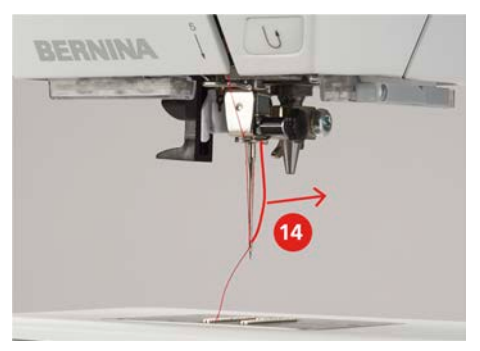

> Przeciągnąć nić pod stopkę i przez obcinacz (15), aby odciąć nadmiar nici.

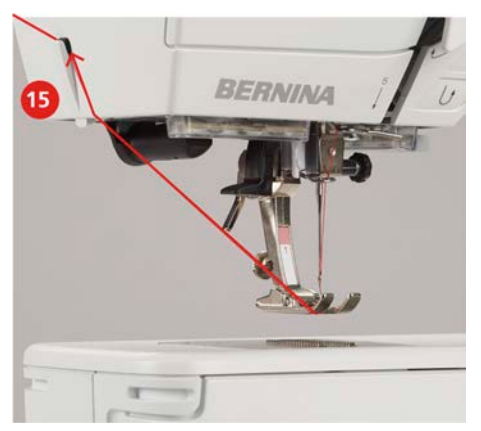

#### **Nawlekanie igły podwójnej**

Warunek:

- Założono podwójną igłę.
- > Przeprowadzić pierwszą nić zgodnie ze strzałkami a następnie z prawej strony naprężacza (1).
- > Przeprowadzić pierwszą nić zgodnie ze strzałkami a następnie z lewej strony naprężacza (1).

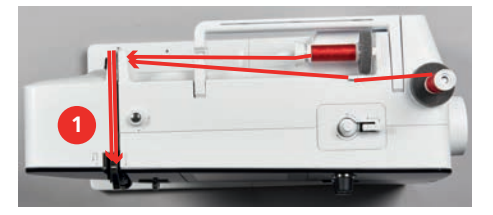

- > Przeprowadzić obie nici przez prowadnik nad igłą.
- > Ręcznie nawlec prawą igłę.

> Ręcznie nawlec lewą igłę.

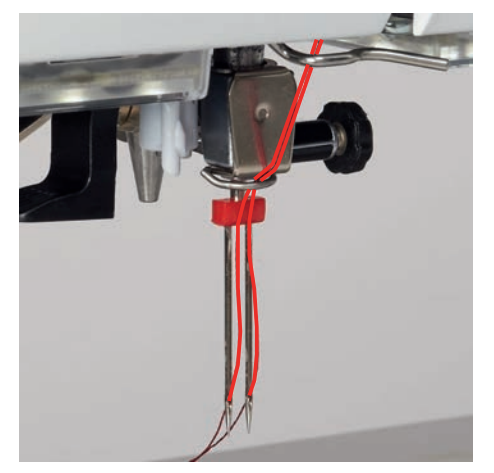

#### **Nawlekanie potrójnej igły**

Warunek:

- Zamocować potrójną igłę.
- > Zamocować podkładkę piankową, szpulkę z nicią i odpowiednią nasadkę szpulki na poziomym trzpieniu szpulki.
- > Umieścić szpulkę z nicią na podkładce.
- > Załóż napełnioną szpulkę na pionowy trzpień szpulki tak, aby srebrna warstwa była skierowana w dół.
- > Zamocuj szpulkę nici w kierunku przeciwnym do szpulki.
- > Przeciągnąć trzy nici przez prowadnik z tyłu maszyny.

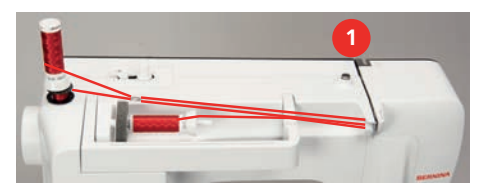

- > Przeprowadzić 2 nitki (pionowy trzpień szpulki) na lewo od talerzyków naprężacza nici (1) oraz przez przelotkę nad igłą.
- > Przeprowadzić 1 nitkę na prawo od talerzyka naprężacza nici (1) oraz przez przelotkę nad igłą.
- > Nawlec ręcznie 1 nitkę pionowego trzpienia szpulki na lewą i prawą igłę.
- > Ręcznie nawlec nić poziomego trzpienia szpulki na igłę środkową.

#### **Szpulowanie dolnej nici**

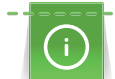

Dolną szpulkę można nawijać przy pomocy podnoszonego trzpienia nawet podczas szycia.

Warunek:

- Zamocować podkładkę pod szpulkę, szpulkę z nicią oraz właściwą blokadę szpulki.
- > Umieścić pustą szpulkę na szpulowniku w taki sposób, aby srebrna warstwa była skierowana w dół.

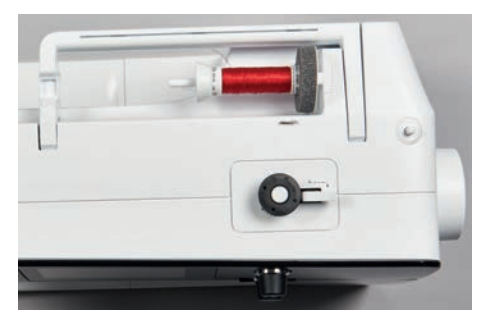

> Poprowadzić nitkę w lewo do tylnego prowadnika nici (1).

- > Przeciągnąć nić wokół naprężacza szpulownika, zgodnie z kierunkiem wskazówek zegara (2).
- > Owinąć nić wokół pustej szpulki 2 3 razy (3).
- > Nadmiar nici obciąć na obcinaczu w przełączniku szpulownika (4).

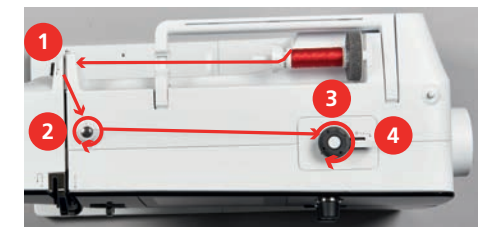

> Przemieścić przełącznik szpulownika (5) w kierunku szpulki.

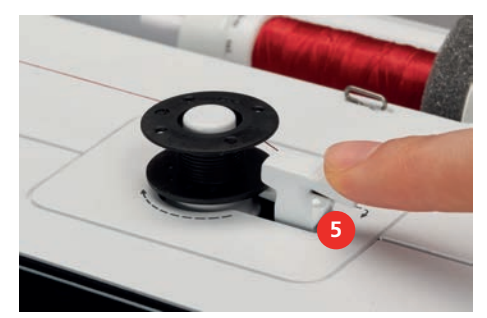

- Maszyna nawija się.
- > Aby zatrzymać proces nawijania, należy przesunąć dźwignię włączającą w prawo.
- > Aby kontynuować nawijanie, ponownie przesunąć dźwignię włączającą do szpulki. – Po napełnieniu szpulki, maszyna zatrzymuje się automatycznie.
- > Zdjąć szpulkę i odciąć nić na obcinaczu znajdującym się na dźwigni szpulownika.

#### **Nawlekanie dolnej nici**

Warunek:

- Podnieść igłę.
- Wyłączyć maszynę i otworzyć pokrywę chwytacza.
- > Nacisnąć dźwignię zwalniającą na bębenku maszyny (1).

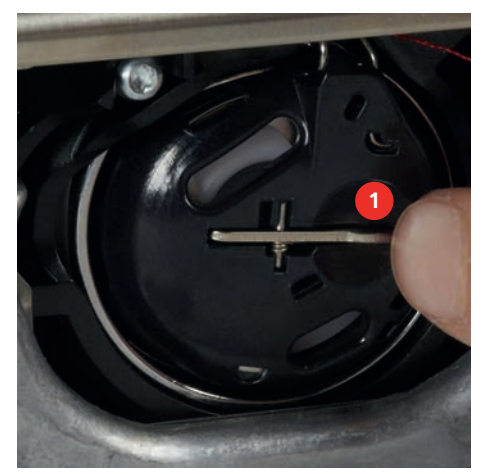

- > Wyjąć bębenek.
- > Wyjąć szpulkę z bębenka.

> Włożyć nową szpulkę z nicią do bębenka, srebrną powierzchnią skierowaną do tyłu bębenka.

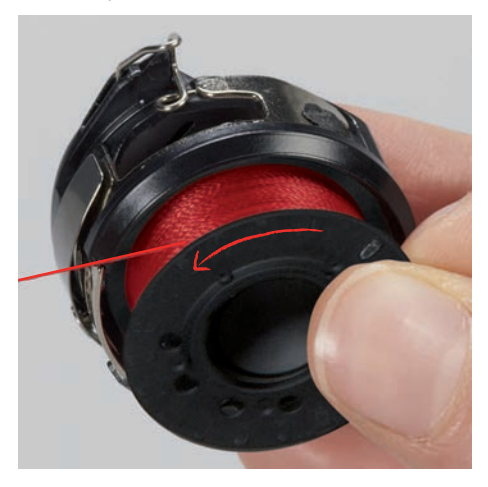

> Przeciągnąć nić przez przelotkę (2) od lewej strony.

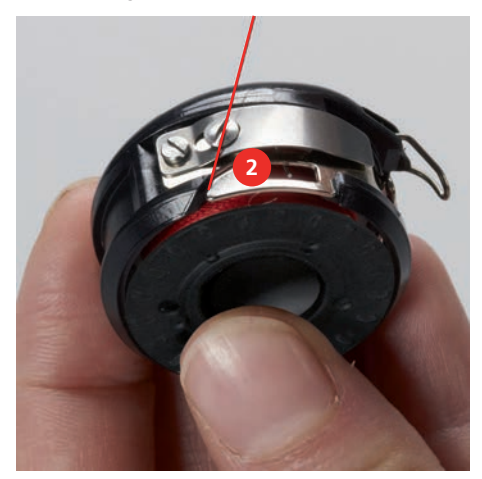

> Przeciągnij nić w prawo pod sprężyną (3), następnie przełóż ją pod dwoma prowadnikami nici (4) i pociągnij do góry.

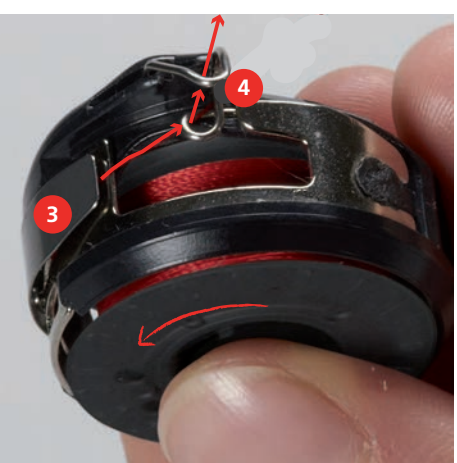

> Aby włożyć bębenek do maszyny, przytrzymaj go tak, aby prowadnik nici (5) był skierowany do góry.

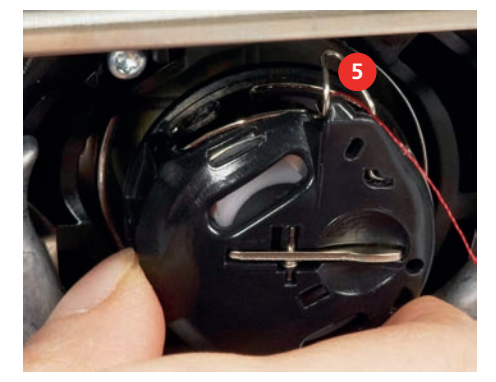

- > Zamocować bębenek.
- > Nacisnąć na środek bębenka, aż zaskoczy w prawidłowej pozycji.
- > Przeciągnąć nić przez obcinacz (6) i odciąć nadmiar nici.

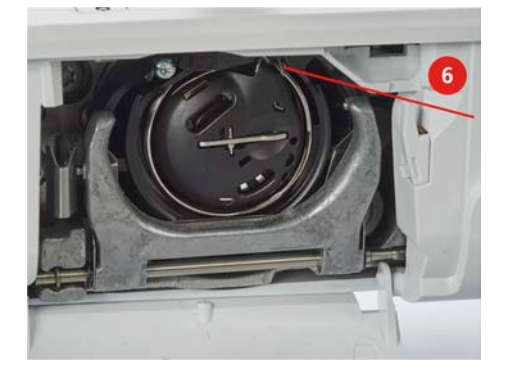

> Zamknąć pokrywę chwytaczy.

## **Instrukcja jak nawlec dolną nitkę**

> Dotknąć «Dolna nić».

❀

> Napełnić dolną szpulkę, zgodnie z animacją.

# **3 Konfiguracja**

## **3.1 Ustawienia szycia**

#### <span id="page-43-0"></span>**Regulacja naprężenia górnej nici**

Zmiany górnego naprężenia nici w Programie ustawień, wpływają na wszystkie ściegi. Zmiany dokonane w Programie ustawień, pozostają aktywne również po wyłączeniu maszyny.

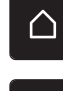

> Dotknąć «Ekran Główny».

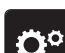

> Dotknąć «Konfiguracja».

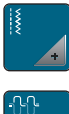

> Dotknąć «Ustawienia szycia».

> Dotknąć «Regulacja naprężenia górnej nici».

> Wyregulować naprężenie górnej nici.

## **Regulacja maksymalnej prędkości szycia**

Można użyć tej funkcji do ustawienia maksymalnej prędkości szycia.

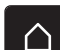

> Dotknąć «Ekran Główny».

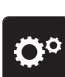

> Dotknąć «Konfiguracja».

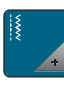

> Dotknąć «Ustawienia szycia».

**RPM** > Dotknąć «Maksymalna prędkość szycia».

> Ustawić maksymalną prędkość szycia.

## **3.2 Wybór własnych ustawień**

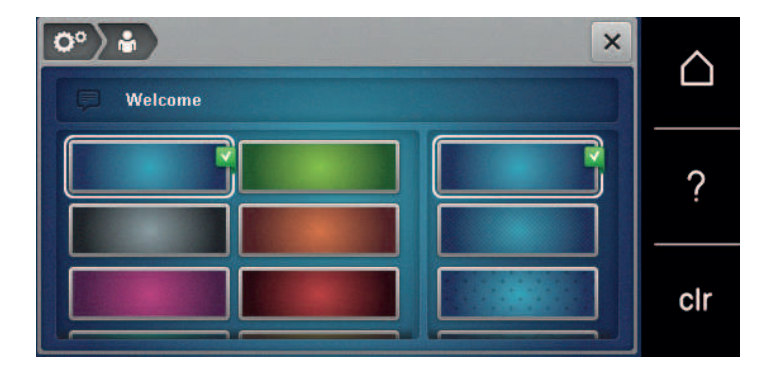

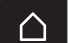

> Dotknąć «Ekran Główny».

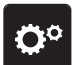

> Dotknąć «Konfiguracja».

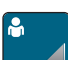

> Dotknąć «Własne ustawienia».

- > Wybrać kolor ekranu oraz tła.
- > Dotknąć pole tekstowe na ustawieniem kolorów.
- > Wpisać i potwierdzić tekst powitalny.

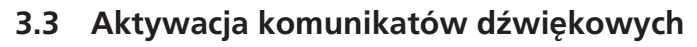

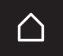

> Dotknąć «Ekran Główny».

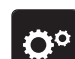

> Dotknąć «Konfiguracja».

> Dotknąć «Ustawianie dźwięku».

- > Aby ogólnie wyłączyć dźwięki, dotknąć przełącznika (1).
- > Aby ogólnie włączyć dźwięki, ponownie dotknąć przełącznika (1).
- > Aby włączyć żądany dźwięk podczas wybierania wzoru ściegu, dotknąć odpowiedniego «Tony» w obszarze (2).
- $\mathbf{u}$   $\times$

> Aby wyłączyć dźwięk podczas wybierania wzoru ściegu, dotknąć odpowiedniego «Dźwięk wyłączenia» w obszarze (2).

> Aby włączyć odpowiedni dźwięk przy wybieraniu funkcji, dotknąć odpowiedniego «Tony» w obszarze (3).

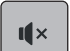

> Aby wyłączyć dźwięk wybierania funkcji, dotknąć odpowiedniego «Włączanie/wyłączanie dźwięku» w obszarze (3).

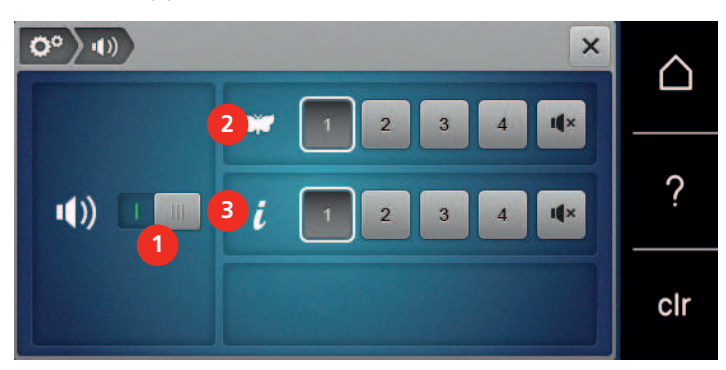

## **3.4 Ustawienia maszyny**

#### **Wybór języka**

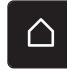

> Dotknąć ikonę «Ekran Główny».

> Dotknąć «Konfiguracja».

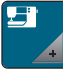

> Dotknąć «Ustawienia maszyny».

- > Dotknąć «Wybór języka».
- > Wybrać język.

## **Regulacja jasności ekranu**

Jasność ekranu można dopasować do swoich potrzeb.

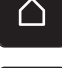

> Dotknąć «Ekran Główny».

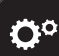

> Dotknąć «Konfiguracja».

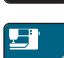

> Dotknąć «Ustawienia maszyny».

> Dotknąć «Ustawienia wyświetlacza».

> Regulacja jasności ekranu.

#### **Sprawdzanie ilości wykonanych ściegów**

Na ekranie dostępna jest informacja na temat ilości wykonanych ściegów od ostatniego przeglądu w serwisie BERNINA.

- > Dotknąć «Ekran Główny».
- 

∩

> Dotknąć «Konfiguracja».

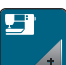

> Dotknąć «Ustawienia maszyny».

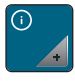

- > Dotknąć «Informacja».
- > Dotknąć «Informacje o oprogramowaniu i sprzęcie».

#### **Wprowadzanie danych wyspecjalizowanego dealera**

Do pamięci maszyny można wpisać dane kontaktowe Dystrybutora BERNINA.

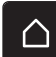

> Dotknąć «Ekran Główny».

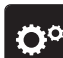

> Dotknąć «Konfiguracja».

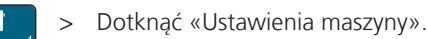

> Dotknąć «Informacja».

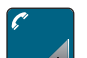

 $\bf \nabla$ 

 $\sim$ 

- > Aby wprowadzić dane wyspecjalizowanego Dystrybutora BERNINA, dotknąć «Dane Dystrybutora».
- > Aby wprowadzić nazwę firmy specjalistycznego Dystrybutora BERNINA, nacisnąć «Nazwa».
- > Aby wpisać adres Dystrybutora BERNINA, dotknąć «Adres».
- > Aby wpisać telefon Dystrybutora BERNINA, dotknąć «Numer telefonu».
- > Aby wpisać stronę i e-mail Dystrybutora BERNINA, dotknąć «Adres E-mail». www

#### **Zapisywanie danych serwisowych**

Informacje serwisowe dotyczące aktualnego stanu maszyny mogą zostać wyeksportowane do Pamięci USB a następnie przekazane serwisowi BERNINA.

> Podłączyć pamięć USB z wystarczającą pojemnością do portu USB maszyny.

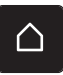

> Dotknąć «Ekran Główny».

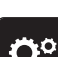

> Dotknąć «Konfiguracja».

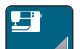

> Dotknąć «Ustawienia maszyny».

# **KONFIGURACIA**

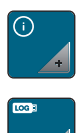

> Dotknąć «Informacja».

- > Dotknąć «Dane serwisowe».
- > Dotknąć «Eksport danych serwisowych».
	- Ikona «Eksport danych serwisowych» jest obramowana na biało.
- > Jeśli biała ramka przestanie być wyświetlana, odłączyć pamięć USB.

#### **Powrót do ustawień wyjściowych**

**UWAGA:** Użycie tej funkcji usunie wszystkie, samodzielnie zmienione ustawienia.

> Dotknąć «Ekran Główny».

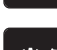

△

> Dotknąć «Konfiguracja».

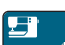

> Dotknąć «Ustawienia maszyny».

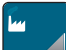

> Dotknąć «Ustawienia fabryczne».

- $\begin{bmatrix} \frac{1}{2} & \frac{1}{2} \\ \frac{1}{2} & \frac{1}{2} \end{bmatrix}$ > Aby przywrócić ustawienia dla szycia do fabrycznych, dotknąć «Wyjściowe ustawienia dla szycia» i zatwierdzić.
- > Aby przywrócić wszystkie ustawienia do fabrycznych, dotknąć «Fabryczne ustawienia maszyny», zatwierdzić i uruchomić ponownie maszynę.

#### **Kasowanie ustawień użytkownika**

Wzory, które nie są już potrzebne, można usunąć, aby zrobić miejsce na nowe projekty.

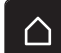

> Dotknąć «Ekran Główny».

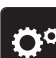

> Dotknąć «Konfiguracja».

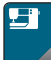

> Dotknąć «Ustawienia maszyny».

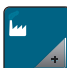

> Dotknąć «Ustawienia fabryczne».

 $\begin{bmatrix} \frac{15}{2} \\ \frac{1}{2} \end{bmatrix}$  > Aby usunąć wszystkie dane z Pamięci osobistej, dotknąć «Usuwanie danych z własnej pamięci» i zatwierdzić.

## **Kalibrowanie automatu do dziurek #3A**

Automat do dziurek #3A jest kalibrowana do konkretnej maszyny i tylko z nią powinna być używana.

Warunek:

- Zamocować Automat do dziurek #3A.
- Nie nawlekać igły.
- > Dotknąć «Ekran Główny».

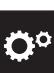

> Dotknąć «Konfiguracja».

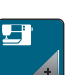

> Dotknąć «Ustawienia maszyny».

# KONFIGURACJA

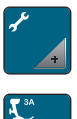

> Dotknąć «Konserwacja/aktualizacja».

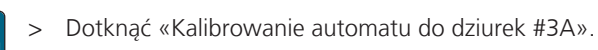

- > Obniż Automat do dziurek #3A.
- > Aby rozpocząć kalibrację należy nacisnąć przycisk «Przycisk Start/Stop». – Po zakończeniu kalibracji wynik zostanie pokazany na wyświetlaczu.

# USTAWIENIA SYSTEMOWE

# **4 Ustawienia systemowe**

# **4.1 Uruchamianie przewodnika Tutorial**

Przewodnik dostarcza informacje na temat różnych aspektów szycia i poszczególnych ściegów.

> Dotknąć «Ekran Główny».

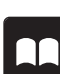

> Dotknąć «Samouczek».

> Wybrać temat, na który chcemy wyświetlić informacje.

# **4.2 Włączanie kreatywnego konsultanta**

Kreatywny konsultant pomaga podejmować decyzje w trakcie szycia. Po wybraniu rodzaju materiału i techniki szycia wybranego projektu, maszyna podpowiada zalecane igły, rodzaj płytki ściegowej oraz stopkę.

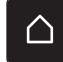

> Dotknąć «Ekran Główny».

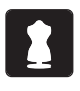

> Dotknąć «Kreatywny konsultant».

- > Wybrać rodzaj materiału na jakim będziemy pracować.
- > Wybrać rodzaj projektu do wykonania.
- > Dotknąć «Zatwierdź».
	- Ustawienia zostały dostosowane.

# **4.3 Używanie trybu eco**

Podczas dłuższej przerwy w pracy, maszynę można przełączyć w tryb oszczędzania energii. Tryb oszczędzania energii służy również jako zabezpieczenie przed dziećmi. Nie można wybrać funkcji na ekranie oraz uruchomić maszyny.

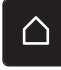

> Dotknąć «Ekran Główny».

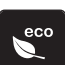

- > Aby aktywować tryb oszczędzania energii «Tryb eco».
	- Ekran jest wygaszany. Pobór prądu jest ograniczany a światło jest wyłączane.
- > Aby wyłączyć tryb eco, dotknąć ikony «Tryb eco» na środku wyświetlacza. – Maszyna jest gotowa do szycia.

## **4.4 Przywoływanie pomocy**

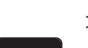

- > Dotknąć okno na ekranie, do którego potrzebna jest pomoc.
- > Aby otworzyć tryb pomocy, dotknąć «Pomoc» dwa razy.

> Dotknąć ikonę na ekranie, do której potrzebna jest pomoc.

## **4.5 Anulowanie zmian przyciskiem «clr»**

Wszystkie zmiany danego wzoru są przywracane do parametrów wyjściowych. Wyjątkiem są zapisane projekty, które zostały zapisane w pamięci osobistej i funkcjach monitorowania.

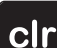

> Dotknąć «Czyszczenie ustawień».

# **5 Szycie kreatywne**

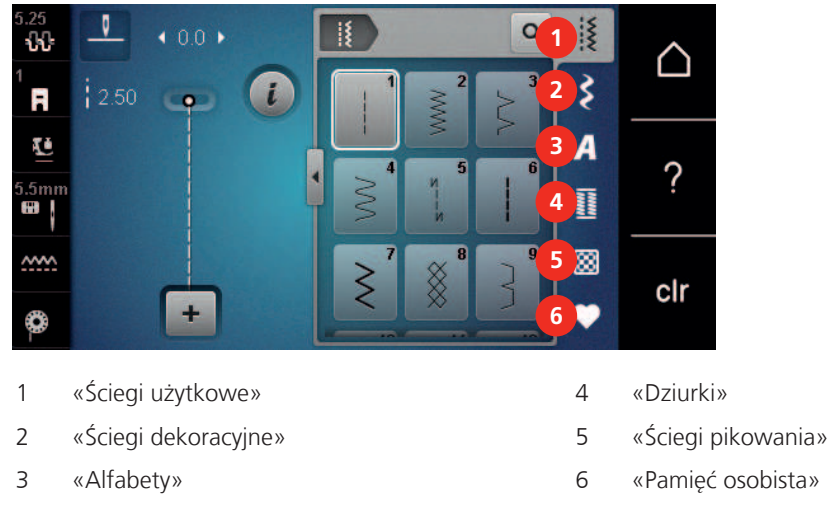

## **5.1 Przegląd menu wyboru ściegów**

#### **Wybór ściegu**

- > Wybrać ścieg, literę lub dziurkę.
- > Przewinąć w górę ekran ze ściegami, alfabetami lub dziurkami, aby zobaczyć więcej możliwości.
- > Aby przybliżyć podgląd, dotknąć «Zwiększanie/zmniejszanie stopnia przybliżenia na ekranie» (1).

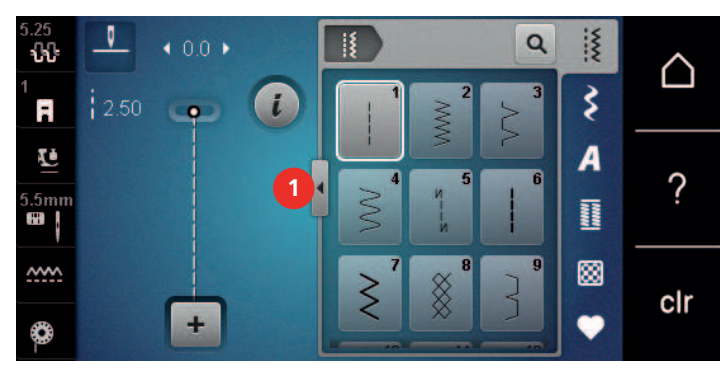

Q

> Aby oddalić podgląd, dotknąć «Zwiększanie/zmniejszanie stopnia przybliżenia na ekranie» ponownie. > Aby wybrać ścieg przez wybór jego numeru, dotknąć «Wybieranie wzór ściegu według numeru».

# **5.2 Regulacja prędkości**

Prędkość szycia można dowolnie regulować za pomocą suwaka regulacji prędkości.

- > Przesunąć suwak w lewo, aby zmniejszyć prędkość szycia.
- > Przesunąć suwak w prawo, aby zwiększyć prędkość szycia.

#### **5.3 Regulacja naprężenia górnej nici**

Podstawowe ustawienie naprężenia górnej nici następuje automatycznie po wybraniu wzoru ściegu.

Naprężenie górnej nici jest ustawiane wstępnie w fabryce BERNINA do wartości optymalnej. Do nici górnej i dolnej używa się nici Metrosene/Seralon o rozmiarze 100/2 (Mettler, Szwajcaria).

W przypadku stosowania innych nici do szycia optymalne naprężenie górnej nici może się różnić. Dlatego może zachodzić potrzeba samodzielnej regulacji naprężeń nici w zależności od stosowanych nici, materiału i rodzaju ściegu lub haftu.

Im wyższe jest ustawione naprężenie górnej nici, tym mocniejsze jest naprężenie górnej nici, a nić dolna jest wyciągana na górę materiału. Kiedy naprężenie górnej nici jest niskie, górna nić jest mniej naprężona, a nić dolna jest mniej wciągana na materiał.

Zmiany naprężenia górnej nici wpływają na aktualnie wybrany wzór ściegu. Trwałych zmian naprężenia górnej nici dla trybu szycia można dokonać w programie konfiguracyjnym. [\(patrz strona 44\)](#page-43-0)

Warunek:

- .00
- > Dotknąć «Naprężenie górnej nici».
- > Wyregulować naprężenie górnej nici.  $\times$ ūŀ ŵ  ∩  $\mathbf{o}^{\circ}$  $0.25$ 10 Ħ ią  $5.5$ Ţ. ?  $\overline{6}$  $5m<sub>n</sub>$ øj **ww.** clr  $\mathbf 0$ œ

• Wartość naprężenia górnej nici została zmieniona w Programie ustawień.

- > Dotknąć ikonę w żółtej ramce po prawej stronie, aby przywrócić zmieniony parametr do wartości wyjściowych.
- > Dotknąć ikonę w żółtej ramce po lewej stronie, aby zresetować zmiany w «Konfiguracja» do ustawień domyślnych.

# **5.4 Edycja wzorów ściegów**

## **Zmiana szerokości ściegu**

- > Obrócić «Górnym pokrętłem wielofunkcyjnym» w lewo, aby ustawić węższy ścieg.
- > Obrócić «Górnym pokrętłem wielofunkcyjnym» w prawo, aby ustawić szerszy ścieg.
- > Aby wywołać inne opcje, dotknąć ikonę «Szerokość ściegu» (1).

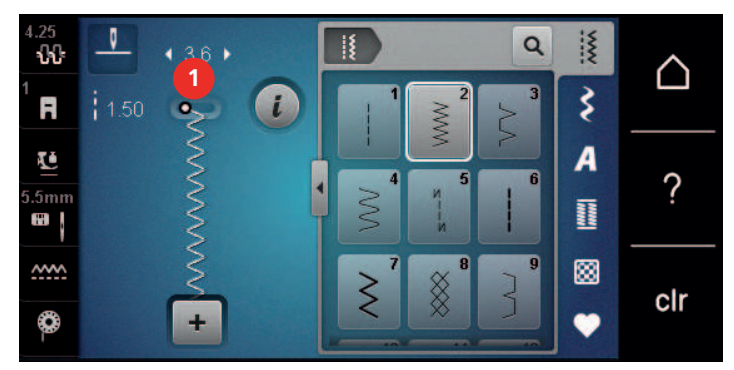

#### **Zmiana długości ściegu**

- > Obrócić «Dolnym pokrętłem wielofunkcyjnym» w lewo, aby skrócić ścieg.
- > Obrócić «Dolnym pokrętłem wielofunkcyjnym» w prawo, aby wydłużyć ścieg.
- > Aby wywołać inne opcje, dotknąć ikonę «Długość ściegu» (1).

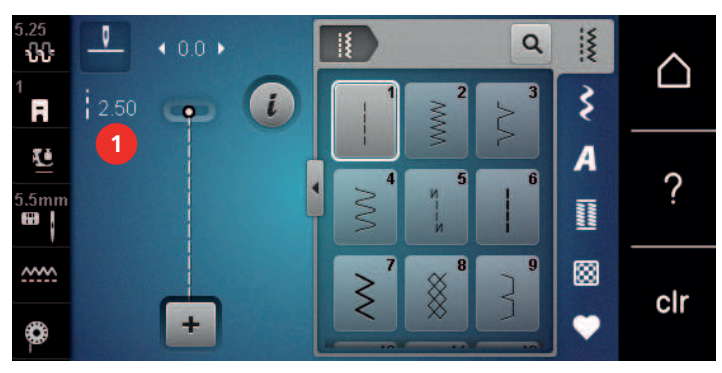

#### **Regulacja balansu ściegu**

Różne rodzaje materiału, nici lub stabilizatora mogą powodować zniekształcenie wykonywanych ściegów. Elektroniczna funkcja korygowania balansu ściegu umożliwia korygowanie odchyleń wyglądu ściegu do stanu optymalnego dla danego materiału.

- > Wybrać ścieg lub literę.
- > Wykonać próbkę ściegu.

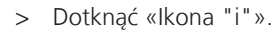

> Dotknąć «Balans».

– Wyświetlany jest podgląd ściegu.

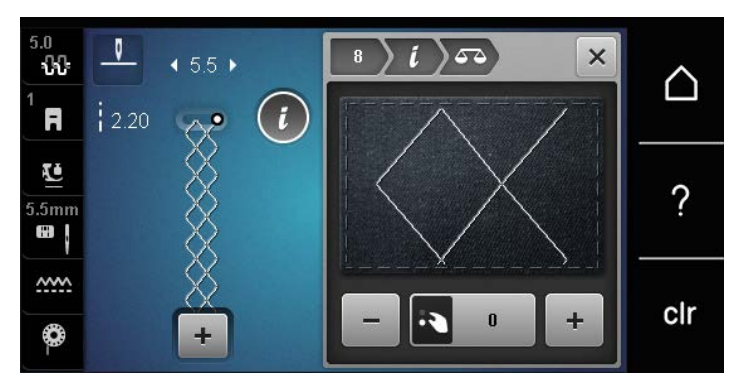

- > Aby wyrównać wygląd ściegu w kierunku góra-dół, obracać «Dolnym pokrętłem wielofunkcyjnym» aż podgląd ściegu na ekranie będzie identyczny ze ściegiem otrzymanym na materiale.
- Zmieniona wartość balansu dla poszczególnych ściegów może zostać zapisana w «Pamięć osobista».
- > Zmieniona wartość balansu pozostaje aktywna do naciśnięcia «Czyszczenie ustawień» lub do wyłączenia maszyny.

#### **Programowanie powtarzania ściegów**

Ściegi można powtarzać do 9 razy.

- > Wybrać ścieg lub literę.
- > Dotknąć «Ikona "i"».
- > Aby wykonać ścieg 1 raz, dotknąć «Powtarzanie wzoru» 1x.
- > Aby powtórzyć ścieg do 9 razy, dotknąć «Powtarzanie wzoru» 2 do 9x.
- > Aby wyłączyć powtarzanie ściegu, dotknąć i przytrzymać «Powtarzanie wzoru».

#### **Odbicia lustrzane ściegów**

- > Wybrać ścieg lub literę.
- > Dotknąć «Ikona "i"».

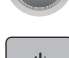

 $\overline{\mathbf{x}}$ 

> Aby odbić lustrzanie ścieg w kierunku prawo-lewo, dotknąć «Odbicia lustrzane prawo/lewo».

> Aby odzwierciedlić wzór ściegu w kierunku szycia, dotknij «Odbicia lustrzane góra/dół».

#### **Szycie wstecz**

- > Wybrać ścieg lub literę.
- > Aby przełączyć się natychmiast do szycia wstecz po naciśnięciu przycisku «Szycie wstecz», ustawić trwałe Pozycjonowanie igły w dół.
- > Ustawić Pozycjonowanie igły w górę, aby wykonać jeszcze jeden ścieg do przodu przed przełączeniem do szycia wstecz.

U 7 > Nacisnąć i przytrzymać przycisk «Szycie wstecz».

# **Ciągłe Szycie wstecz**

- > Wybrać ścieg lub literę.
- > Dotknąć «Ikona "i"».

 $\int$ 

> Aby ustawić ciągłe szycie wstecz, dotknąć «Ciągłe szycie wstecz». – Maszyna szyje wstecz, aż do ponownego naciśnięcia przycisku «Ciągłe szycie wstecz».

## **5.5 Łączenie wzorów ściegów**

## **Przegląd Trybu łączenia**

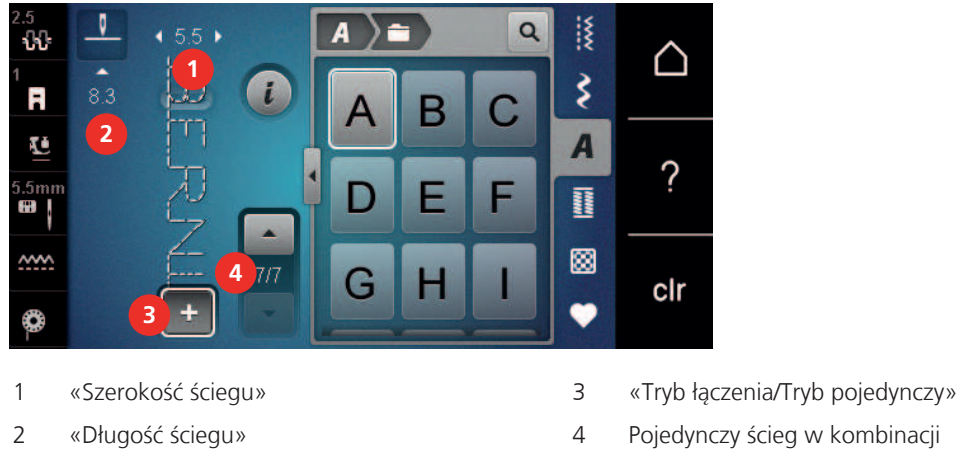

## **Tworzenie kombinacji ściegów**

W trybie łączenia można łączyć ściegi lub litery alfabetów. Łącząc poszczególne litery mozna uzyskać logo BERNINA.

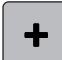

> Dotknąć «Tryb łączenia/Tryb pojedynczy».

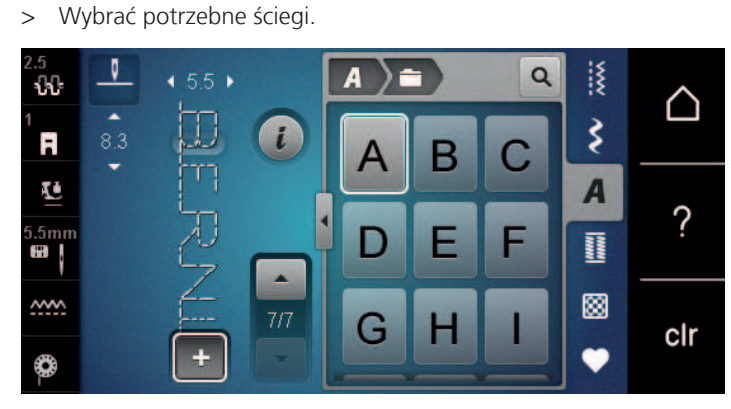

 $\div$ 

> Powrócić do trybu pojedynczego, dotykając «Tryb łączenia/Tryb pojedynczy» ponownie.

## **Zapisywanie kombinacji wzorów ściegów**

Aby ponownie użyć stworzonej kombinacji ściegów, można je zapisać w folderze «Pamięć osobista».

Warunek:

- Stworzyć kombinację ściegów.
- > Dotknąć «Pamięć osobista».

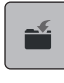

> Dotknąć «Zapis ściegu».

> Aby zapisać kombinację ściegów, dotknąć «Zatwierdź».

#### **Wczytywanie kombinacji ściegów**

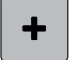

> Dotknąć «Tryb łączenia/Tryb pojedynczy».

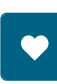

 $\mathbf{m}$ 

> Dotknąć «Pamięć osobista».

- > Dotknąć «Wczytywanie kombinacji ściegów».
- > Wybrać kombinację ściegów.

#### **Nadpisywanie kombinacji wzorów ściegów**

Warunek:

- Stworzyć kombinację ściegów.
- > Dotknąć «Pamięć osobista».
- > Dotknąć «Zapis ściegu».
- > Wybrać kombinację ściegów, która ma być nadpisana.
- > Aby nadpisać kombinację ściegów, dotknąć «Zatwierdź».

## **Kasowanie kombinacji ściegów**

Warunek:

- Stworzyć kombinację ściegów.
- > Dotknąć «Ikona "i"».

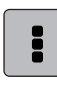

> Dotknąć «Edycja całej kombinacji ściegów».

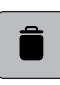

- > Dotknąć «Kasowanie».
- > Dotknąć «Zatwierdź».

## **Edycja pojedynczego wzoru ściegu**

Warunek:

- Stworzyć kombinację ściegów.
- > Aby zaznaczyć pojedynczy ścieg, dotknąć wybraną pozycję (1) w kombinacji ściegów.

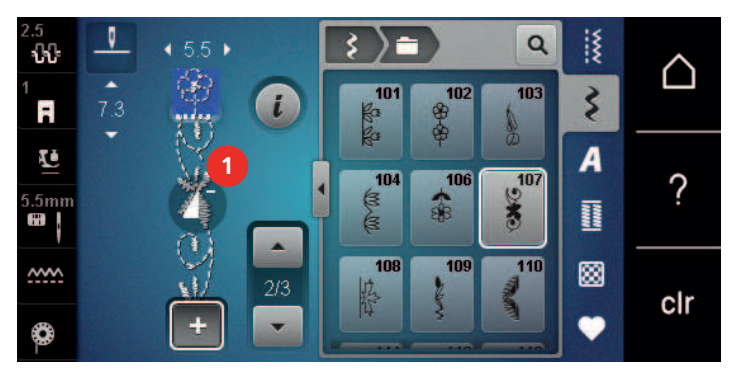

> Aby poddać edycji pojedynczy ścieg, dotknąć «Ikona "i"».

## **Kasowanie pojedynczego ściegu**

#### Warunek:

- Stworzyć kombinację ściegów.
- > Dotknąć wybraną pozycję (1) w kombinacji ściegów.

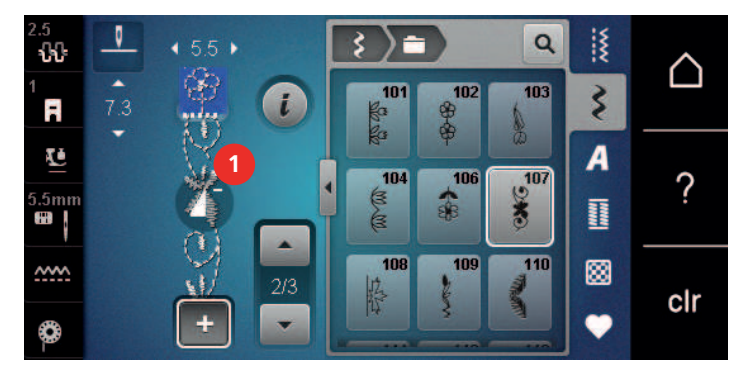

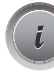

> Dotknąć «Ikona "i"».

> Dotknąć «Kasowanie».

#### **Dodawanie pojedynczego ściegu**

Nowy ścieg jest zawsze dodawany po zaznaczonym ściegu.

Warunek:

- Stworzyć kombinację ściegów.
- > Aby zaznaczyć pojedynczy ścieg, dotknąć wybraną pozycję (1) w kombinacji ściegów.

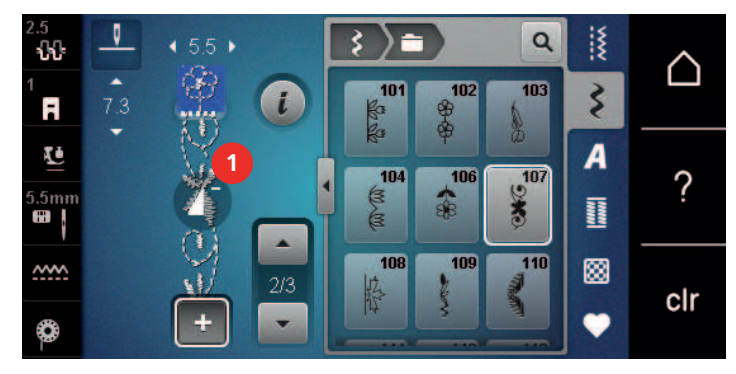

> Wybrać nowy ścieg.

#### **Odbicie lustrzane kombinacji ściegów**

Warunek:

• Stworzyć kombinację ściegów.

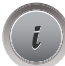

> Dotknąć «Ikona "i"».

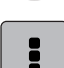

> Dotknąć «Edycja całej kombinacji ściegów».

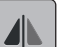

> Aby odbić lustrzanie ścieg prawo/lewo, dotknąć «Odbicie lustrzanie Lewo/Prawo».

> Aby skasować wykonane zmiany i powrócić do ustawień wyjściowych, dotknąć «Odbicie lustrzanie Lewo/ Prawo».

#### **Zabezpieczanie kombinacji ściegów**

Warunek:

- Stworzyć kombinację ściegów.
- > Zaznaczyć wybraną pozycję w kombinacji ściegów w miejscu której, ma być wykonane zabezpieczenie.

Dotknąć «Ikona "i"».

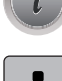

-ల-

> Dotknąć «Edycja kombinacji w pozycji kursora».

> Dotknąć «Ściegi zabezpieczające». – Każdy, pojedynczy ścieg w kombinacji może być zabezpieczony na początku i końcu.

#### **Programowanie powtarzania ściegów**

Warunek:

- Stworzyć kombinację ściegów.
- Dotknąć «Ikona "i"».

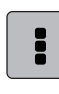

> Dotknąć «Edycja całej kombinacji ściegów».

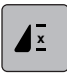

- > Aby powtórzyć kombinację ściegów, dotknąć «Powtarzanie wzoru» 1x.
- > Aby powtórzyć kombinację ściegów do 9x, dotknąć «Powtarzanie wzoru» ponownie.
- > Aby wyłączyć powtarzanie kombinacji, dotknąć i przytrzymać «Powtarzanie wzoru» lub dotknąć «Czyszczenie ustawień».

#### **5.6 Zarządzanie wzorami ściegów**

#### **Zapisywanie ściegów w pamięci osobistej**

W folderze «Pamięć osobista» można zapisać dowolny, również samodzielnie zmieniony ścieg.

- > Wybrać ścieg, literę lub dziurkę.
- > Poddać wzór edycji.
- > Dotknąć «Pamięć osobista».
- > Dotknąć «Zapis ściegu».
	- > Wybrać folder, w którym wzór ma być zapisany.
	- > Dotknąć «Zatwierdź».

#### **Nadpisywanie ściegów w pamięci osobistej**

Warunek:

- Ścieg został zapisany w pamięci osobistej.
- > Wybrać ścieg, literę lub dziurkę.
- > Poddać wzór edycji.

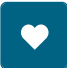

> Dotknąć «Pamięć osobista».

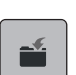

- > Dotknąć «Zapis ściegu».
- > Wybrać folder, w którym zapisano ścieg do nadpisania.
- > Wybrać ścieg, który ma być nadpisany.
- > Dotknąć «Zatwierdź».

## **Wczytywanie ściegów z pamięci osobistej**

Warunek:

- Ścieg został zapisany w pamięci osobistej.
- > Dotknąć «Pamięć osobista».
- > Dotknąć «Załaduj wzór haftu». 謫
	- > Wybrać katalog w którym ścieg został zapisany.
	- > Wybrać ścieg.

#### **Kasowanie ściegów z pamięci osobistej**

Warunek:

- Ścieg został zapisany w pamięci osobistej.
- > Dotknąć «Pamięć osobista».

**Dotknąć «Kasowanie».** 

- > Wybrać katalog w którym ścieg został zapisany.
- > Wybrać ścieg.
- > Aby usunąć ścieg, dotknąć «Zatwierdź».

# **5.7 Ściegi zabezpieczające**

#### **Zabezpieczanie szwu przyciskiem «Zabezpieczanie»**

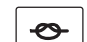

> Naciśnięcie przycisku «Zabezpieczanie ściegu» przed rozpoczęciem szycia. – Kombinacja wzoru ściegu jest zabezpieczana na początku szycia.

- > Naciśniecie przycisku «Zabezpieczanie ściegu» podczas szycia.
	- Maszyna natychmiast się zatrzymuje i szyje ściegi zabezpieczające.

## **5.8 Kompensacja wysokości nierównych warstw**

Jeśli stopka jest ustawiona pod kątem podczas szycia nad grubym szwem, ząbki transportera mogą nie uchwycić materiału i projekt może nie zostać prawidłowo uszyty.

> W razie potrzeby umieścić 1 – 3 płytki wyrównujące z tyłu stopki blisko igły, aby wyrównać warstwę materiału.

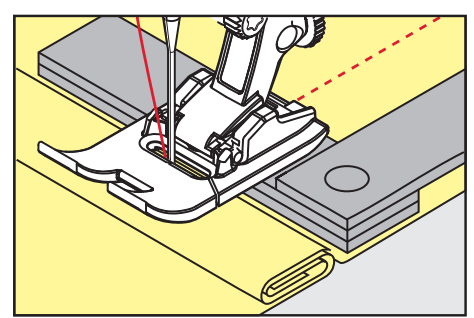

– Stopka jest wypoziomowana zgodnie z projektem szycia.

> W razie potrzeby umieścić 1 – 3 płytki wyrównujące z przodu stopki blisko igły, aby wyrównać warstwę materiału.

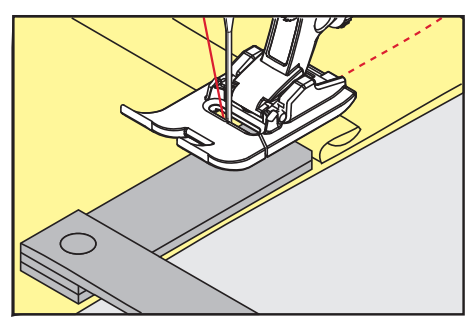

- Stopka jest wypoziomowana zgodnie z projektem szycia.
- > Szyć, aż cała stopka przejdzie przez gruby szew.
- > Zdjąć płytki kompensacji wysokości.

#### **5.9 Szycie narożników**

Podczas szycia narożników tylko niewielka część materiału znajduje się na ząbkach transportera. Dlatego nie może dobrze chwycić tkaniny. Za pomocą narzędzia do kompensacji wysokości tkanina może być równomiernie podawana.

- > Po osiągnięciu krawędzi materiału, należy zatrzymać proces szycia z igłą skierowaną w dół.
- > Podnieść stopkę.
- > Obrócić tkaninę i umieścić ją w żądanej pozycji.
- > Umieść 1 3 płytki kompensacyjne zgodnie z wymaganiami po prawej stronie stopki, blisko projektu szycia.
- > Opuścić stopkę.

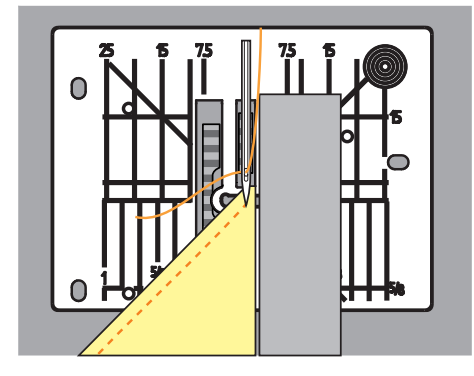

> Kontynuować szycie, aż projekt szycia ponownie znajdzie się na ząbkach.

# **6 Ściegi użytkowe**

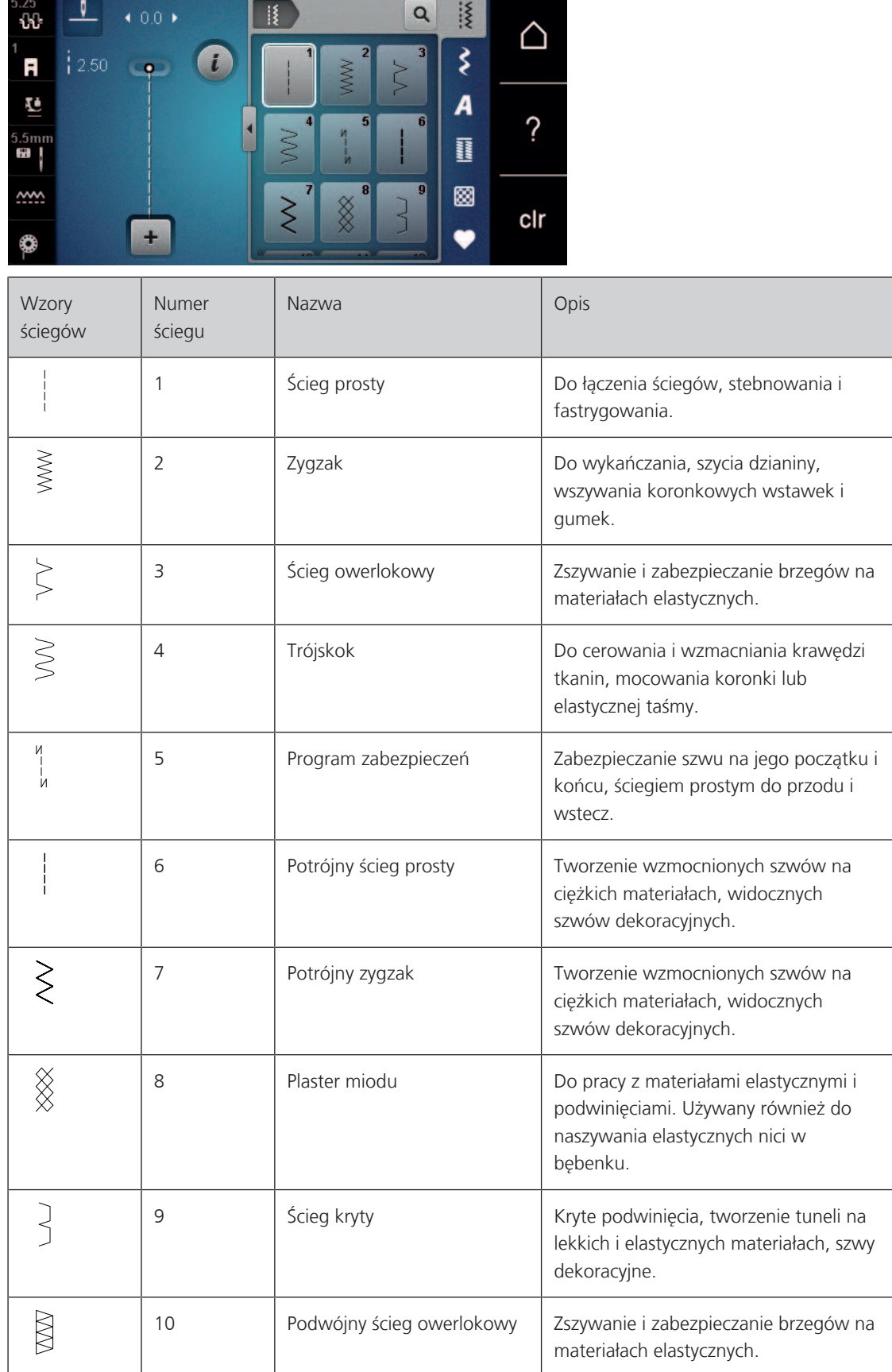

# **6.1 Przegląd Ściegów użytkowych**

# ŚCIEGI UŻYTKOWE

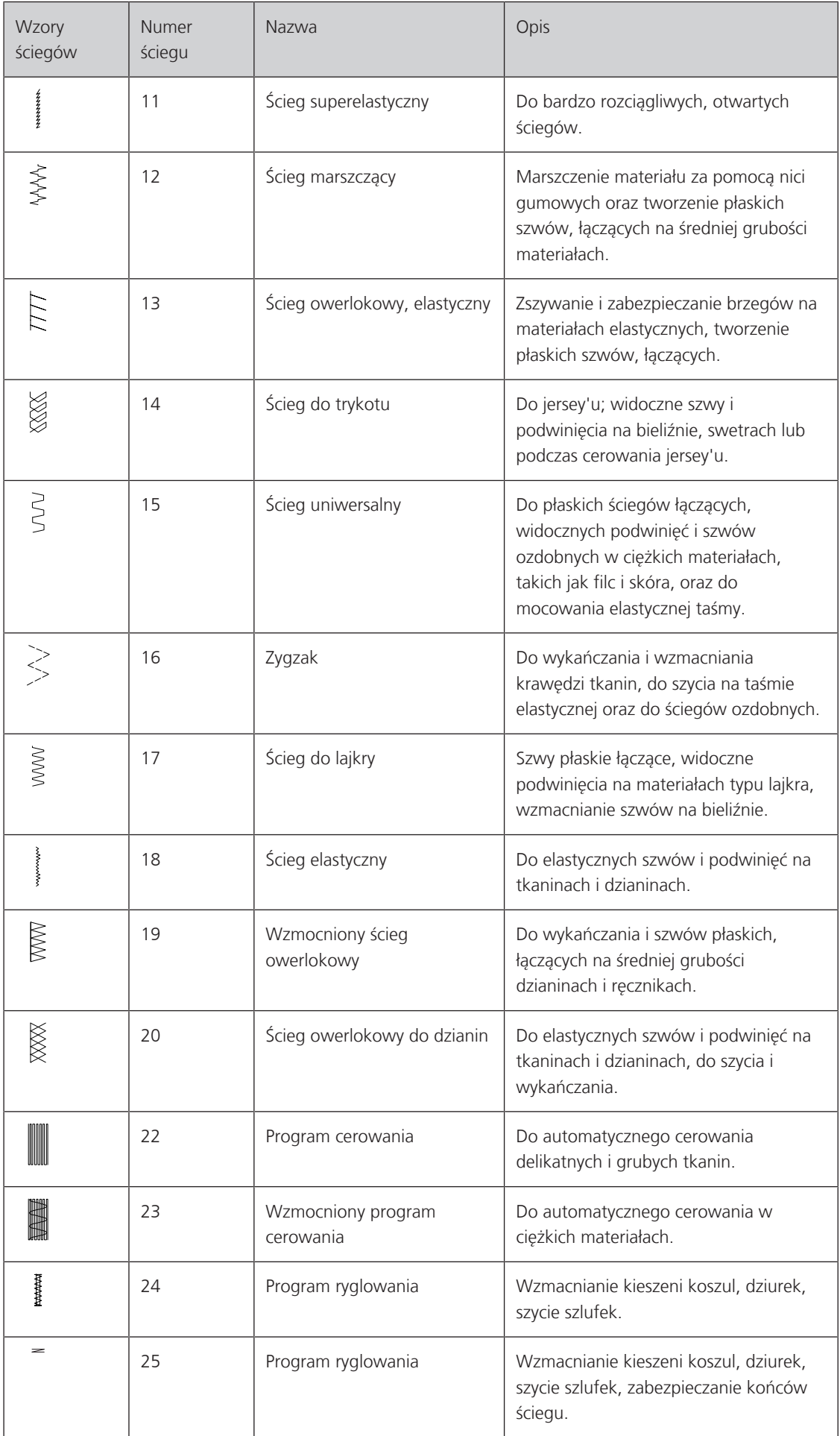

# ŚCIEGI UŻYTKOWE

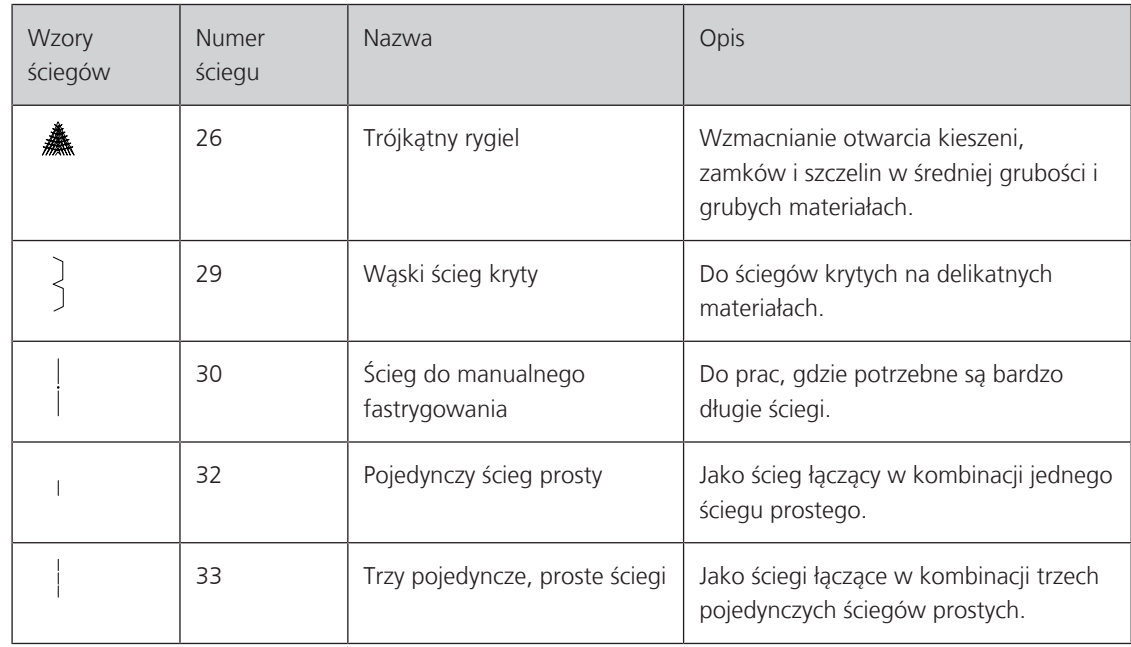

# **6.2 Szycie ściegiem prostym**

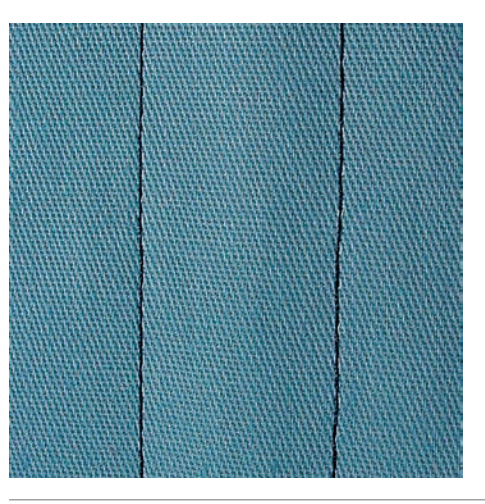

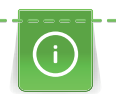

Dostosuj długość ściegu do projektu szycia, np. długi ścieg do dżinsu (ok. 3 – 4 mm) and a short stitch for delicate fabric (approx. 2 – 2,5 mm). Dostosuj długość ściegu w zależności od grubości nici, np.: długi ścieg (ok. 3 – 5 mm) do szycia wierzchniego z lamówką.

Warunek:

• Zamocować Stopka podstawowa #1.

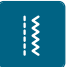

- > Dotknąć «Ściegi użytkowe».
- > Wybrać Ścieg prosty nr 1.

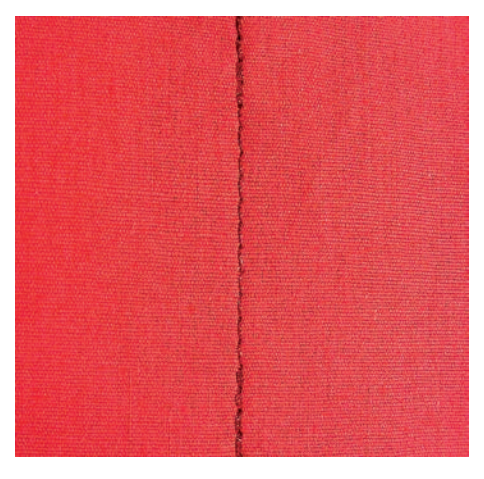

# **6.3 Zabezpieczanie z automatyczną funkcją Zabezpieczania ściegu**

Dzięki zaprogramowanym 6 ściegom do przodu i 6 ściegom wstecz, zabezpieczenie jest równe.

Warunek:

• Zamocować Stopka podstawowa #1.

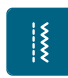

 $\sqrt{u}$ 

- > Dotknąć «Ściegi użytkowe».
- > Wybrać Program zabezpieczeń nr 5.
- > Nacisnąć na rozrusznik nożny.
	- Maszyna mocuje ścieg automatycznie.
- > Wykonać szew potrzebnej długości.
- > Nacisnąć przycisk «Szycie wstecz».
	- Maszyna mocuje ścieg automatycznie i zatrzymuje się po zakończeniu zabezpieczania.

## **6.4 Wszywanie zamka**

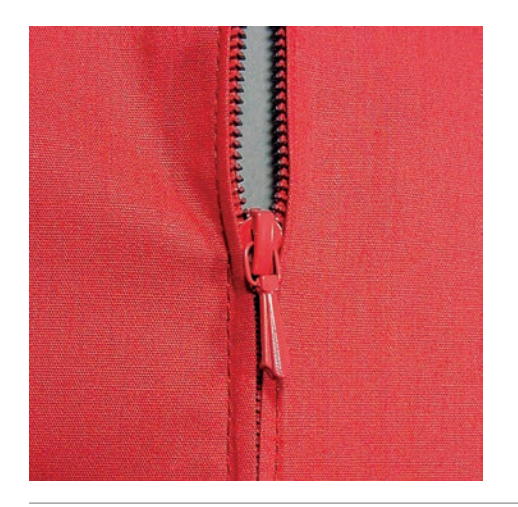

Ponieważ transport materiału może być utrudniony na początku szycia, zaleca się mocne trzymanie nici lub lekkie pociągnięcie materiału do tyłu w celu wykonania kilku ściegów lub wykonanie najpierw 1 – 2 cm szycia wstecz.

- 
- > Zamocować Stopka podstawowa #1.
- > Dotknąć «Ściegi użytkowe».
- > Wybrać Ścieg prosty nr 1.
- > Wykonać szew do początku zamka.
- > Wykonać zabezpieczenie ściegu.
- > Wykonać fastrygę brzegu materiału.
- > Wykończyć naddatki szwu.
- > Wyprasować szew.
- > Otworzyć zamek.
- > Przyfastrygować zamek pod materiałem w taki sposób, aby złożone krawędzi materiału spotykały się nad środkiem zamka.
- > Otworzyć kilka centymetrów zamka.
- > Zamocować Stopka do zamków #4.
- > Przesunąć igłę do prawej pozycji.
- > Użyć kolanówkę, aby podnieść stopkę i prawidłowo umieścić materiał pod stopką.
- > Rozpocząć z lewej, górnej strony.
- > Prowadzić stopkę tak, aby igła wbijała się wzdłuż ząbków zamka.
- > Zatrzymać się na początku zamka z igłą wbitą w materiał.
- > Podnieść stopkę.
- > Zamknąć zamek.
- > Kontynuować szycie i zatrzymać się na początku zamka z igłą wbitą w dół.
- > Podnieść stopkę i obrócić projekt.
- > Wykonać szew w poprzek zamka, przechodząc na drugą stronę, zatrzymać się z igłą w materiale.
- > Podnieść stopkę i obrócić projekt.
- > Wykonać szew z drugiej strony od dołu do góry.

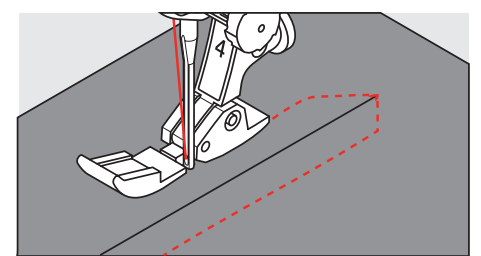

## **6.5 Wszywanie zamków z obu stron od dołu do góry**

Podczas szycia materiałów z włosem, takich jak jedwab, zaleca się wszywanie zamka z obu stron od dołu do góry.

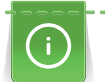

Jeżeli tkanina jest twarda lub gęsto tkana, zaleca się użycie igły o rozmiarze 90 – 100. Dzięki temu ścieg jest równy.

- > Zamocować Stopka podstawowa #1.
- > Dotknąć «Ściegi użytkowe».
- > Wybrać Ścieg prosty nr 1.
- > Wykonać szew w górę do początku zamka.
- > Wykonać zabezpieczenie ściegu.
- > Wykonać fastrygę brzegu materiału.
- > Wykończyć naddatki szwu.
- > Wyprasować szew.
- > Otworzyć zamek.
- > Przyfastrygować zamek pod materiałem w taki sposób, aby złożone krawędzie materiału spotykały się nad środkiem zamka.
- > Zamocować Stopka do zamków #4.
- > Przesunąć igłę do prawej pozycji.
- > Użyć kolanówkę, aby podnieść stopkę i prawidłowo umieścić materiał pod stopką.
- > Rozpocząć szycie na środku szwu, na końcu zamka.
- > Szyć po przekątnej od początku zamka do początku ząbków.
- > Przyszyć pierwszą stronę zamka (1) z góry w dół.
- > Zatrzymać się na początku zamka z igłą wbitą w materiał.
- > Podnieść stopkę.
- > Przesunąć suwak zamka za stopkę.
- > Opuścić stopkę i kontynuować szycie.
- > Przestawić pozycję igły na lewą.

> Przyszyć drugą stronę zamka (2) w ten sam sposób, od dołu do góry.

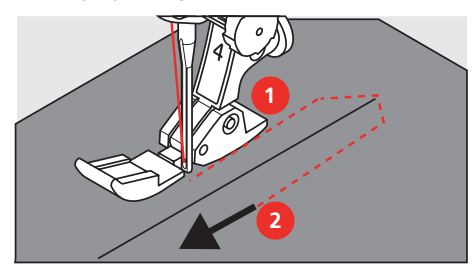

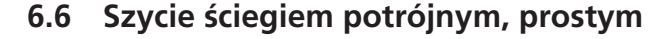

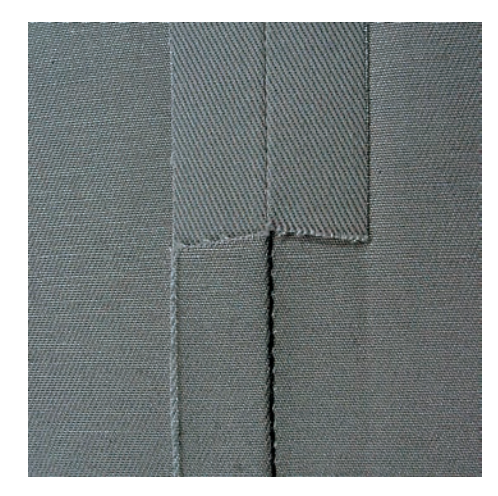

Potrójny ścieg prosty jest szczególnie przydatny do tworzenia mocnych szwów na gęstych tkaninach jak np. jeans lub kodura. Do szycia na gęstych tkaninach zalecana jest Stopka do jeansu #8. Ułatwia ona szycie na jeansie lub płótnach. Podczas szycia dekoracyjnego, można wydłużyć ścieg.

- > Zamocować Stopka podstawowa #1.
- > Dotknąć «Ściegi użytkowe».

 $\frac{1}{2}$ 

> Wybrać Potrójny ścieg prosty nr 6.

## **6.7 Szycie ściegiem potrójnym, zygzakiem**

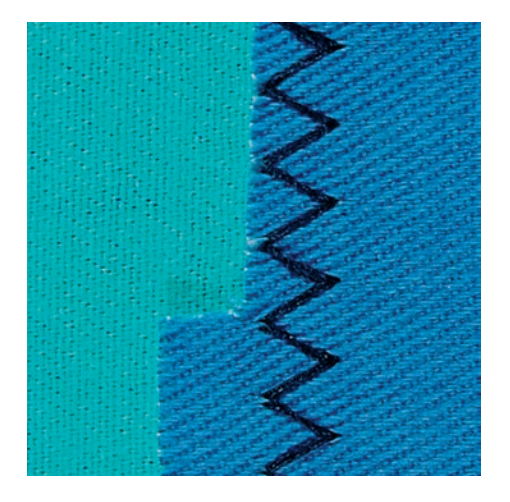

Do szycia twardych materiałów, takich jak jeans, pokrowce leżaków, markizy. Podwinięcia na często pranych przedmiotach. Najpierw zabezpieczyć krawędzie materiału.

- > Zamocować Stopka podstawowa #1.
- > Dotknąć «Ściegi użytkowe».
	- > Wybrać Potrójny zygzak nr 7.

## **6.8 Manualne cerowanie**

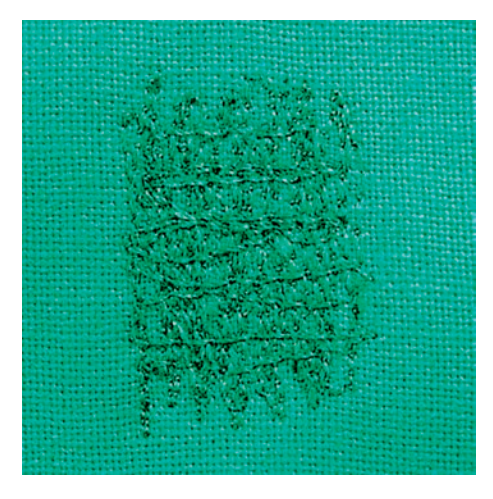

Używane jest podczas cerowania dziur lub przetarć na wszystkich rodzajach materiałów.

Jeśli nić odstaje od wierzchniej części materiału lub jakość ściegu jest niska, zmniejszyć prędkość przemieszczania materiału. Jeśli pojawiają się pętle na lewej stronie materiału, przemieszczać materiał szybciej. Jeśli nici są zrywane, prowadzić materiał ze stałą prędkością.

- > Zamocować Stopka do cerowania #9.
- > Dotknąć «Ściegi użytkowe».
- > Wybrać Ścieg prosty nr 1.
- > Opuścić ząbki transportu.

 $\frac{15}{25}$ 

- > Zamocować stół powiększający pole szycia.
- > Upiąć materiał w okrągłym tamborku (akcesoria opcjonalne).
	- Miejsce cerowania musi być naprężone i nie może być zniekształcone.
- > Szyć od lewej do prawej, prowadzić materiał równo, nie dociskając go rękami.
- > Zmieniać kierunek szycia łukiem, aby nie stworzyć dziury lub nie zerwać nici.
- > Tworzyć rzędy przeszyć w nieregularnych długościach, aby lepiej rozprowadzić nici na materiale.

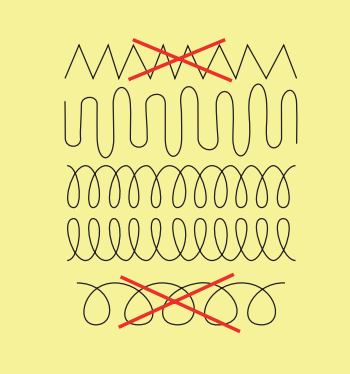

> Wyszywać pierwsze rzędy przeszyć niezbyt blisko siebie i niezbyt daleko od przetartego miejsca.

> Tworzyć rzędy przeszyć w nieregularnych długościach.

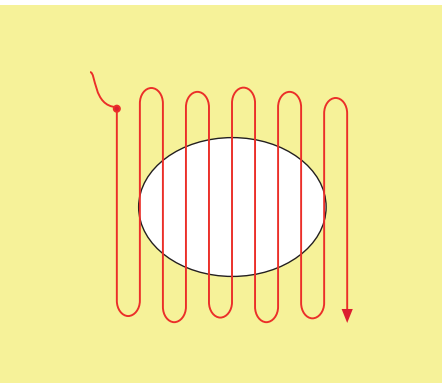

# ŚCIEGI UŻYTKOWE

- > Obrócić materiał o 90°.
- > Wyszywać pierwsze rzędy przeszyć niezbyt blisko siebie .

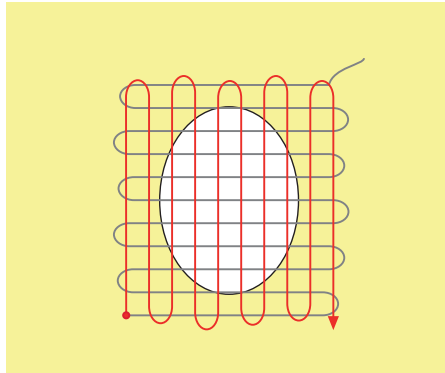

- > Obrócić materiał o 180°.
- > Wyszyć kolejny luźny rząd ściegów.

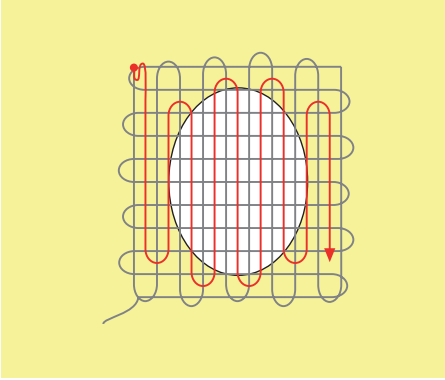

**6.9 Automatyczne cerowanie**

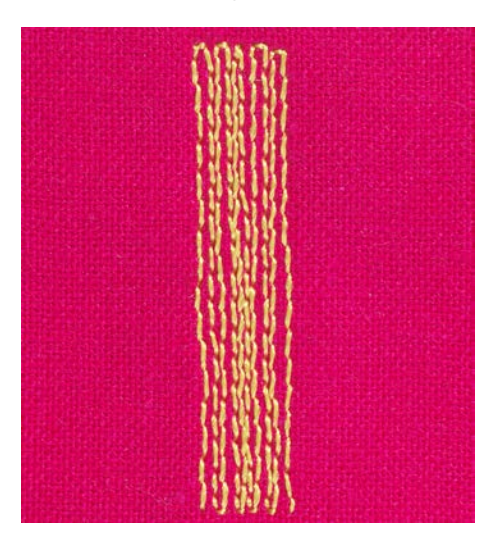

Program cerowania nr 22 sprawdza się przy szybkim cerowaniu niewielkich uszkodzeń materiału. Zalecamy wzmocnić lekkie materiały dodatkową warstwą tkaniny lub podszewką od spodu. Program cerowania nr 22 uzupełnia brakujące nici w materiale. Jeśli cerowanie jest przesunięte, użyć funkcję balansu.

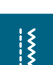

- > Zamocować Stopka podstawowa #1 lub Automat do dziurek #3A (akcesorium opcjonalne).
- > Dotknąć «Ściegi użytkowe».
- > Wybrać Program cerowania nr 22.
- > Upiąć w tamborku do cerowania (akcesoria opcjonalne) lekki materiał.
	- Miejsce cerowania musi być naprężone i nie może być zniekształcone.
- > Rozpocząć szycie w górnym, lewym rogu.
- > Wykonać pierwszy rząd ściegów.

> Zatrzymać maszynę.

> Dotknąć «Szycie wstecz».

– Długość została zaprogramowana.

- > Wykonać dalszą część programu cerowania.
	- Maszyna zatrzymuje się automatycznie.

#### **6.10 Automnatyczne, wzmocnione cerowanie**

**UWAGA! Ten program działa tylko w połączeniu ze stopką z automatem do dziurek #3A, która na niektórych rynkach jest dostępna wyłącznie jako opcjonalne akcesorium u wyspecjalizowanych sprzedawców BERNINA.**

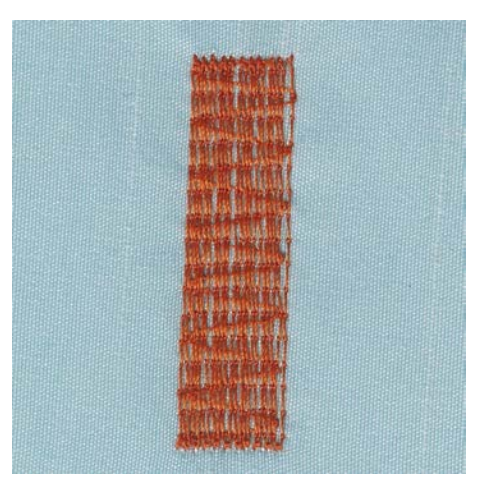

Program Wzmocnionego Cerowanianr 23 jest szczególnie odpowiedni do szybkiego cerowania zniszczonych miejsc lub rozdarć. Program Wzmocnionego Cerowanianr 23 zastępuje podłużne nici we wszystkich tkaninach.

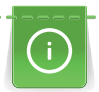

Jeżeli program cerowania nie obejmuje całego zużytego lub uszkodzonego obszaru, zaleca się zmianę położenia pracy i ponowne wykonanie programu cerowania. Długość jest programowana i można ją powtarzać dowolną ilość razy.

- > Zamocować Automat do dziurek #3A.
- > Dotknąć «Ściegi użytkowe».
- > Wybrać Wzmocniony program cerowania nr 23.
- > Upiąć w tamborku do cerowania (akcesoria opcjonalne) lekki materiał.
	- Miejsce cerowania musi być naprężone i nie może być zniekształcone.
- > Rozpocząć szycie w górnym, lewym rogu.
- > Wykonać pierwszy rząd ściegów.
- > Zatrzymać maszynę.

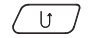

- $\left(\begin{array}{ccc} \overline{U} & \overline{U} \end{array}\right)$  > Naciśnij przycisk «Szycie wstecz».
	- Długość została zaprogramowana.
	- > Wykonać dalszą część programu cerowania.
		- Maszyna zatrzymuje się automatycznie.

# **6.11 Wykańczanie krawędzi**

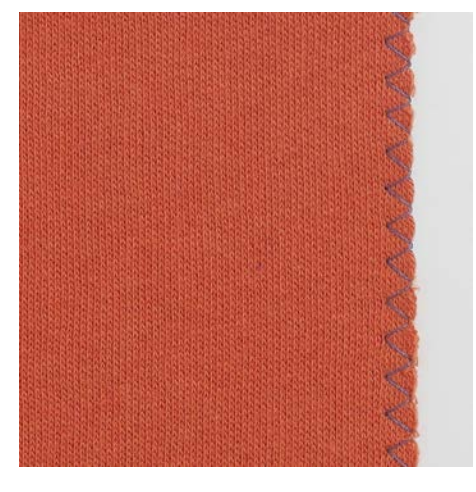

Zygzak nr 2 jest odpowiedni do wszystkich rodzajów materiału. Można go stosować do ściegów elastycznych, a także do prac dekoracyjnych. Użyć nici do cerowania na delikatnych materiałach.

#### Warunek:

- Krawędź materiału powinna układać się płasko i nie rolować się.
- > Zamocować Stopka podstawowa #1.
- > Dotknąć «Ściegi użytkowe».
- > Wybrać Zygzak nr 2.
- > Nie ustawiać zbyt długiego lub zbyt szerokiego ściegu.
- > Prowadzić krawędź materiału pod środkiem stopki, aby igła wbijała się w materiał z jednej strony i poza brzegiem materiału z drugiej strony.

#### **6.12 Szycie ściegiem podwójnym, owerlokowym**

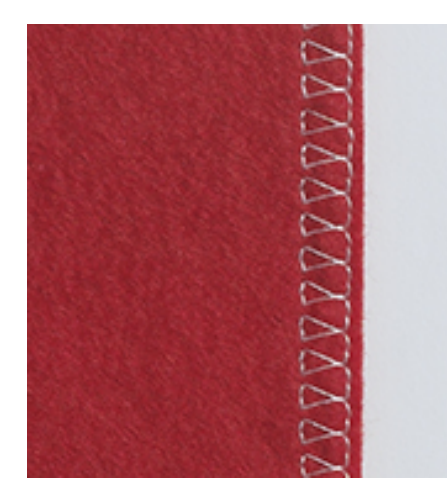

Zamknięty ścieg owerlokowy jest odpowiedni do luźnych dzianin oraz materiałów tkanych na krzyż. Pracując na materiałach typu jersey, należy użyć igły do materiałów jersey, aby nie uszkodzić materiału. Podczas pracy na materiałach elastycznych, należy stosować igły stretch.

- > Zamocować Stopka podstawowa #1 lub Stopka owerlokowa #2.
- > Dotknąć «Ściegi użytkowe».
- > Wybrać Podwójny ścieg owerlokowy nr 10.

## **6.13 Szycie blisko krawędzi**

- > Zamocować Stopka do ściegu krytego #5 lub Stopka krawędziowa #10.
- > Dotknąć «Ściegi użytkowe».
- > Wybrać Ścieg prosty nr 1.
- > Dosunąć lewą krawędź materiału do prowadnika w stopce do ściegu krytego.

 $\frac{1}{3}$ 

 $\hat{\xi}$ 

> Wybrać lewą pozycję igły w odpowiedniej odległości od krawędzi.

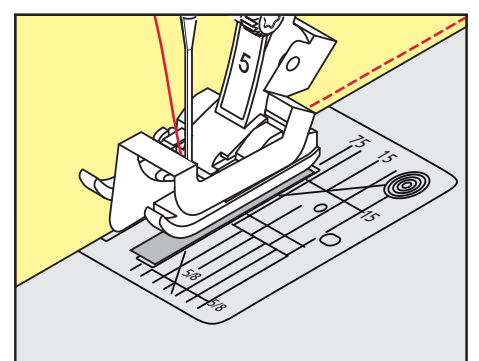

## **6.14 Szycie w oddaleniu od krawędzi**

- > Zamocować Stopka podstawowa #1.
- > Dotknąć «Ściegi użytkowe».
- > Wybrać Ścieg prosty nr 1.
- > Prowadzić krawędź materiału wzdłuż stopki lub w odległości 1–2,5 cm wzdłuż oznaczeń na płytce ściegowej.
- > Wybrać pozycję igły w potrzebnej odległości od krawędzi.

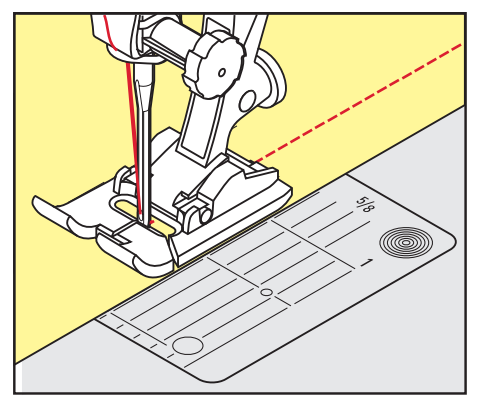

# **6.15 Szycie wzdłuż krawędzi z wykorzystaniem prowadnika (akcesoria opcjonalne)**

Wykonując szerokie, równoległe przeszycia, zalecamy umieszczenie prowadnika krawędziowego (akcesoria opcjonalne) na wcześniej wykonanych liniach szwu.

- > Zamocować Stopka podstawowa #1.
- > Dotknąć «Ściegi użytkowe».
- > Wybrać Ścieg prosty nr 1.
- > Poluzować śrubę znajdującą się z tyłu stopki.
- > Wsunąć prowadnik krawędziowy do otworu z tyłu stopki.
- > Ustawić potrzebną odległość prowadnika.
- > Dokręcić śrubę.

|{<br>|}

> Prowadzić podwiniętą krawędź wzdłuż prowadnika.

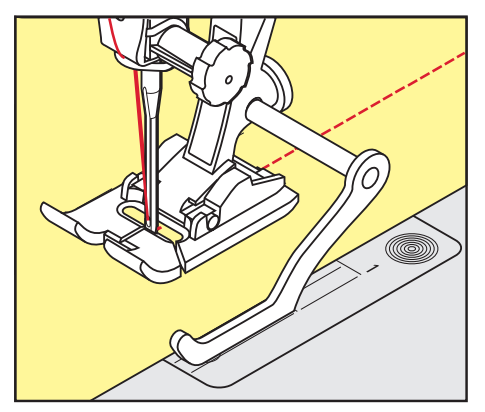

#### **6.16 Wykonywanie podwinięć**

Używając Stopka do ściegu krytego #5, zaleca się na ustawienie skrajnej prawej lub lewej pozycji igły. Stosując Stopka podstawowa #1 i Stopka krawędziowa #10 możliwe są wszystkie pozycje igły.

- > Zamocować Stopka do ściegu krytego #5 lub Stopka podstawowa #1 lub Stopka krawędziowa #10.
- > Dotknąć «Ściegi użytkowe».
- > Wybrać Ścieg prosty nr 1.
- > Przyłożyć wewnętrzną górną krawędź ściegu do prowadnika stopki do ściegu krytego po prawej stronie.
- > Wybrać skrajną, prawą pozycję igły, aby szyć wzdłuż górnej krawędzi.

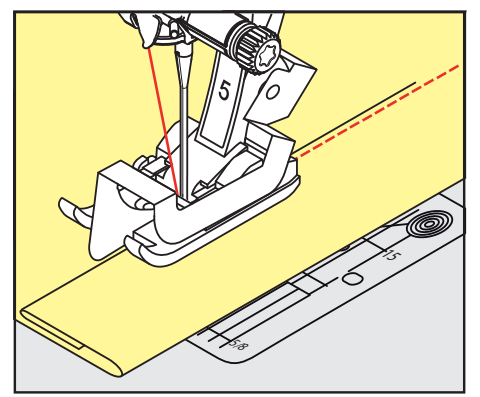

## **6.17 Wykonywanie krytych podwinięć**

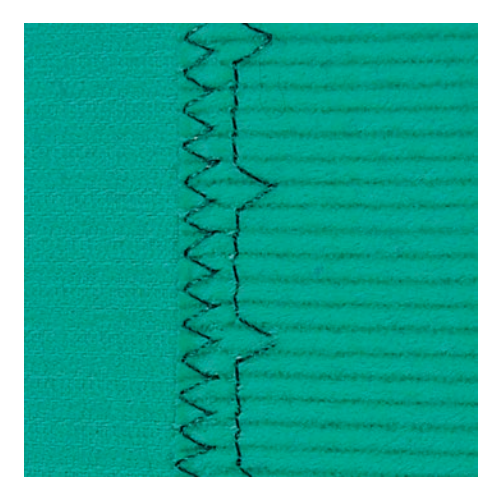

Do krytych podwinięć na średnich i ciężkich bawełnach, wełnach i materiałach mieszanych.

Warunek:

- Należy wcześniej zabezpieczyć krawędź materiału.
- > Zamocować Stopka do ściegu krytego #5.

# ŚCIEGI UŻYTKOWE

- > Dotknąć «Ściegi użytkowe».  $\frac{1}{2}$ 
	- > Wybrać Ścieg kryty nr 9.
	- > Złóż materiał tak, aby gotowy brzeg materiału znajdował się po prawej stronie.
	- > Umieścić materiał pod stopką, dosuwając zakładkę materiału do lewej strony prowadnika.
	- > Prowadzić podwinięcie wzdłuż prowadnika stopki, wykonując ściegi na jednakową głębokość. – Upewnić się, że igła jedynie nieznacznie przebija krawędź podwinięcia.
	- > Po wykonaniu około 10 cm (ca. 3,93 cala), sprawdzić obie strony materiału i dokonać ponownej regulacji, jeśli potrzeba.

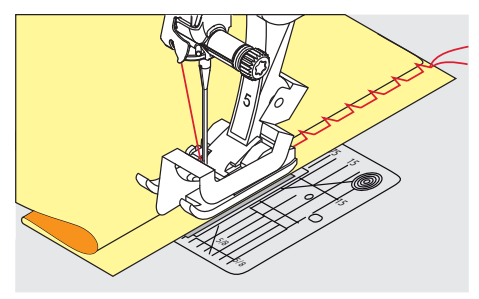

**6.18 Wykonywanie widocznych podwinięć**

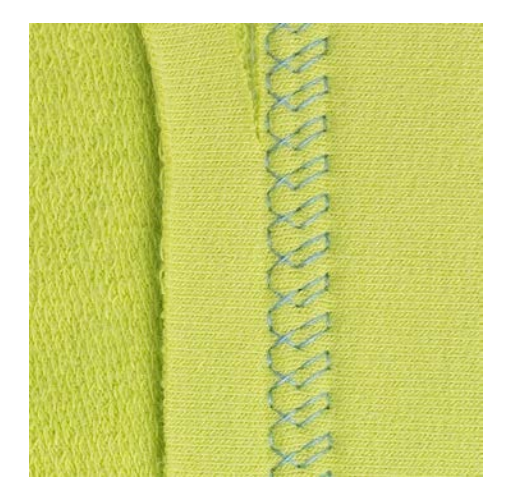

Widoczne podwinięcia przydają do tworzenia elastycznych szwów na trykotach wykonanych z bawełny, wełny, syntetyków i materiałów mieszanych.

- > Zamocować Stopka podstawowa #1.
- > Dotknąć «Ściegi użytkowe».

 $\frac{1}{2}$ 

- > Wybrać Ścieg do trykotu nr 14.
- > Zaprasować podwinięcie i wykonać fastrygę, jeśli potrzeba.
- > Zmniejszyć docisk stopki, jeśli potrzeba.
- > Wykonać podwinięcie o potrzebnej głębokości na prawej stronie materiału.
- > Odciąć nadmiar materiału na lewej stronie.

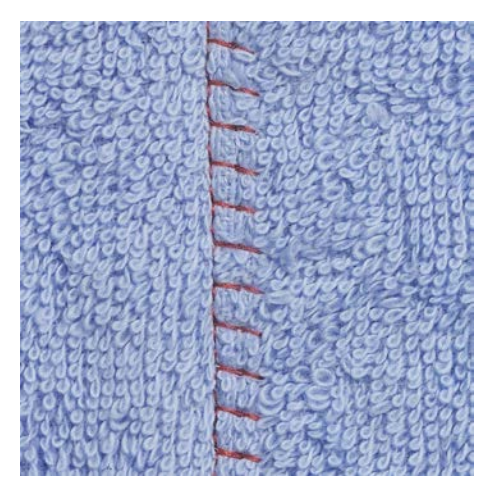

## **6.19 Wykonywanie płaskich szwów łączących**

Ścieg płaski łączący jest przydatny do grubszych materiałów takich jak ręczniki, filc oraz skóra.

- > Zamocować Stopka podstawowa #1.
- > Dotknąć «Ściegi użytkowe».
- > Wybrać Ścieg owerlokowy, elastyczny nr 13.
- > Zawinąć brzegi materiału.
- > Szyć wzdłuż krawędzi materiału.
- > Igła przyszywa krawędź górnej warstwy po prawej stronie do dolnej warstwy, aby uzyskać bardzo płaski i wytrzymały szew.

## **6.20 Wykonywanie fastrygi**

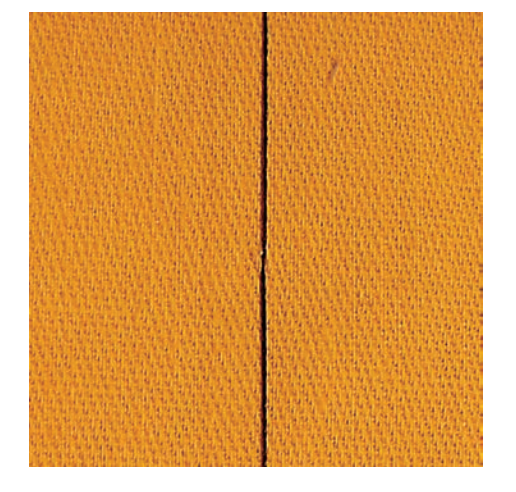

Wykonując fastrygowanie, zalecane są cienkie nici do cerowania. Łatwiej będzie je usunąć. Fastryga jest przydatna w projektach, które wymagają bardzo długich ściegów.

- > Zamocować Stopka do cerowania #9 (akcesoria opcjonalne).
- > Opuścić ząbki transportu.
- > Dotknąć «Ściegi użytkowe».

┊

- > Wybrać Ścieg do manualnego fastrygowania nr 30.
- > Spinać warstwy materiału szpilkami pod właściwym kątem do kierunku fastrygowania, aby zapobiec ślizganiu się warstw.
- > Przytrzymać końce nici i wykonać 3 4 ściegi zabezpieczające na początku szwu.
- > Wykonać ścieg i przesunąć materiał w tył na potrzebną odległość.
- > Wykonać następny ścieg.
- > Na końcu, wykonać 3 4 ściegi zabezpieczające.
# **7 Ściegi dekoracyjne**

# **7.1 Przegląd Ściegów dekoracyjnych**

Ściegi dekoracyjne należy dobierać mając na uwadze stopień ich skomplikowania oraz rodzaj materiału.

- Ściegi dekoracyjne zaprogramowane za pomocą prostych ściegów prostych są szczególnie odpowiednie do lekkich materiałów, np. Ścieg dekoracyjny nr 101.
- Ściegi dekoracyjne, które są zaprogramowane jako potrójne ściegi proste lub z kilkoma ściegami satynowymi, są szczególnie odpowiednie do materiałów o średniej grubości, np. Ścieg dekoracyjny nr 107.
- Ściegi dekoracyjne zaprogramowane jako ściegi satynowe są szczególnie odpowiednie do materiałów o dużej gramaturze, np. Ścieg dekoracyjny nr 401.

Dla uzyskania lepszego efektu, warto założyć ten sam kolor nici jako nić górną i dolną oraz stosować stabilizator. W przypadku materiałów włosowych lub długowłóknistych zaleca się zastosować na prawej stronie tkaniny dodatkowy stabilizator rozpuszczalny w wodzie, który można łatwo usunąć po szyciu.

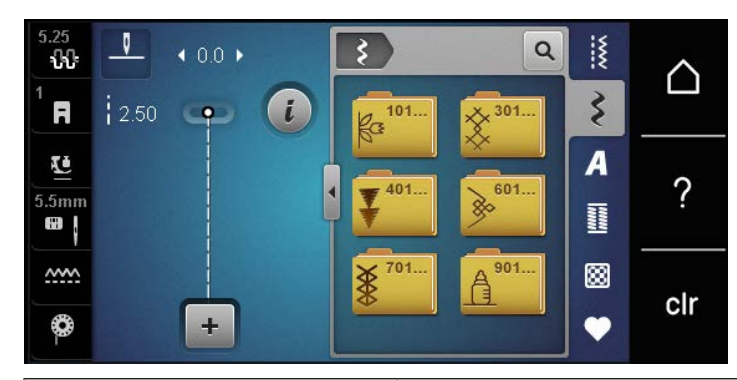

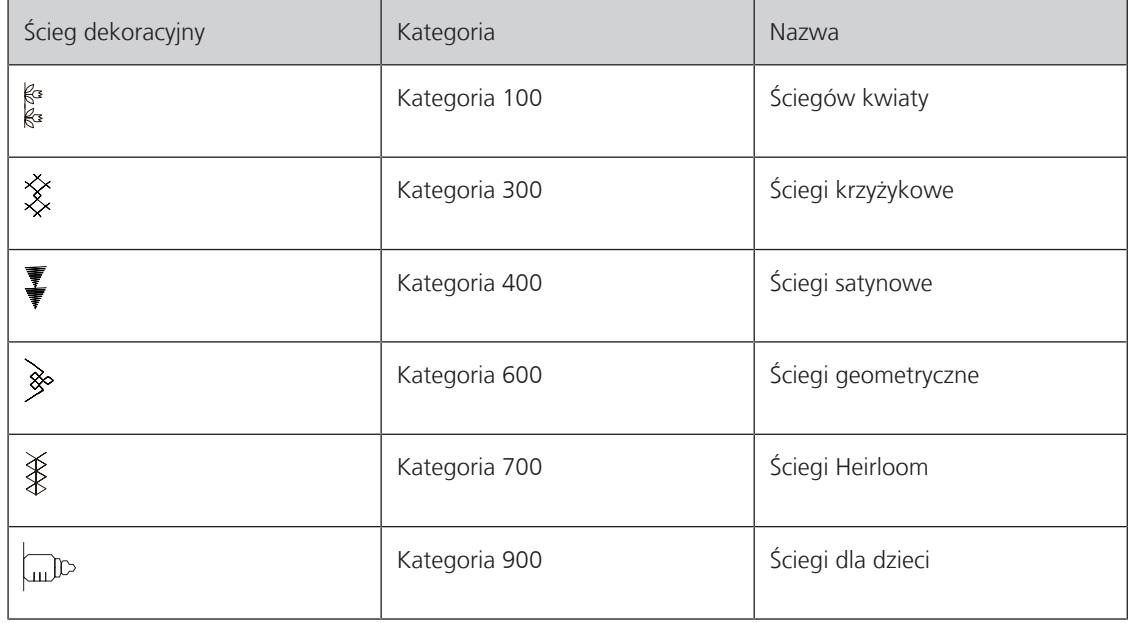

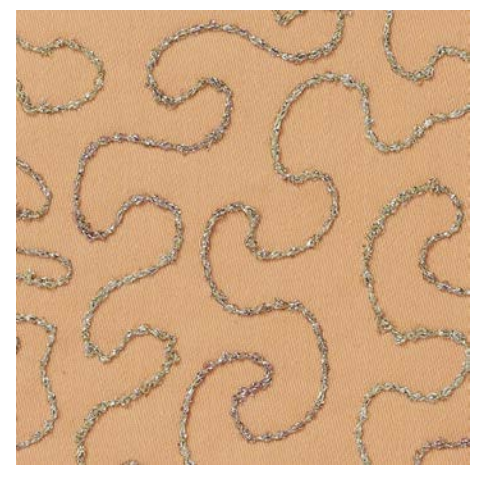

## **7.2 Naszywanie kordonku bębenkiem**

Szpulkę można wypełnić różnego rodzaju nićmi lub kordonkiem. Do nadawania struktur podczas wyszywania z wolnej ręki. Metoda jest podobna do "normalnego" pikowania, ale jest wykonywana na **lewej** stronie materiału.

Wzmocnić materiał stabilizatorem do haftu. Wzór można narysować na lewej stronie materiału. Wzór można również narysować na stabilizatorze. Linie wzorów można pokrywać ściegiem nićmi poliestrowymi, bawełnianymi lub wiskozowymi. Rzędy ściegów są widoczne na lewej stronie materiału i służą jako linie prowadzące do naszywania bębenkiem.

Zalecamy prowadzenie materiału pod igłą z jednolitą prędkością. podążając za liniami projektu. Stabilizator należy usunąć po zakończeniu szycia.

Wykonać próbne szycie, aby sprawdzić jak wzór układa się na drugiej stronie materiału.

Nie wszystkie ściegi dekoracyjne, można stosować w tej technice. Proste ściegi dekoracyjne dają najlepsze rezultaty. Należy unikać ściegów skomplikowanych lub satynowych.

#### *UWAGA* Zamocowano niewłaściwy bębenek

Uszkodzony bębenek.

- > Użyć bębenek do naszywania kordonku (akcesoria opcjonalne).
- 
- > Zamocować Otwarta stopka do ściegów dekoracyjnych #20.
- > Dotknąć «Ściegi dekoracyjne».
- > Wybrać właściwy ścieg dekoracyjny.
- > Obrócić «Górnym pokrętłem wielofunkcyjnym» oraz «Dolnym pokrętłem wielofunkcyjnym», aby ustawić długość i szerokość ściegu w taki sposób, by uzyskać najlepsza jakość ściegu podczas pracy grubą nicią. > Aby wyregulować naprężenie górnej nici, dotknąć «Naprężenie górnej nici».
- -88

# **7.3 Wykonywanie ściegów krzyżykowych**

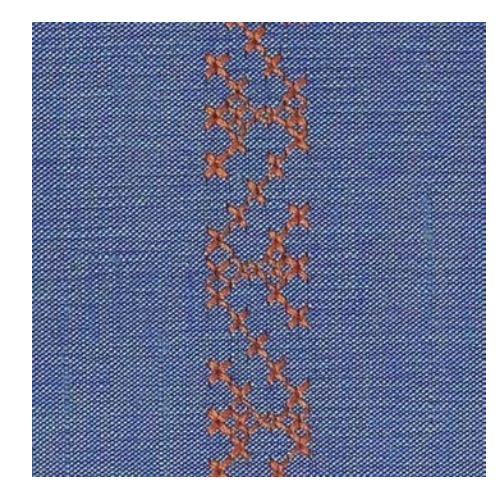

Ściegi krzyżykowe stanowią uroczą, tradycyjną technikę dekorowania i można je łączyć z innymi ściegami dekoracyjnymi. Wykonanie ściegów krzyżykowych na płótnie, pozwala imitować ręczne wykonanie ściegu. Wyszywanie ściegów krzyżykowych za pomocą nici bawełnianych, pozwala lepiej uwypuklić wykonywany ścieg. Ściegi krzyżykowe są wykorzystywane do dekorowania bielizny stołowej, odzieży regionalnej i innych zastosowań dekoracyjnych. Z racji, że ściegi układane są w odniesieniu do poprzednich linii ściegów ważne jest, aby pierwszy rząd ściegów został wykonany w linii prostej.

- > Zamocować Stopka podstawowa #1 lub Otwarta stopka do ściegów dekoracyjnych #20.
- > Wybrać kategorię ściegów krzyżykowych 300 i połączyć je dowolnie ze sobą.
- > Wykonać równo pierwszą linię ściegów.
- > Wykonać drugi rząd ściegów w odległości szerokości stopki lub z pomocą prowadnika szwu.

### **7.4 Bizowanie**

#### **Bizowanie**

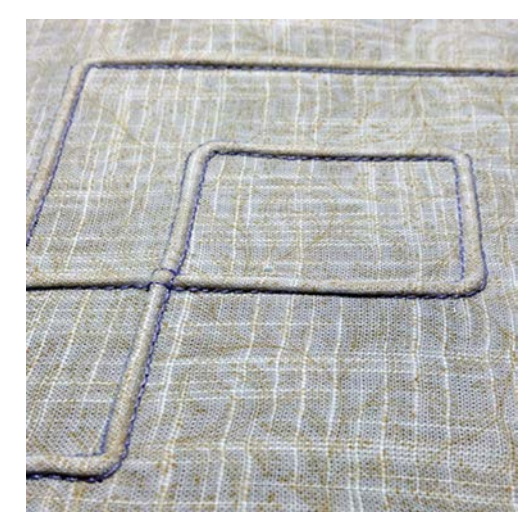

Bizowanie to wąskie zaszewki, które są wykonywane na materiale zanim zostanie z niego wycięty potrzebny element. Jest to bardzo ciekawy rodzaj dekoracji, możliwy do łączenia z innymi technikami. Zastosowanie stopki do bizowania pozwala łatwiej osiągnąć planowany efekt. Ta technika zmniejsza rozmiar materiału. Zalecamy zacząć z większym fragmentem materiału.

#### **Przegląd stopek do bizowania**

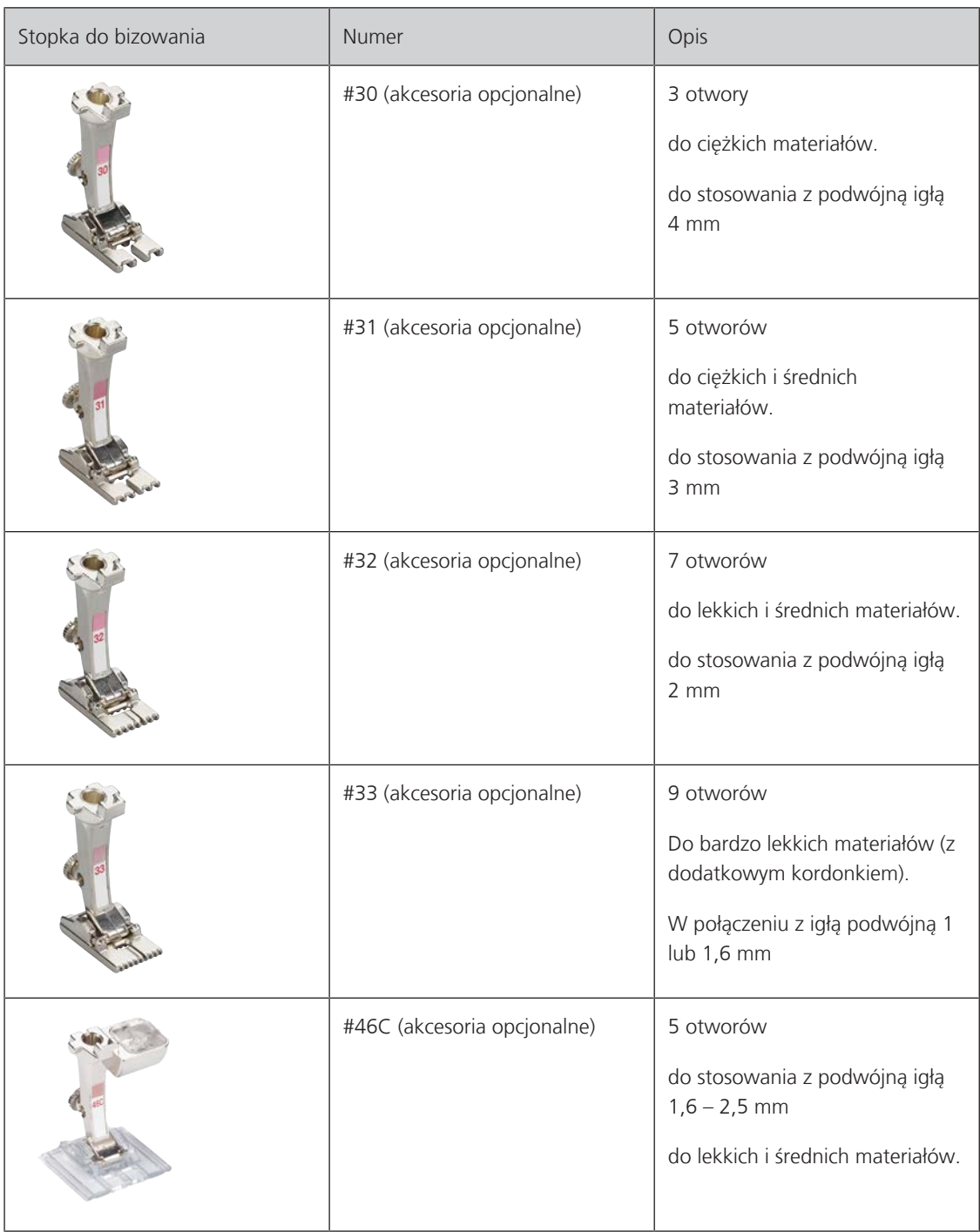

#### **Praca z kordonkiem**

Bizy wyglądają bardziej wyraziście i wypukło, gdy są przyszyte dodatkowym sznurkiem. Wybierz kordonek, który dobrze pasuje do rowków odpowiedniej stopki. Kordonek musi być odporny na utratę koloru i nie zmieniać swojej długości po praniu.

- > Wyłączyć maszynę.
- > Wyjmij igłę.
- > Wyjąć stopkę.
- > Zdjąć płytkę ściegową.
- > Otworzyć pokrywę chwytacza.
- > Przeciągnąć kordonek od dołu przez otwartą pokrywę chwytacza a następnie do góry i przez otwór w płytce ściegowej.
- > Zamontuj ponownie płytkę ściegową.
- > Zamknij pokrywę bębenka.
- > Upewnić się, że kordonek przemieszcza się przez otwór w pokrywie chwytacza.

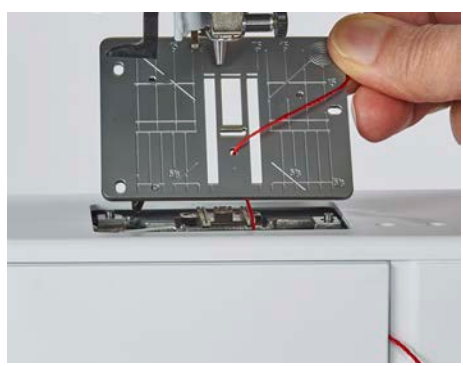

> Umieść szpulkę na dźwigni kolanówki.

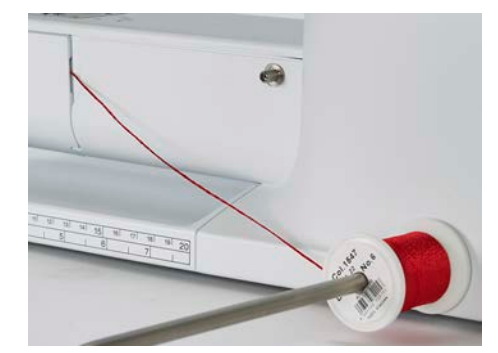

- > Ponownie upewnić się, że kordonek rozwija się płynnie.
- > Jeśli kordonek nie może się przemieszczać obok osłony chwytacza, pozostawić osłonę otwartą. – Kordonek znajduje się na lewej stronie materiału i jest mocowany dolną nicią.

#### **Wyszywanie biz**

- > Zamocować odpowiednią, podwójną igłę.
- > Nawlekanie podwójnej igły.
- > Wyciągnąć nici na górę materiału.
- > Wykonać pierwszą bizę.
- > Umieścić pierwszą bizę w wybranym rowku stopki.
- > Wykonać dodatkowe linie bizowania.

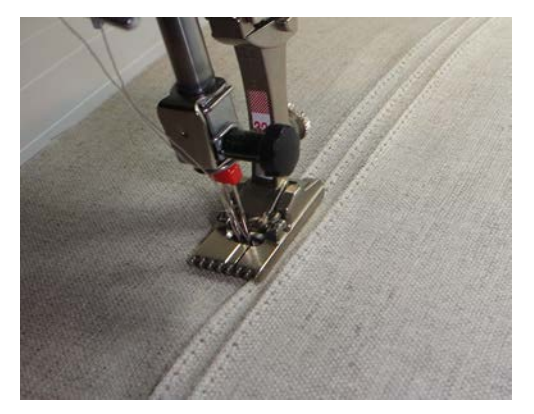

# **8 Alfabety**

# **8.1 Przegląd alfabetów**

Alfabety blokowe, dwublokowe i skryptowe można szyć małymi literami.

Aby uzyskać lepszy wygląd ściegu, należy używać ten sam kolor nici w igle i w bębenku. Materiał można wzmocnić stabilizatorem na lewej stronie. Używać dodatkowo hydrofolię na prawej stronie materiału, podczas prac na materiałach delikatnych oraz na materiałach z włosem (np. jedwab, wełna itp.).

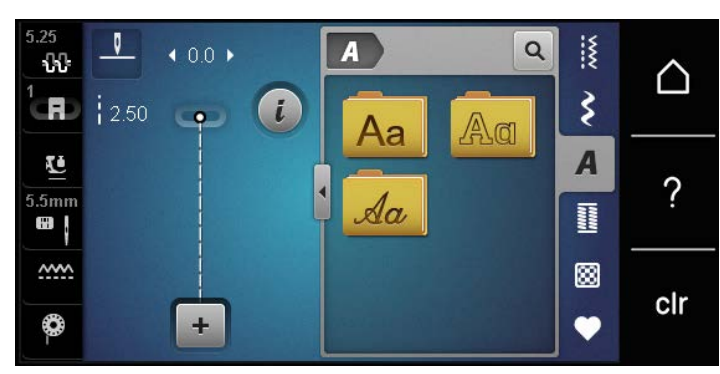

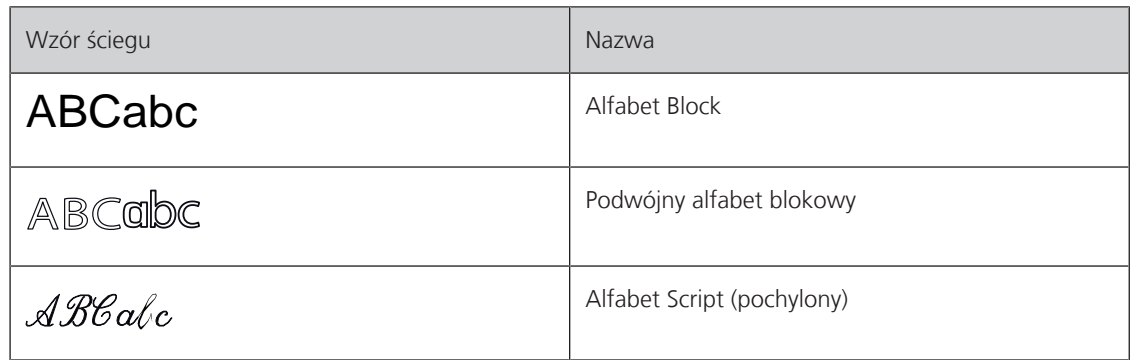

# **8.2 Tworzenie napisów**

Zalecane jest uszycie próbki testowej z użyciem nici, materiału i stabilizatora, z jakiego zamierzasz korzystać. Upewnij się, że tkanina jest podawana równomiernie i lekko, upewniając się, że nie może o nic naciskać ani się o nic zaczepiać. Tkaniny nie należy ciągnąć, popychać ani przytrzymywać.

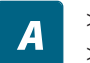

┿

- > Dotknąć «Alfabety».
- > Wybrać alfabet.
- > Aby stworzyć kombinację znaków, dotknąć «Tryb łączenia/Tryb pojedynczy».
- > Aby otworzyć Rozszerzony tryb wpisywania, dotknąć «Zwiększanie/zmniejszanie stopnia przybliżenia na ekranie» (1).

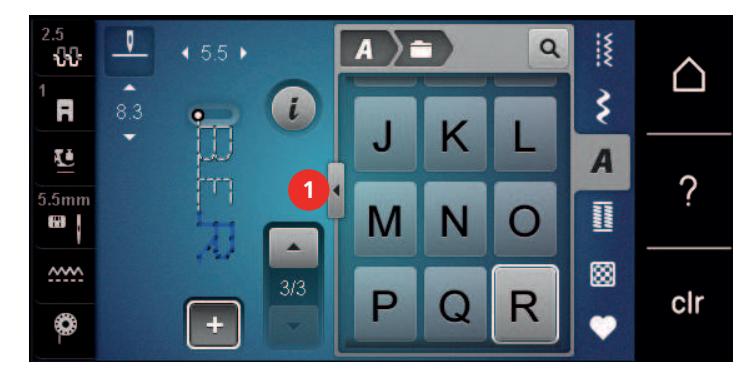

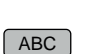

abc

- > Wybrać litery.
- > Aby wpisać duże litery, dotknąć «Duże litery» (ustawienie wyjściowe).
- > Aby wpisać małe litery, dotknąć «Małe litery».

123 > Aby wpisać liczby i znaki matematyczne, dotknąć «Liczby i znaki matematyczne».

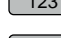

@&!...) > Aby wpisać znaki specjalne, dotknąć «Znaki specjalne».

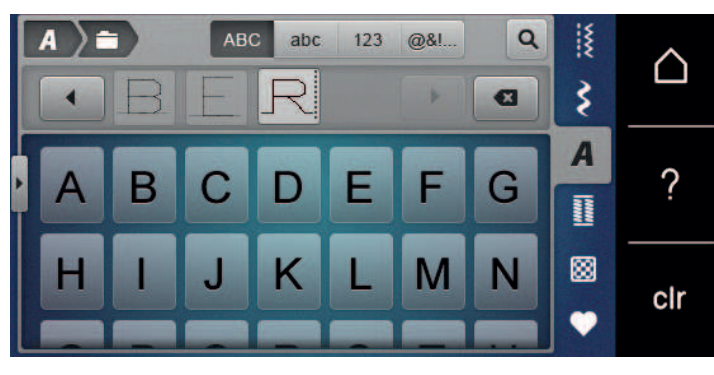

 $\bullet$ 

> Aby usunąć pojedyncze znaki, dotknąć «Kasowanie».

> Aby zamknąć Rozszerzony tryb wpisywania, dotknąć «Zwiększanie/zmniejszanie stopnia przybliżenia na ekranie» ponownie.

# **9 Dziurki**

# **9.1 Przegląd dziurek**

Aby móc stworzyć odpowiednią dziurkę na każdy guzik, do każdego celu i do każdego ubrania, BERNINA 435 jest wyposażony w obszerną kolekcję dziurek na guziki. Można również naszyć w sposób automatyczny, pasujący do dziurki guzik. Można również wykonywać oczka.

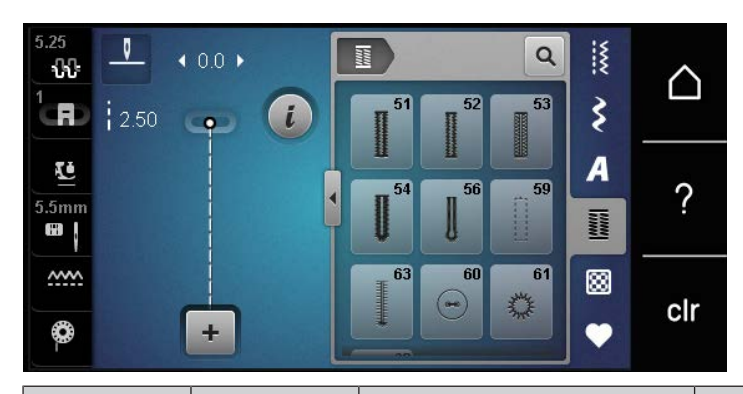

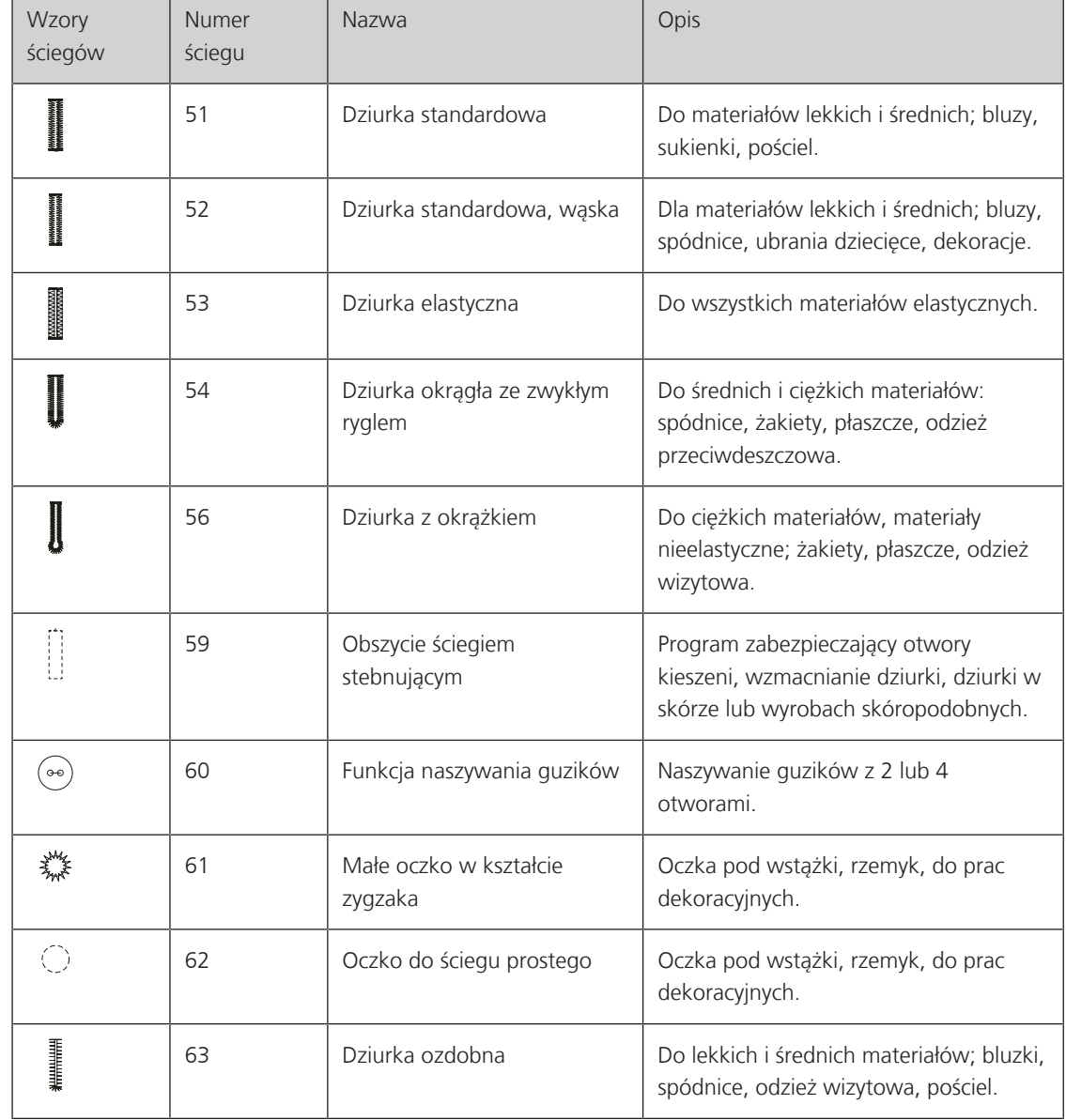

# **9.2 Korzystanie z narzędzia do kompensacji wysokości**

Jeżeli dziurka ma być wykonana pod kątem prostym do krawędzi projektu, zaleca się użycie płytek wyrównujących wysokość (akcesorium opcjonalne).

> Umieść płytki z tyłu pomiędzy projektem szycia a dolną częścią suwaka do grubszej części projektu szycia.

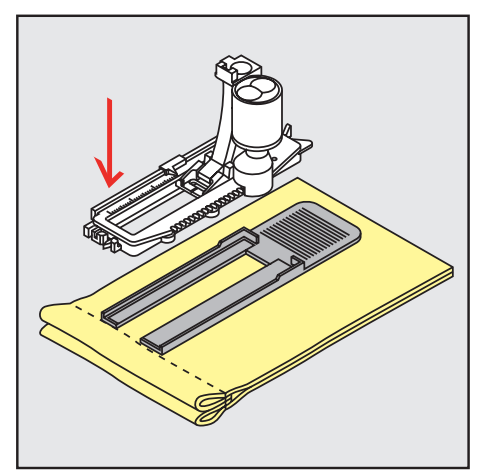

> Opuścić stopkę.

# **9.3 Korzystanie z płytki kompensacyjnej**

Do szycia dziurki na guziki w problematycznych materiałach zaleca się użycie narzędzia do kompensacji wysokości (akcesorium opcjonalne). Narzędzie do kompensacji wysokości może być używane w połączeniu ze przesuwną stopką do dziurek#3A.

> Nasunąć Płytki kompensacyjne ostrożnie od boku.

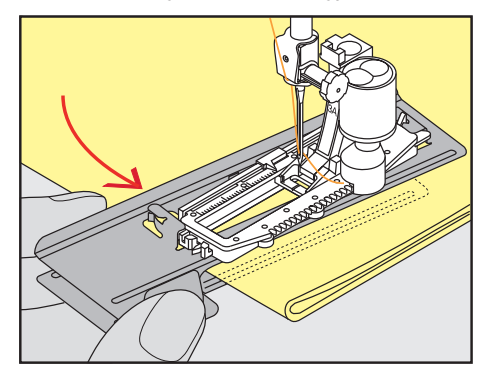

### **9.4 Zaznaczanie dziurek**

> Aby dziurki na guziki można było wykonać ręcznie, zaznacz położenie i długość na materiale kredą lub pisakiem rozpuszczalnym w wodzie.

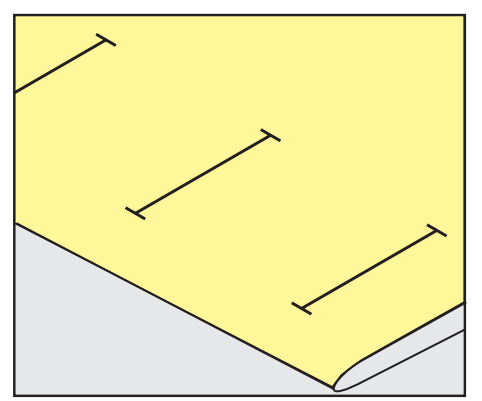

> Aby dziurki zostały wykonane automatycznie, zaznacz na materiale całą długość 1 dziurki za pomocą kredy lub pisaka rozpuszczalnego w wodzie. W przypadku kolejnych dziurek na guziki zaznacz punkt początkowy.

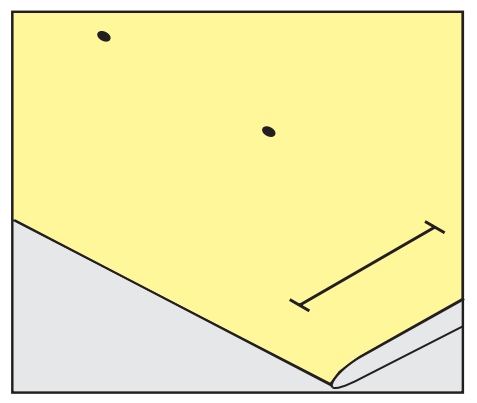

> W przypadku dziurek w kształcie klucza i okrągłych zaznacz długość kredą lub pisakiem rozpuszczalnym w wodzie na materiale. W przypadku kolejnych dziurek na guziki zaznacz punkt początkowy. Dodatkowo wszyta jest długość dziurki od klucza.

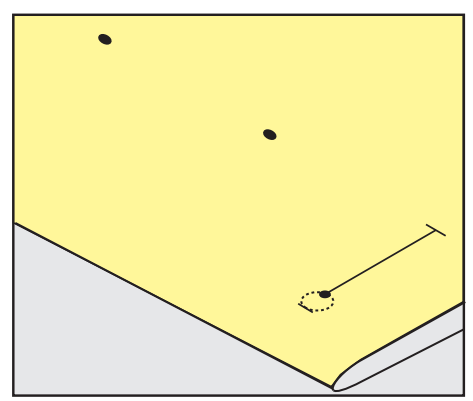

# **9.5 Kordonek**

### **Używanie kordonka ze stopką do dziurek #3**

Warunek:

- Zamocować i podnieść Stopka do wykonywania dziurek #3.
- > Wbić igłę w materiał na początku dziurki.
- > Zaczep kordonek na środkowym sworzniu z przodu stopki do dziurek.

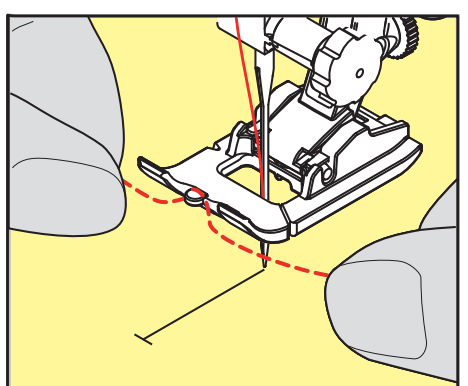

> Pociągnąć oba końce kordonku pod stopką do tyłu i wsunąć każdy koniec w otwory na stopce.

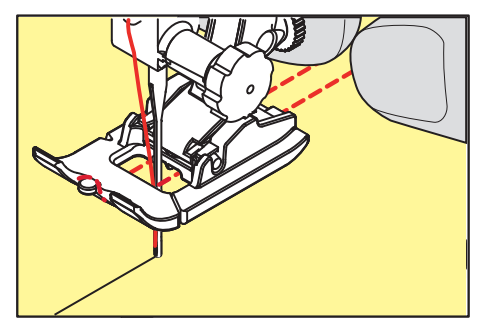

- > Opuścić stopkę.
- > Wykonać dziurkę w zwykły sposób.
- > Pociągnąć za końce kordonku, aż jego pętla zniknie w ryglu dziurki.
- > Przeciągnąć końce kordonka igłą do szycia ręcznego na lewą stronę materiału i tam je zabezpieczyć.

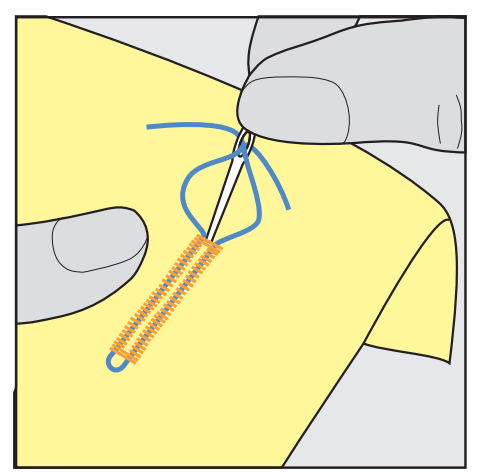

#### **Kordonek ze stopką do dziurek #3A**

Kordonek wzmacnia i upiększa dziurkę i jest szczególnie odpowiedni do dziurki na guziki Dziurka standardowanr 51. Optymalnym kordonkiem jest bawełniany Perle nr 8, mocne nici do szycia ręcznego lub przędza do szydełkowania. Zaleca się nie trzymać kordonka podczas szycia.

Warunek:

- Zamocować i podnieść Automat do dziurek #3A.
- > Wbić igłę w materiał na początku dziurki.
- > Prowadzić kordonek w prawą stronę, pod stopkę.
- > Zaczepić kordonek o haczyk z tyłu stopki.

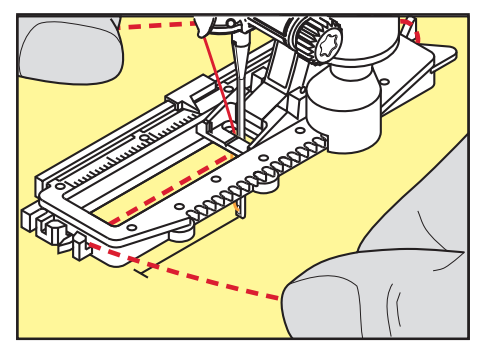

> Prowadzić kordonek po lewej stronie do przodu, pod automatem do dziurek, do przodu.

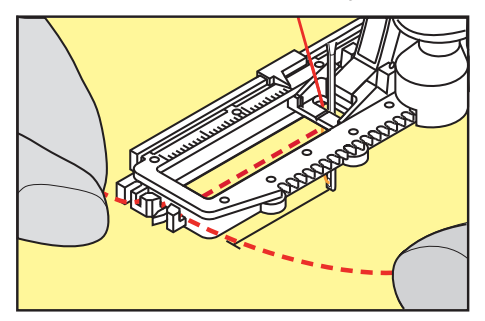

- > Przeciągnąć końce kordonku przez nacięcia.
- > Opuścić automat do dziurek.
- > Wykonać dziurkę w zwykły sposób.
- > Pociągnąć za końce kordonku, aż jego pętla zniknie w ryglu dziurki.
- > Przeciągnij końce sznurka na lewą stronę materiału (za pomocą igły do szycia ręcznego) i zawiąż je lub zabezpiecz szwami.

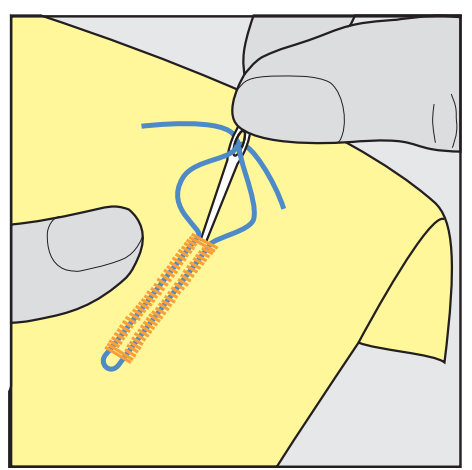

#### **9.6 Wykonywanie próbnego szycia**

Zawsze wykonać próbne szycie dziurki na tym samym materiale: Zaleca się używać ten sam stabilizator i rodzaj dziurki. Próbna dziurka powinna być wykonywana również w tym samym kierunku. Po wyszyciu próbnej dziurki można dokonać zmian ustawień parametrów dziurki, aby uzyskać najlepsze rezultaty.

Przy pracy z miękkimi, luźno tkanymi materiałami i przy mocno obciążonych dziurkach warto podszyć dziurki za pomocą dziurki ściegu prostego nr 59. Warto również wzmocnić dziurkę skórą, winylem lub filcem.

Zmiana balansu ściegu podczas wykonywania manualnych dziurek standardowych, automatycznych dziurek z okrążkiem oraz automatycznych dziurek okrągłych, wpływa na obie krawędzie dziurki identycznie. W manualnej dziurce z okrążkiem lub w dziurce okrągłej, zmiany wpływają na obie strony, w odwrotny sposób.

Jeśli użyto funkcję licznika ściegu i dokonano zmian w balansie, zmiany wpływają na obie strony dziurki w różny sposób.

- > Dotknąć «Dziurki».
- > Wybrać dziurkę.
- > Wybrać i zamocować wybraną stopkę.
- > Umieścić materiał pod stopką i opuścić stopkę.
- > Nacisnąć lekko na rozrusznik nożny, aby rozpocząć szycie. Lekko prowadzić materiał.
- > Sprawdzić balans podczas szycia, dokonać korekty balansu, jeśli potrzeba.
- > Sprawdzić wykonaną próbkę i dokonać dalszych regulacji, jeśli potrzeba.

# **9.7 Ustalanie długości dziurki ze stopką do dziurek #3**

Używając Stopka do wykonywania dziurek #3, długość dziurki musi być ustalona poprzez licznik ściegów. Licznik ściegu jest odpowiedni do każdego rodzaju dziurki. Lewa krawędź dziurki jest wyszywana do przodu, prawa krawędź dziurki jest wyszywana wstecz. Po wykonaniu zmiany balansu, wartość funkcji licznika ściegu dla każdej dziurki należy zapisać osobno.

Warunek:

- Zamocować Stopka do wykonywania dziurek #3.
- > Dotknąć «Dziurki».
- > Wybrać dziurkę.
- 

**REC 123**

 $\overline{u}$ 

- > Dotknąć «Programowanie długości dziurki przez licznik ściegów».
- > Wyszyć ścieg o długości potrzebnej dziurki.
- > Zatrzymać maszynę.

> Dotknąć «Ikona "i"».

- > Maszyna wykonuje dolny rygiel a następnie druga krawędź dziurki wstecz, po naciśnięciu przycisku «Szycie wstecz».
- > Zatrzymać maszynę na wysokości pierwszego ściegu.
- > Maszyna wykonuje górny rygiel oraz ściegi zabezpieczające, po ponownym naciśnięciu przycisku «Szycie wstecz».
	- Długość dziurki została zapisana i każda kolejna dziurka zostanie wykonana z jednakową ilością ściegów, aż do wyłączenia maszyny.

# **9.8 Ustalanie długości dziurki za pomocą automatu do dziurek #3A**

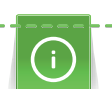

Guzik można wyśrodkować w żółtym kółku na wyświetlaczu. Obracając «górne/dolne pokrętło wielofunkcyjne», można powiększyć lub zmniejszyć żółte kółko w celu określenia średnicy guzika.

Do średnicy guzika automatycznie dodawane jest 2 mm, aby uzyskać długość dziurki. Jeśli na przykład średnica guzika wynosi 14 mm, długość dziurki wynosi 16 mm.

Warunek:

- Zamocować Automat do dziurek #3A.
- > Dotknąć «Dziurki».
- > Wybrać dziurkę.

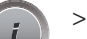

> Dotknąć «Ikona "i"».

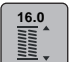

- > Dotknąć «Bezpośrednie wpisanie długości dziurki».
- > Aby wyregulować długość dziurki, obrócić «Górne pokrętło wielofunkcyjne» lub «Dolne pokrętło wielofunkcyjne».

# **9.9 Wykonywanie dziurki manualnej w 7 cyklach za pomocą stopki do dziurek #3**

Długość dziurki jest ustalana manualnie podczas jej wykonywania. Rygiel, oczko i ściegi zabezpieczające są wstępnie zaprogramowane. Poszczególne etapy dziurki można zmieniać przewijając ikony strzałek na ekranie lub wciskając przycisk «Szycie wstecz».

Warunek:

- Zamocować Stopka do wykonywania dziurek #3.
- > Dotknąć «Dziurki».
- > Wybrać Dziurka standardowa nr 51.

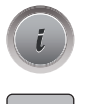

 **man**

 $\vert \hspace{-.06in} \cdot \hspace{-.06in} \cdot \hspace{-.06in} \vert$ 

> Dotknąć «Ikona "i"».

> Dotknąć «Manualne mierzenie długości».

– Na wyświetlaczu zostanie aktywowany krok 1, aby rozpocząć dziurkę.

- > Wykonać przeszycie na długość potrzebnej dziurki.
	- Cykl 2 jest aktywowany natychmiast po rozpoczęciu szycia.

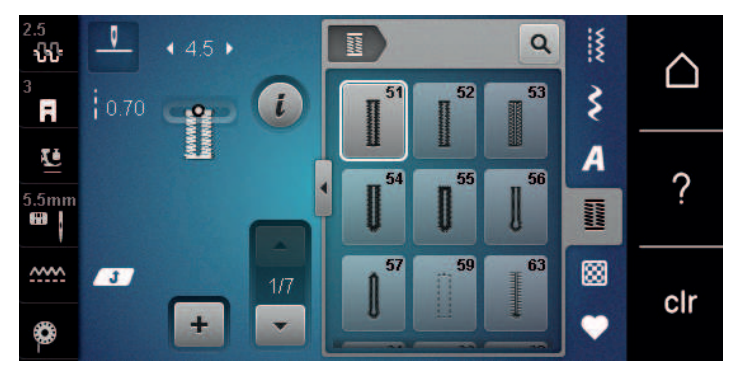

- > Zatrzymać szycie po osiągnięciu odpowiedniej długości dziurki lub po dotarciu do oznaczenia na materiale.
- > Cykl 3 pojawia się po dotknięciu «Przewijanie w dół».
	- Maszyna wykonuje stębnowanie szyjąc wstecz.
- > Zatrzymać maszynę na wysokości pierwszego ściegu, na początku dziurki.
- > Cykl 4 pojawia się po dotknięciu «Przewijanie w dół».
- Maszyna wyszywa górny rygiel i zatrzymuje się automatycznie.
- > Cykl 5 pojawia się po dotknięciu «Przewijanie w dół».
	- Maszyna wykonuje drugi brzeg dziurki.
- > Zatrzymać maszynę na wysokości ostatniego ścieg pierwszej krawędzi dziurki.
- > Cykl 6 pojawia się po dotknięciu «Przewijanie w dół».
- Maszyna wykonuje dolny rygiel i zatrzymuje się automatycznie.
- > Cykl 7 pojawia się po dotknięciu «Przewijanie w dół».
	- Maszyna wykonuje ściegi zabezpieczające i zatrzymuje się.

# **9.10 Wykonywanie dziurki manualnej w 5 cyklach za pomocą stopki do dziurek #3**

Długość dziurki jest ustalana manualnie podczas jej wykonywania. Rygiel, oczko i ściegi zabezpieczające są wstępnie zaprogramowane. Poszczególne etapy dziurki można zmieniać przewijając ikony strzałek na ekranie lub wciskając przycisk «Szycie wstecz».

Warunek:

- Zamocować Stopka do wykonywania dziurek #3.
- > Dotknąć «Dziurki».
- > Wybrać Dziurka okrągła ze zwykłym ryglem nr 54.

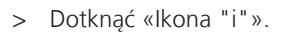

 **man**

> Dotknąć «Manualne mierzenie długości». – Na wyświetlaczu zostanie aktywowany krok 1, aby rozpocząć dziurkę.

- > Wykonać przeszycie na długość potrzebnej dziurki.
	- Aktywować Cykl 2.

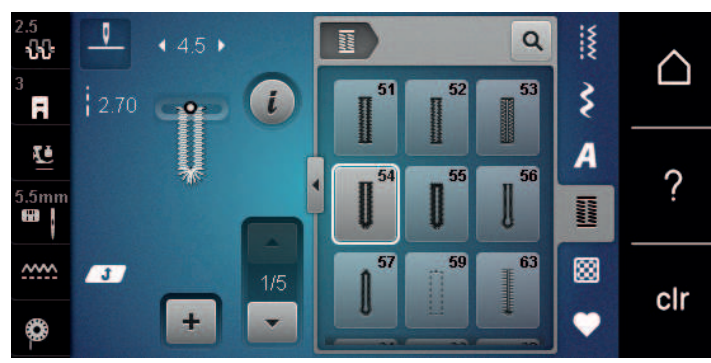

- > Zatrzymać maszynę po osiągnięciu potrzebnej długości dziurki lub po doszyciu do oznaczenia na materiale.
- $\begin{bmatrix} \bullet & \end{bmatrix}$  > Cykl 3 pojawia się po dotknięciu «Przewijanie w dół».
	- > Maszyna wykonuje oczko lub okrążek i zatrzymuje się automatycznie.
	- > Cykl 4 pojawia się po dotknięciu «Przewijanie w dół». – Maszyna szyje drugą krawędź dziurki wstecz.
	- > Zatrzymać maszynę na wysokości pierwszego ściegu, na początku dziurki.
	- > Cykl 5 pojawia się po dotknięciu «Przewijanie w dół».
		- Maszyna wykonuje górny rygiel i zabezpiecza ściegi automatycznie.

# **9.11 Automatyczne szycie dziurki na guzik za pomocą automatu do dziurek nr 3A**

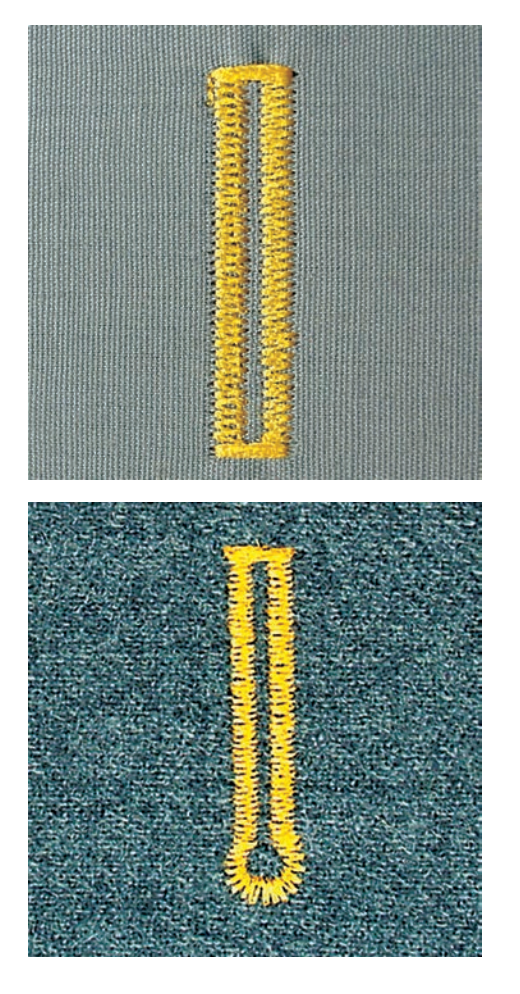

Używając Automat do dziurek #3A, długość dziurki jest mierzona automatycznie przez kryształy w stopce. Dziurki będą duplikowane a maszyna automatycznie przełączy się do następnego cyklu, po osiągnięciu zadanej długości. Automat do dziurek #3A nadaje się do dziurek na guziki o długości od 4 mm do 31 mm, w zależności od typu dziurki. Automat do dziurek #3A musi dokładnie przylegać do materiału, aby długość dziurki mogła być zmierzona poprawnie. Wszystkie kolejno wykonywane dziurki będą miały tą samą długość i precyzyjny wygląd.

Warunek:

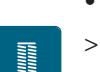

 $\circ$ 

- Zamocować Automat do dziurek #3A.
- > Dotknąć «Dziurki».

długość.

- > Wybrać dziurkę nr 51 54, nr 56, 59 lub 63.
- > Wykonać przeszycie na długość potrzebnej dziurki.
- $\overline{U}$  > Aby zaprogramować długość, nacisnąć przycisk «Szycie wstecz».
	- > Nacisnąć przycisk «Przycisk Start/Stop» lub na rozrusznik nożny. – Maszyna dokończy dziurkę automatycznie. Każda kolejna dziurka jest wykonywana na tę samą

## **9.12 Rozcinanie dziurki za pomocą przecinaka krawieckiego**

- > Umieścić szpilkę na obu końcach dziurki, aby zabezpieczyć przed przypadkowym rozcięciem rygla.
- > Rozcinać dziurkę od krawędzi do środka.

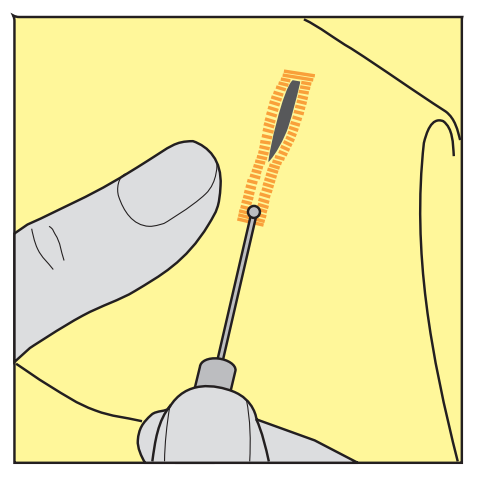

# **9.13 Rozcinanie dziurki za pomocą rozcinacza (akcesoria opcjonalne)**

> Umieścić materiał na drewnie.

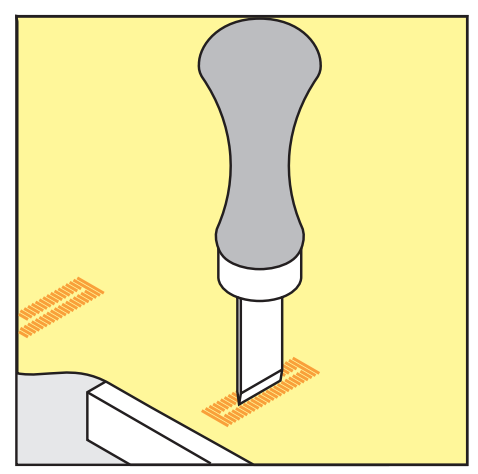

- > Umieścić przecinak na środku dziurki.
- > Wcisnąć ręką przecinak w dół.

### **9.14 Naszywanie guzika**

Program naszywania guzików pozwala zamocować guziki z dwoma lub czterema otworami a także haftki lub zatrzaski.

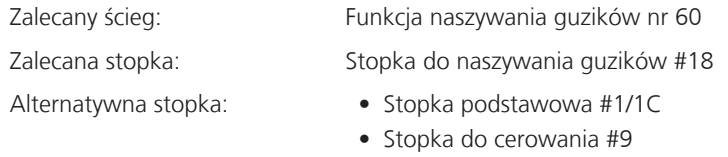

• Stopka przezroczysta #34/34C

#### **Naszywanie guzika na nóżce**

Dla guzików na grubszych materiałach, można zwiększyć wysokość nóżki = odstępu pomiędzy materiałem a guzikiem.

Guziki naszywane na cienkich materiałach lub dla celów dekoracyjnych są naszywane bez nóżki.

#### **UWAGA! Regulacja wysokości nóżki jest możliwa jedynie podczas pracy ze Stopką do naszywania guzików nr 18.**

- > Poluzować śrubę znajdującą się z tyłu stopki.
- > Przesunąć dźwignię do góry w zależności od grubości materiału.
- > Dokręcić śrubę.

#### **Naszywanie guzików**

Warunek:

annia<br>Diona

- Wysokość nóżki reguluje się w zależności od grubości materiału.
- Zamocować Stopka do naszywania guzików #18 lub stopkę alternatywną.
- Opuścić ząbki transportu.
- > Dotknąć «Dziurki».
- > Wybrać Funkcja naszywania guzików nr 60.
- > Obrócić kołem zamachowym aż dolna nitka zostanie wyciągnięta do góry.
- > **UWAGA! Naszywanie guzika zawsze zaczyna się od lewego otworu guzika.**

Umieścić guzik na materiale. Umieścić guzik i materiał pod spodem w taki sposób, aby igła trafiała w lewy otwór guzika.

Dla guzika z 4 dziurkami, najpierw naszyć przednie dwie dziurki.

- > Opuścić stopkę.
- > Wykonać pierwszy ścieg w lewą dziurkę obracając kołem zamachowym.
- > Obracać kołem zamachowym, aż maszyna przejdzie do prawej dziurki. Sprawdzić, czy igła trafia w prawy otwór guzika. Jeśli potrzeba, wyregulować ponownie szerokość ściegu za pomocą pokręteł wielofunkcyjnych.
- > Trzymając nici, nacisnąć na rozrusznik nożny.
	- Maszyna naszywa guzik i zatrzymuje się automatycznie.
- > Dla większej stabilności, wykonać program naszywania guzika ponownie.
- > Pozwolić maszynie odciąć nici. Alternatywnie, wyjąć projekt z maszyny i samodzielnie odciąć nici. Przeciągnąć górną nić na lewą stronę materiału i związać na supeł z nicią dolną.

# **9.15 Wykonywanie oczek**

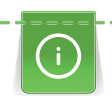

**Hilling** 

Dla lepszej stabilności, wykonać oczko dwa razy. Wyregulować balans ściegu, jeśli potrzeba.

#### Warunek:

- Zamocować Stopka podstawowa #1 lub Otwarta stopka do ściegów dekoracyjnych #20.
- > Dotknąć «Dziurki».
- > Wybrać Małe oczko w kształcie zygzaka nr 61 lub Oczko do ściegu prostego nr 62.
- > Aby zmienić rozmiar oczka, obrócić «Górne pokrętło wielofunkcyjne» lub «Dolne pokrętło wielofunkcyjne».
- > Uruchomić program do wyszywania oczek.
	- Maszyna zatrzymuje się automatycznie po zakończeniu programu.
- > Użyć przebijak do oczek, aby wyciąć materiał ze środka oczka.

# **10 Pikowanie**

 $4.0\,$ 

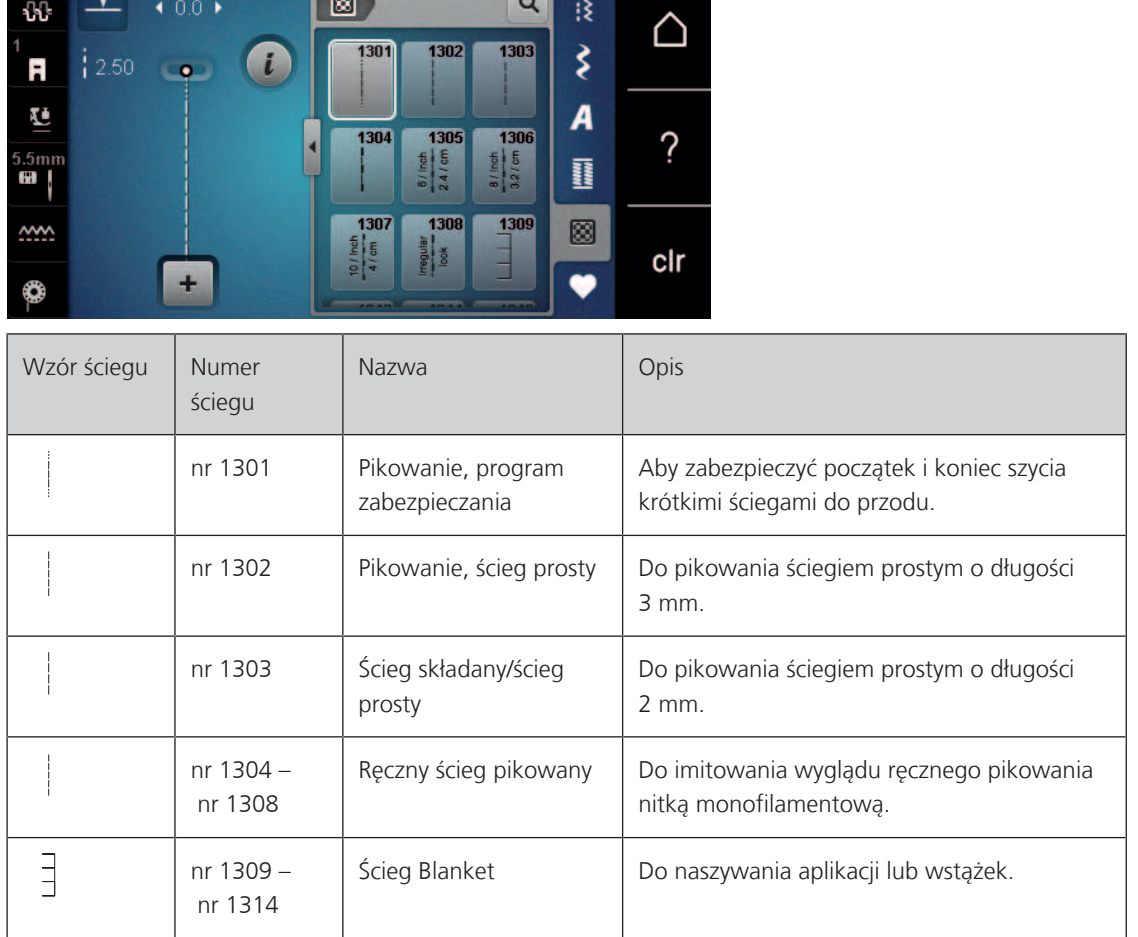

# **10.1 Przegląd Ściegów do patchworku/Quiltingu**

 $\overline{\phantom{0}}$ 

# **10.2 Pikowanie, program zabezpieczania**

Warunek:

• Zamocować Stopka podstawowa #1.

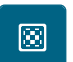

- > Dotknąć «Ściegi pikowania».
- > Wybrać Pikowanie, program zabezpieczania nr 1301.
- > Nacisnąć na rozrusznik nożny.
	- Maszyna automatycznie szyje 6 krótkich ściegów do przodu po rozpoczęciu szycia.
- > Uszyć ścieg na żądaną długość.

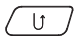

- > Naciśnij przycisk «Szycie wstecz».
	- Maszyna automatycznie szyje 6 krótkich ściegów do przodu i zatrzymuje się automatycznie po zakończeniu programu zabezpieczania.

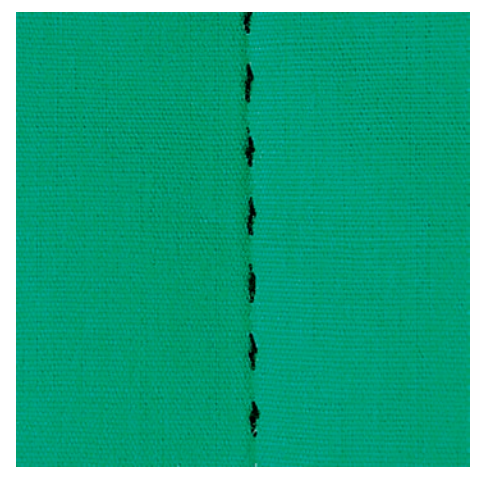

# **10.3 Wykonywanie ściegów imitujących ręczne pikowanie**

Ściegi imitujące ręczne pikowanie są przeznaczone do wszystkich materiałów i projektów, które powinny przypominać ręcznie pikowane. Zaleca się użycie nici przezroczystej jako nici górnej i nici do haftu jako nici dolnej. Należy szyć z umiarkowaną prędkością, aby nie zerwać nici przezroczystej. Jeśli potrzeba, można zmienić naprężenie górnej nici oraz balans ściegu.

#### Warunek:

圆

- Zamocować Stopka podstawowa #1.
- > Dotknąć «Ściegi pikowania».
- > Dotknąć Ręczny ścieg pikowany nr 1304 nr 1305nr 1306nr 1307 nr 1308.
- > Jeśli potrzeba, można zmienić naprężenie górnej nici oraz balans ściegu.
- > Aby uruchomić maszynę, nacisnąć na rozrusznik nożny lub przycisk «Przycisk Start/Stop».

### **10.4 Delikatnie prowadzić materiał pod stopką dwiema rękami**

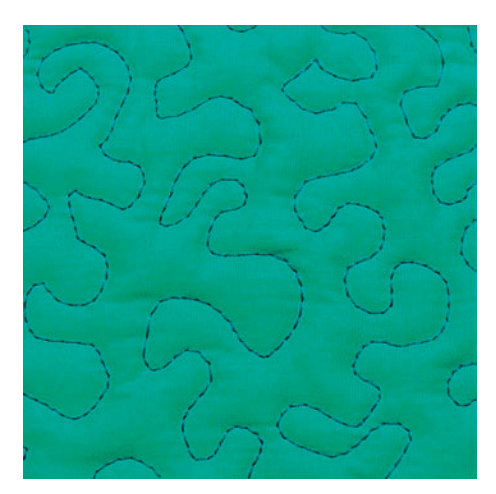

Stopka do pikowania lub cerowania/haftowania są odpowiednie do swobodnego pikowania. Pracując lotem trzmiela, cała pracę pokrywa się równo rozłożonym ściegiem. Pojedyncza linia ściegu jest zaokrąglona i nigdy się nie przecina.

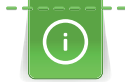

- Do łatwiejszego prowadzenia materiału można użyć rękawiczki do pikowania z gumowymi końcówkami.
- Dla uzyskania lepszego efektu, używać Bębenek o wysokim naprężeniu (akcesoria opcjonalne).
- Zaleca się pracę na stole powiększającym pole pracy oraz używanie kolanówki.
- Pikując patchwork z wolnej ręki, należy zacząć od środka pracy i poruszać się na zewnątrz, równo przemieszczając materiał podczas nakładania wzoru.

#### Warunek:

- Górną warstwę, wypełnienie i spodnią warstwę należy połączyć szpilkami lub fastrygą.
- Opuścić ząbki transportu.
- Zamocować Stopka do cerowania #9.
- $\frac{1}{2}$
- > Dotknąć «Ściegi użytkowe».
- > Wybrać Ścieg prosty nr 1.
- > Jeśli potrzeba, wyregulować naprężenie górnej nici.
- > Aby zabezpieczyć materiał przed przesuwaniem się, wybrać pozycjonowanie igły w dół.
- > Aby uruchomić maszynę, nacisnąć na rozrusznik nożny lub przycisk «Przycisk Start/Stop».
- > Trzymając materiał dwiema rękami blisko stopki, prowadzić materiał jak w tamborku. Upewnić się, że igła nie przebija tej samej części materiału kilka razy.
- > Aby zapewnić minimalną długość ściegu podczas pikowania narożników, zmniejszyć prędkość pracy.
- > Jeżeli nić jest nadmiernie pozostawiana na górze, zwolnić przesuwania materiału.
- > Jeżeli łączenie nici jest wykonywane na lewej stronie materiału, przyspieszyć przesuwanie materiału.

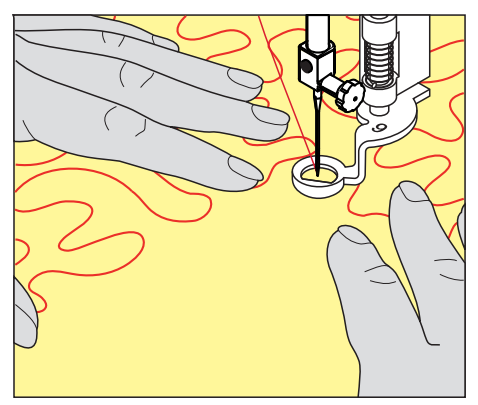

# **11 Czyszczenie i konserwacja**

### **11.1 Oprogramowanie**

#### **Weryfikacja wersji oprogramowania**

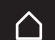

> Dotknąć «Ekran Główny».

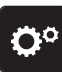

> Dotknąć «Konfiguracja».

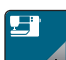

> Dotknąć «Ustawienia maszyny».

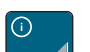

> Dotknąć «Informacja».

> Dotknąć «Dane maszyny». – Wyświetlona zostanie aktualna wersja oprogramowania urządzenia.

### **Aktualizacja oprogramowania**

#### **Tworzenie kopii zapasowych danych i ustawień**

Standardowo, dane osobiste i ustawienia są automatycznie przenoszone podczas aktualizacji.

Aby zapobiec potencjalnej utracie danych, zalecamy przed aktualizacją oprogramowania wykonać kopię zapasową danych i ustawień na nośniku USB BERNINA. Oznacza to, że w przypadku problemów można je przywrócić z powrotem do maszyny.

#### **Pobieranie aktualizacji**

Najnowszą wersję oprogramowania sprzętowego można pobrać ze strony [www.bernina.com](https://www.bernina.com) i skonfigurować ją zgodnie z instrukcją instalacji aktualizacji oprogramowania sprzętowego, którą można również znaleźć na stronie internetowej.

#### **Wykonywanie aktualizacji oprogramowania sprzętowego**

Warunek:

- Najnowsza wersja oprogramowania sprzętowego zostanie załadowana na pamięć USB zgodnie z instrukcją instalacji aktualizacji oprogramowania sprzętowego (patrz [www.bernina.com](https://www.bernina.com)).
- > Włożyć pamięć USB z nową wersją oprogramowania do portu USB urządzenia.
- > Dotknąć «Ekran Główny».
- 
- > Dotknąć «Konfiguracja».

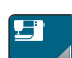

> Dotknąć «Ustawienia maszyny».

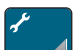

> Dotknąć «Konserwacja/aktualizacja».

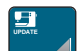

 $\left[\mathbf{m}+\mathbf{m}\right]$ 

> Dotknąć «Aktualizacja oprogramowania».

*UWAGA* Niekompletna aktualizacja, ponieważ pamięć USB BERNINA została zbyt wcześnie usunięta

> Jeśli oprogramowanie nie zostało zaktualizowane lub nie zostało w pełni zaktualizowane, urządzenia nie będzie można używać.

> Wyjąć pamięć USB BERNINA dopiero po pomyślnym zakończeniu aktualizacji.

**Update**

> Aby rozpocząć aktualizację oprogramowania sprzętowego, dotknąć «Aktualizacja». – Poczekaj, aż aktualizacja oprogramowania sprzętowego się zakończy.

#### **Przywracanie zapisanych danych**

Jeśli po aktualizacji oprogramowania dane i ustawienia nie będą dostępne, można je później ponownie przenieść do urządzenia.

> Włożyć pamięć USB z zapisanymi danymi i ustawieniami do portu USB urządzenia.

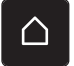

> Dotknąć «Ekran Główny».

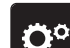

> Dotknąć «Konfiguracja».

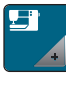

> Dotknąć «Ustawienia maszyny».

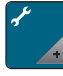

**UPDATE**

> Dotknąć «Konserwacja/aktualizacja».

- > Dotknąć «Aktualizacja oprogramowania».
- $\blacksquare$ > Dotknąć «Odczyt danych». > Poczekać, aż dane zostaną w pełni przesłane.

# *UWAGA* Pamięć USB (akcesoria opcjonalne) została odłączona za wcześnie

Zapisane dane nie zostały skopiowane i maszyny nie można używać.

- > Wyjmij pamięć USB BERNINA (akcesorium opcjonalne) dopiero po pomyślnym przesłaniu zapisanych danych.
- > Wyjąć pamięć USB.

#### **11.2 Maszyna**

#### **Czyszczenie ekranu**

> Wyłączony wyświetlacz należy czyścić miękką, lekko zwilżoną ściereczką z mikrofibry.

#### **Czyszczenie ząbków transportu**

Resztki nici i zabrudzenia należy regularnie usuwać z mechanizmów pod płytką ściegową.

> Podnieść igłę i stopkę.

# **A OSTROŻNIE** Elementy napędzane elektronicznie

Możliwość zranienia w okolicach igły oraz chwytacza.

- > Wyłączyć maszynę i odłączyć ją od źródła zasilania.
- > Wyjąć igłę i zdjąć stopkę.

# CZYSZCZENIE I KONSERWACJA

> Opuścić ząbki transportu.

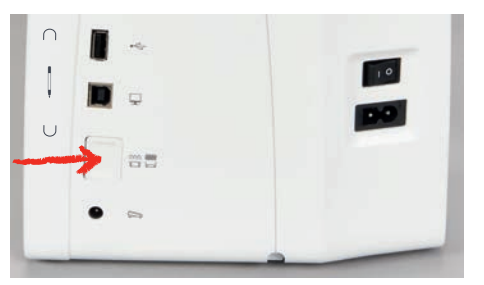

> Zdjąć płytkę ściegową.

#### *UWAGA* Kurz i resztki nici wewnątrz maszyny

Uszkodzenie mechaniczne i komponentów elektronicznych.

- > Użyć pędzelek lub miękką ściereczkę.
- > Nie używać sprężonego powietrza.
- > Czyścić ząbki transportu pędzelkiem.

#### **Czyszczenie chwytacza**

### **A OSTROŻNIE** Elementy napędzane elektronicznie

- Możliwość zranienia w okolicach igły oraz chwytacza.
- > Wyłączyć maszynę i odłączyć ją od źródła zasilania.
- > Otworzyć pokrywę chwytacza.
- > Wyjąć bębenek.
- > Przesunąć dźwignię zwalniającą w lewo.

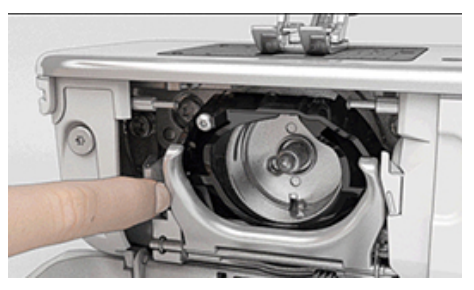

- > Opuścić dźwignię blokującą z czarną osłoną chwytacza.
- > Wyjąć chwytacz.

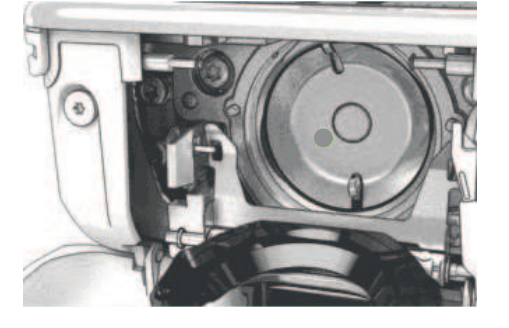

#### *UWAGA* Kurz i resztki nici wewnątrz maszyny

Uszkodzenie mechaniczne i komponentów elektronicznych.

- > Użyć pędzelek lub miękką ściereczkę.
- > Nie używać sprężonego powietrza.
- > Wyczyścić bieżnię chwytacza pędzelkiem. Nie używać ostrych narzędzi.

# CZYSZCZENIE I KONSERWACJA

- > Trzymać dwoma palcami chwytacz za trzpień na jego środku.
- > Poprowadzić chwytacz po przekątnej od góry do dołu za osłoną chwytacza, zaczynając od dolnej krawędzi.
- > Ustaw chwytacz tak, aby dwie krzywki na mechanizmie chwytacza pasowały do odpowiednich otworów na chwytaczu, a kolorowe oznaczenie na mechanizmie chwytacza było widoczne w otworze chwytacza.
- > Zamocować chwytacz. – Chwytacz jest mocowany magnetycznie w prawidłowym położeniu.
- > Zamknąć pierścień dociskowy, upewnić się, że dźwignia zwalniająca została zamocowana w uchwycie.
- > Obrócić kołem zamachowym, aby sprawdzić poprawność zamocowania chwytacza.
- > Zamocować bębenek.

#### **Oliwienie chwytacza**

# **A OSTROŻNIE** Elementy napędzane elektronicznie

Możliwość zranienia w okolicach igły oraz chwytacza.

- > Wyłączyć maszynę i odłączyć ją od źródła zasilania.
- > Wyjąć bębenek.
- > Przesunąć dźwignię zwalniającą w lewo.

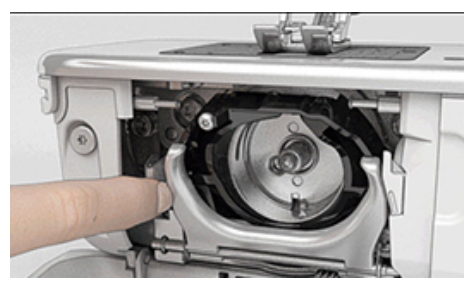

- > Opuścić dźwignię blokującą z czarną osłoną chwytacza.
- > Wyjąć chwytacz.

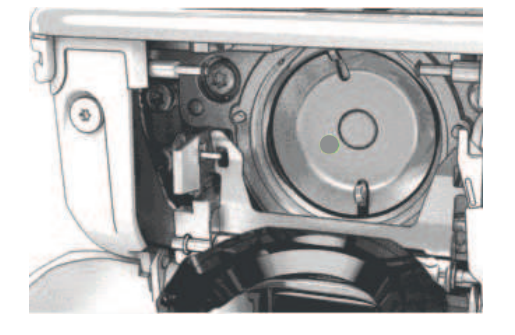

*UWAGA* Oliwienie chwytacza

Zbyt duża ilość oleju może brudzić nici lub materiał.

- > Po wykoaniu oliwienia, wykonać próbne szycie/haft na zbędnym kawałku materiału.
- > Wpuścić kroplę oleju na bieżnię chwytacza.

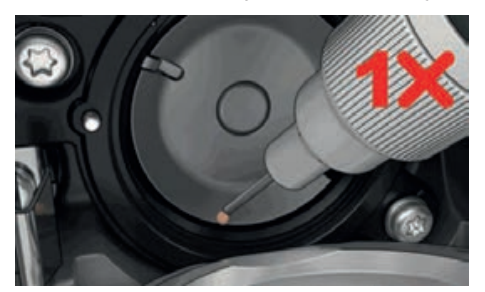

> Wpuścić kroplę oleju do obu filcowych zbiorników wewnątrz chwytacza i upewnić się, że oznaczono na czerwono część chwytacza pozostaje wolna od oleju.

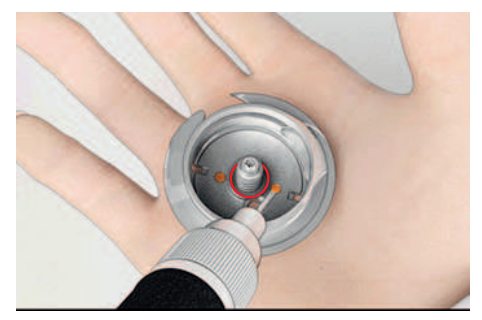

- > Trzymać dwoma palcami chwytacz za trzpień na jego środku.
- > Poprowadzić chwytacz po przekątnej od góry do dołu za osłoną chwytacza, zaczynając od dolnej krawędzi.
- > Ustaw chwytacz tak, aby dwie krzywki na mechanizmie chwytacza pasowały do odpowiednich otworów na chwytaczu, a kolorowe oznaczenie na mechanizmie chwytacza było widoczne w otworze chwytacza.
- > Zamocować chwytacz.
	- Chwytacz jest mocowany magnetycznie w prawidłowym położeniu.
- > Zamknąć pierścień dociskowy, upewnić się, że dźwignia zwalniająca została zamocowana w uchwycie.
- > Obrócić kołem zamachowym, aby sprawdzić poprawność zamocowania chwytacza.
- > Zamocować bębenek.

# **12 Usterki i błędy**

# **12.1 Komunikaty o błędach**

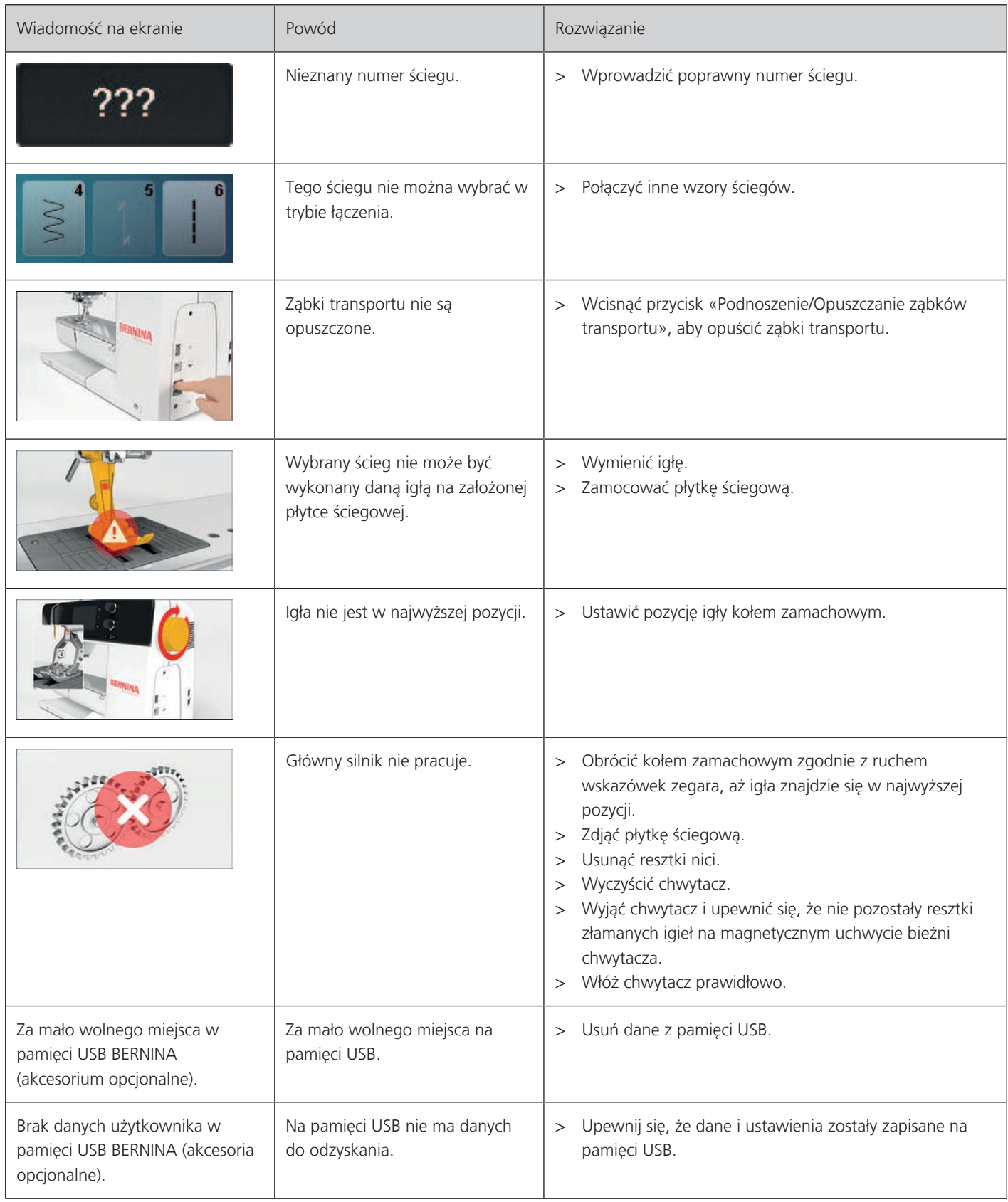

# USTERKI I BŁĘDY

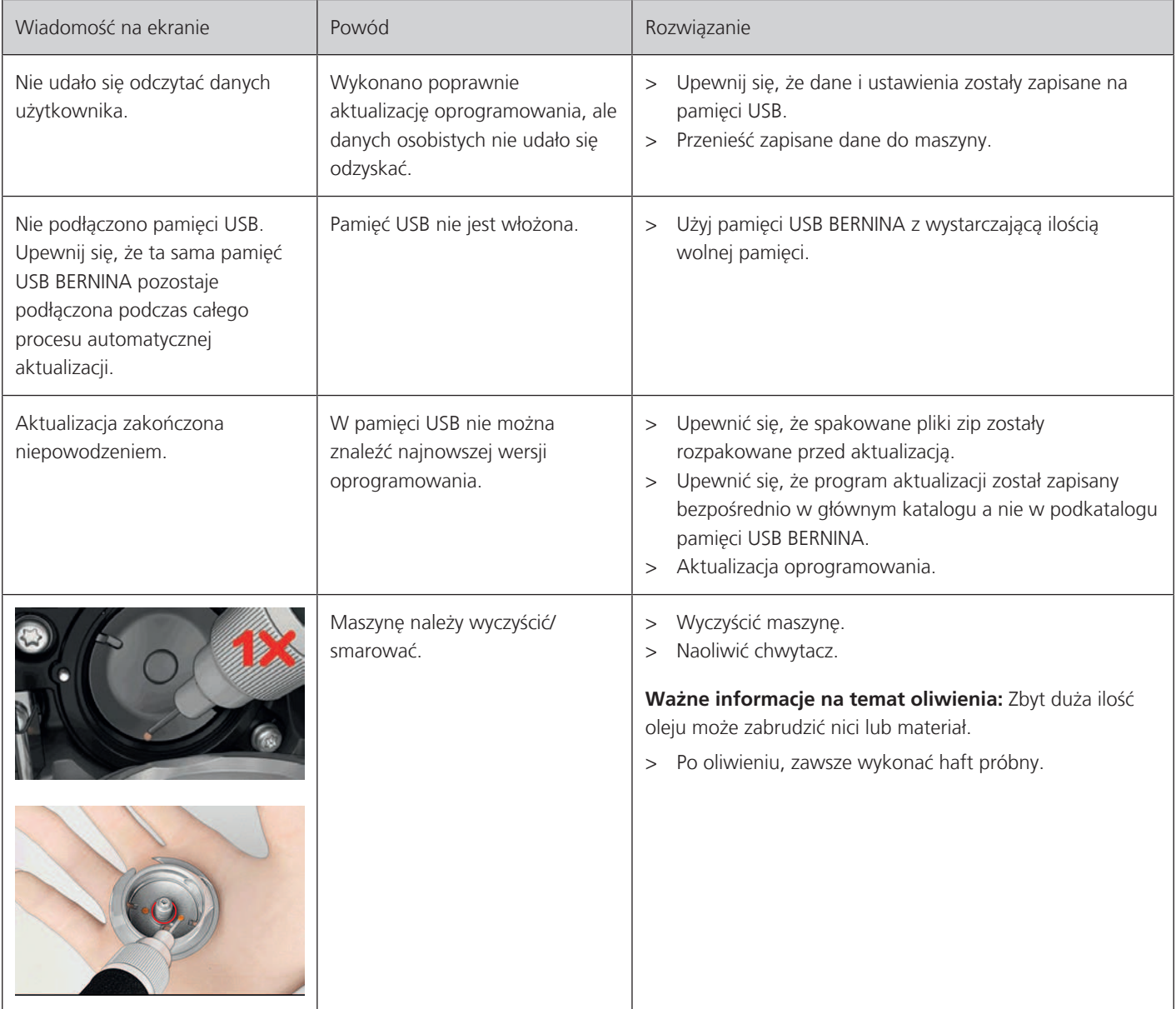

# USTERKI I BŁĘDY

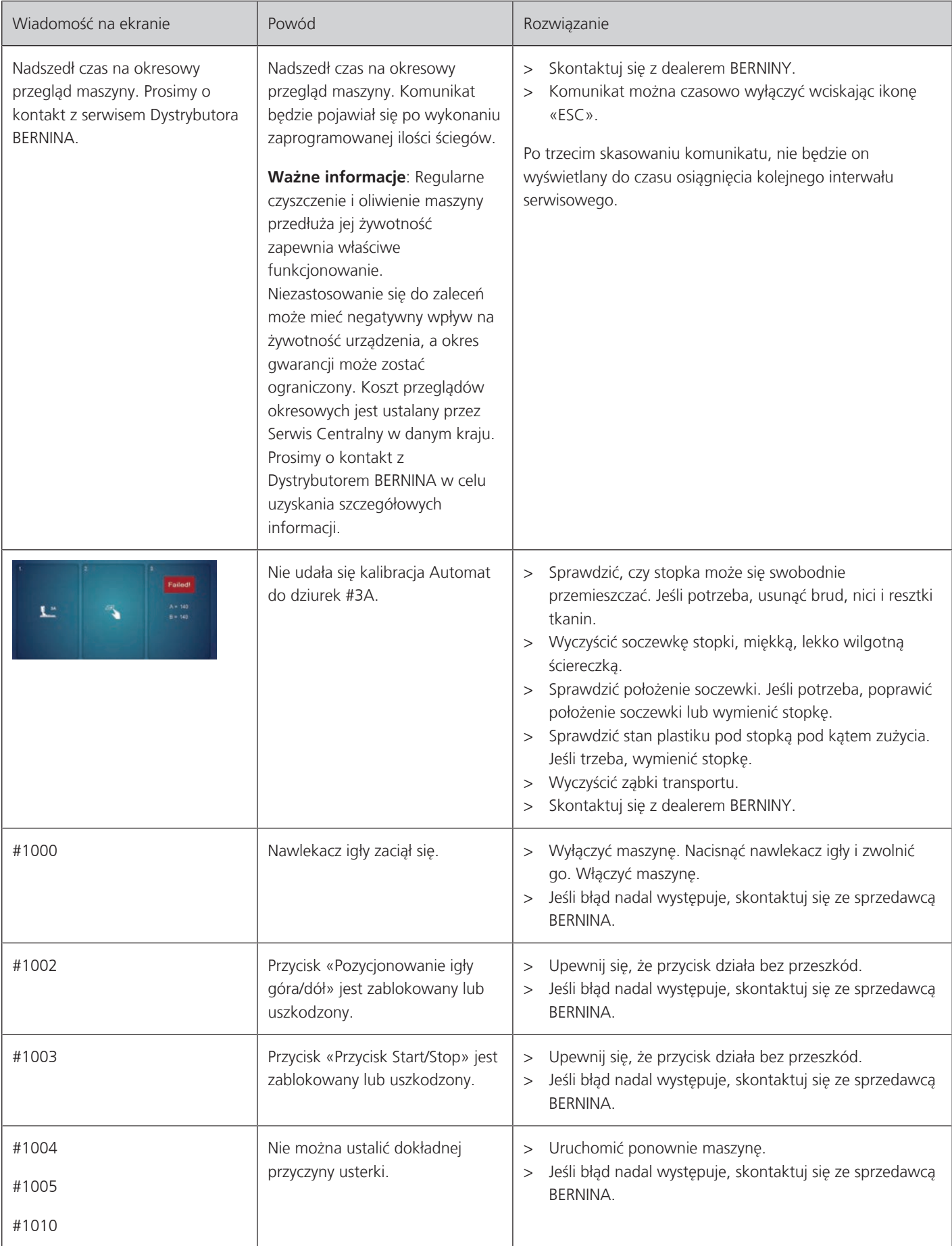

# **12.2 Rozwiązywanie problemów**

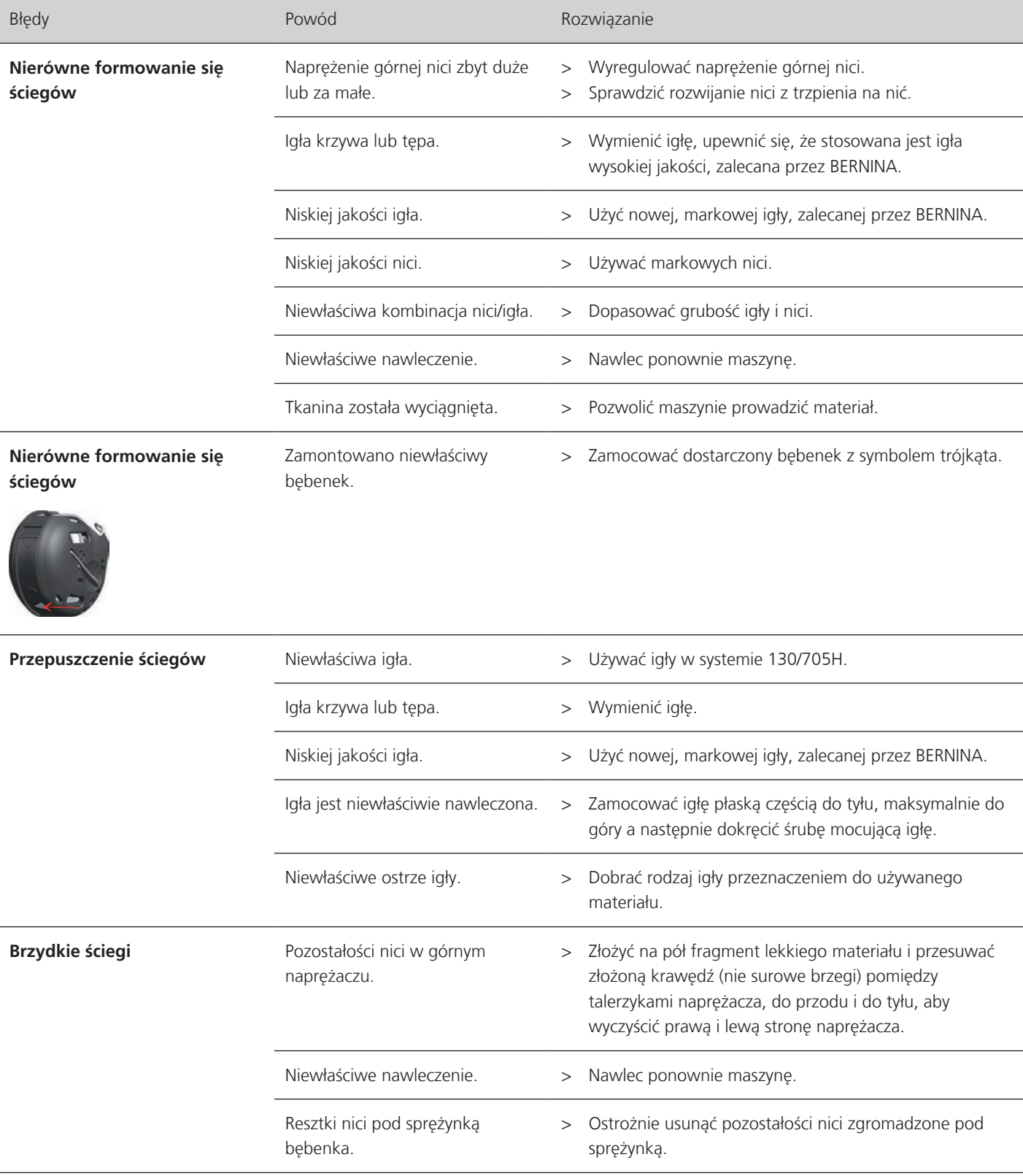

# USTERKI I BŁĘDY

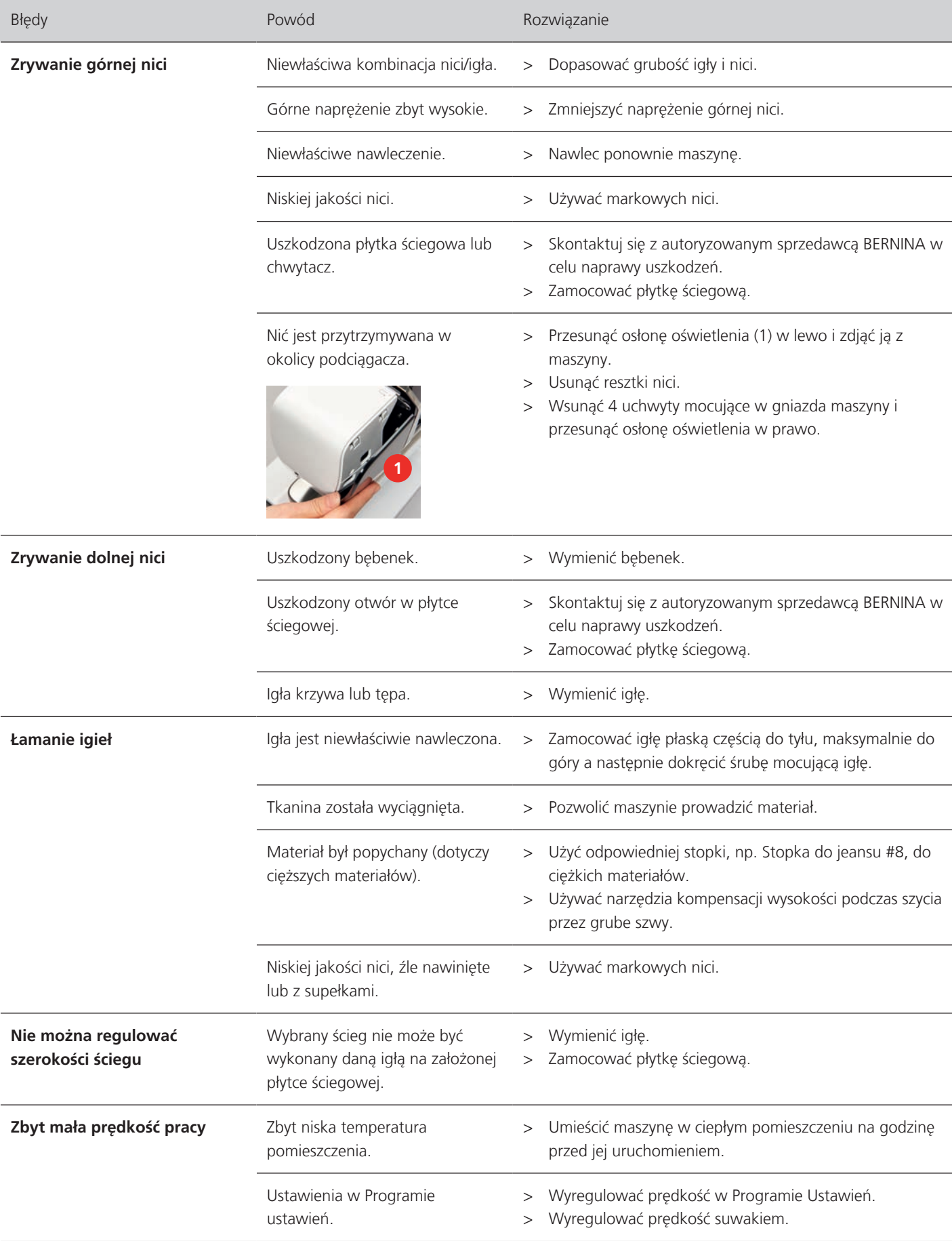

# USTERKI I BŁĘDY

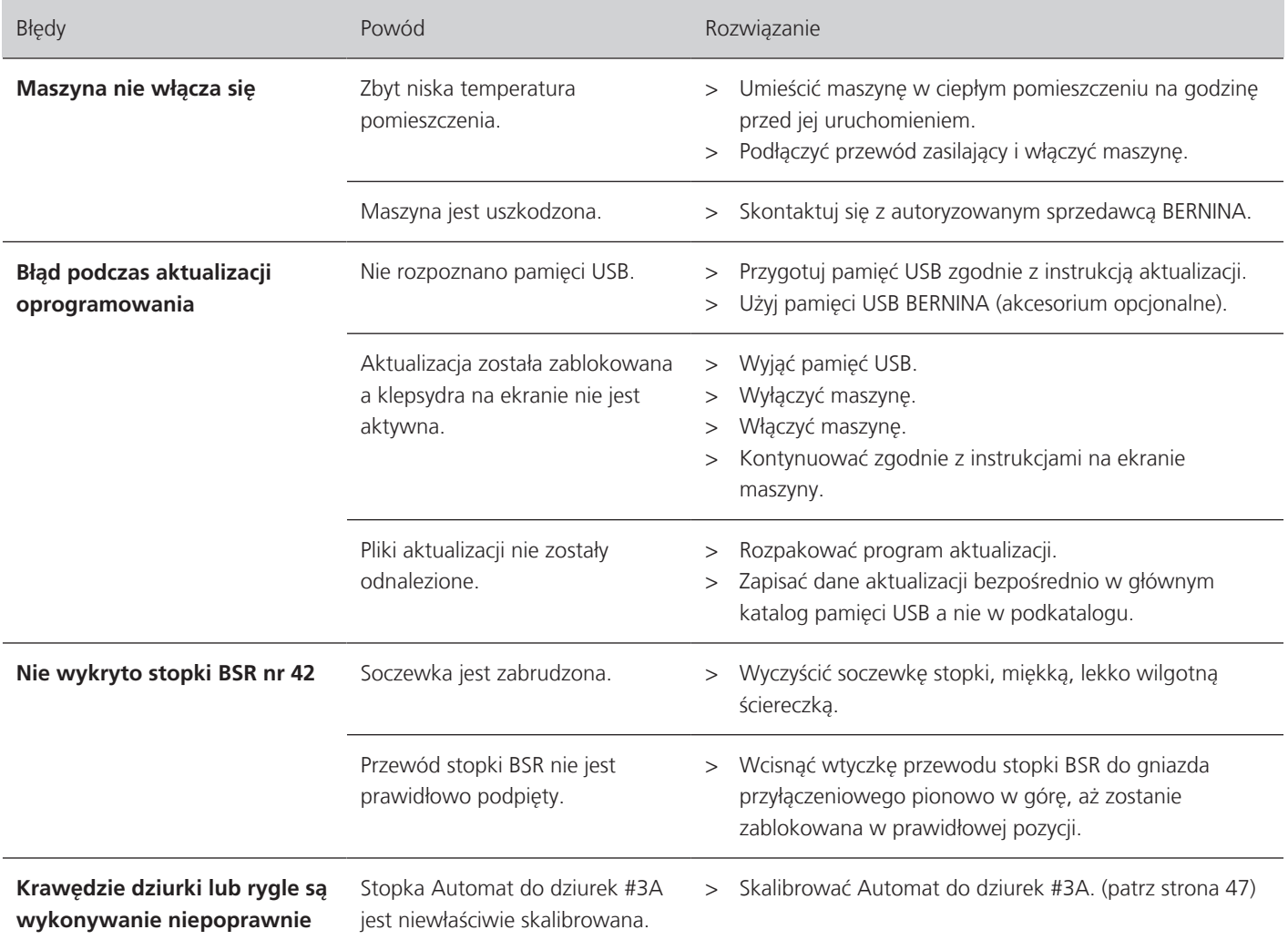

# **13 Przechowywanie oraz utylizacja**

# **13.1 Przechowywanie maszyny**

BERNINA zaleca przechowywanie urządzenia w oryginalnym opakowaniu. Jeśli urządzenie jest przechowywane w chłodnym pomieszczeniu, przed użyciem należy je umieścić w ciepłym pomieszczeniu na godzinę.

- > Wyłączyć maszynę i odłączyć ją od źródła zasilania.
- > Nie przechowywać urządzenia na zewnątrz pomieszczeń.
- > Osłonić maszynę od wpływu zmiennych warunków atmosferycznych.

### **13.2 Utylizacja maszyny**

- > Wyczyścić maszynę.
- > Dokonać segregacji akcesoriów pod względem materiału wykonania i poddać je utylizacji, zgodnie z prawem danego kraju.

# **14 Parametry techniczne**

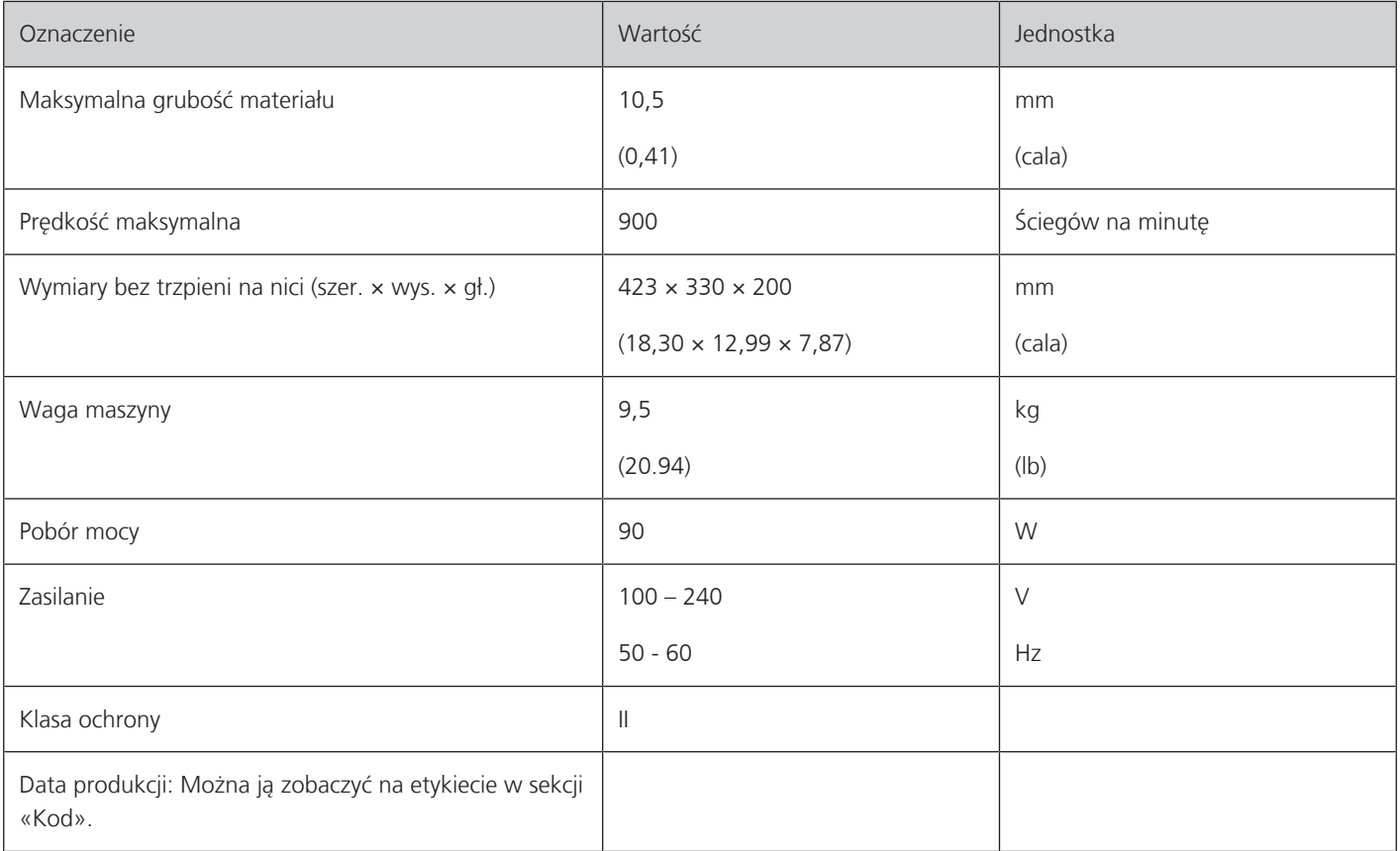

# **15 Przegląd ściegów**

# **15.1 Przegląd wzorów ściegów**

# **Ściegi użytkowe**

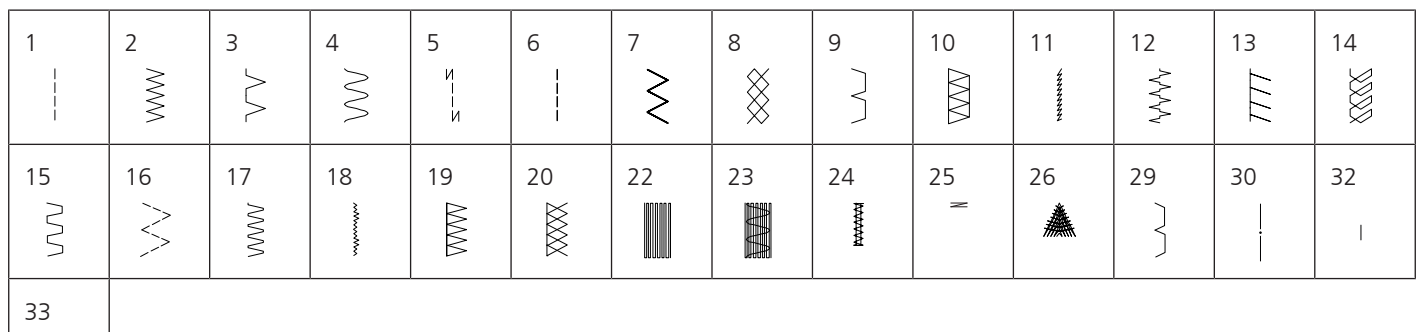

### **Dziurki**

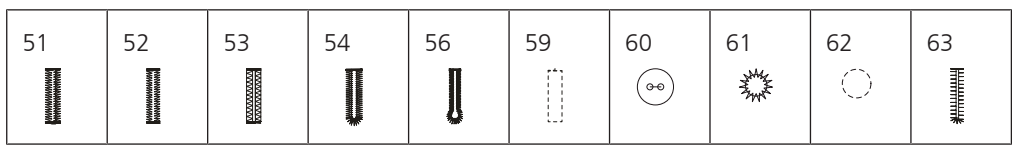

# **Ściegi dekoracyjne**

Ściegów kwiaty

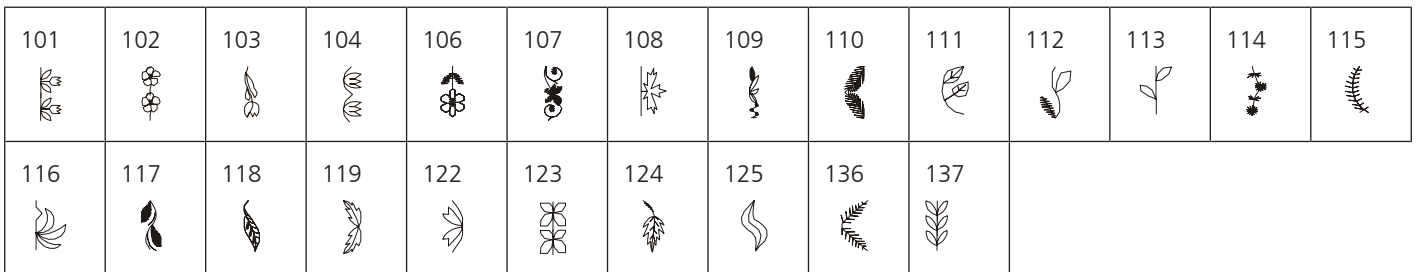

Ściegi krzyżykowe

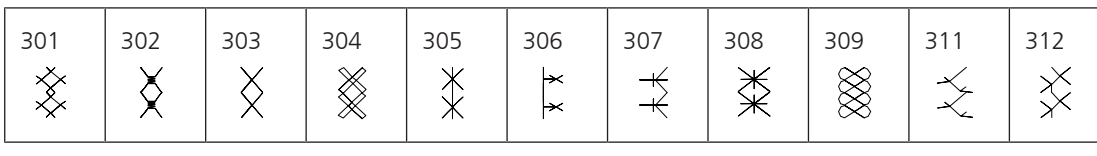

# Ściegi satynowe

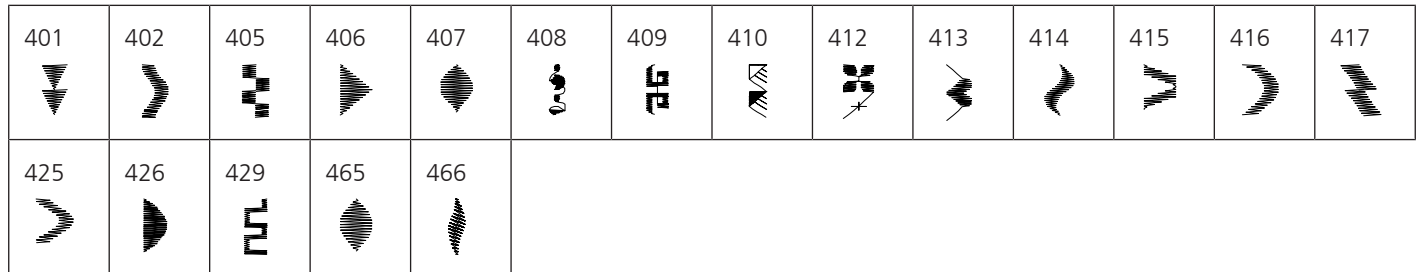

# PRZEGLĄD ŚCIEGÓW

Ściegi geometryczne

![](_page_107_Picture_229.jpeg)

# Ściegi Heirloom

![](_page_107_Picture_230.jpeg)

# Ściegi dla dzieci

![](_page_107_Picture_231.jpeg)

# **Ściegi pikowania**

![](_page_107_Picture_232.jpeg)
# Indeks

## $\mathsf{A}$

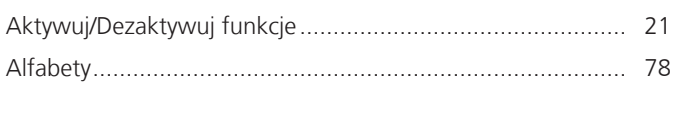

# $\overline{\mathsf{B}}$

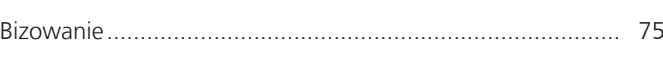

# $\mathsf{C}$

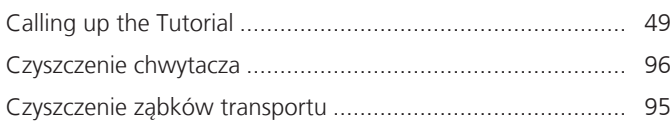

# $\mathsf{D}$

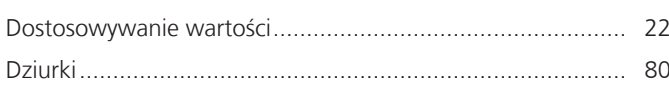

# $\overline{1}$

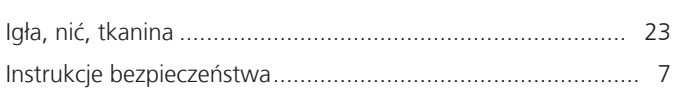

# $\overline{\mathsf{K}}$

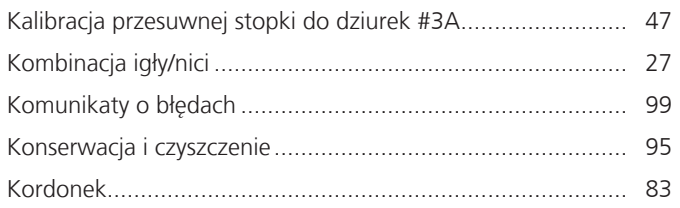

## $\mathsf{M}$

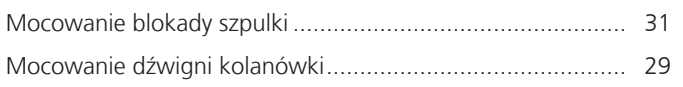

## $\overline{\mathsf{N}}$

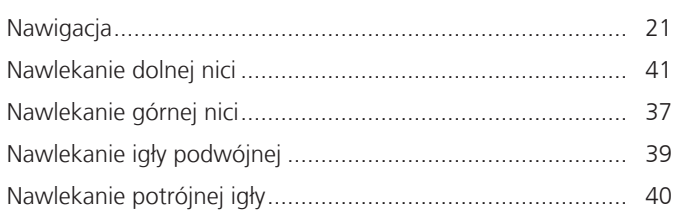

## $\overline{O}$

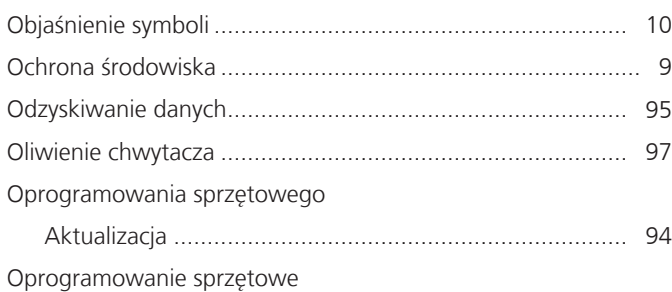

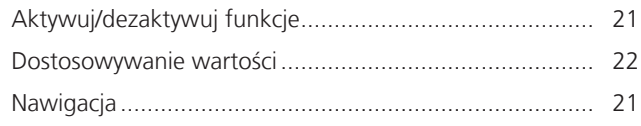

#### $\mathsf P$

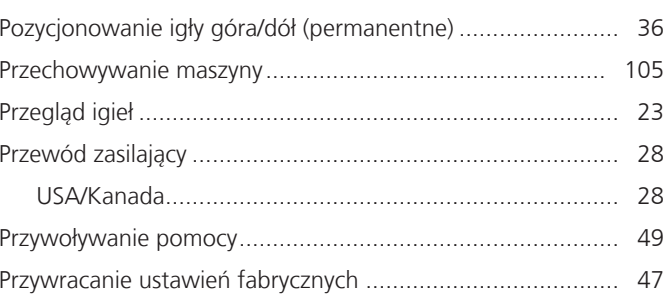

# $Q$ <sup>Qui</sup>

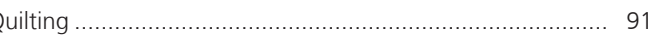

# $\overline{\mathsf{R}}$

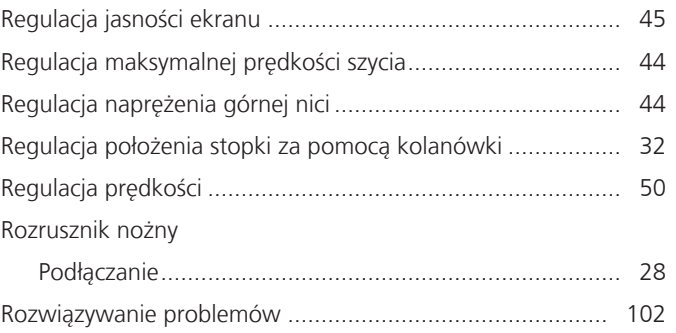

# $\mathsf{S}$

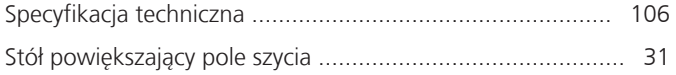

# $\acute{\textbf{S}}$

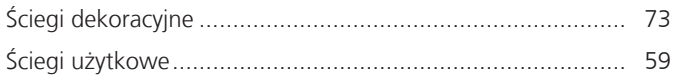

### $\mathsf T$

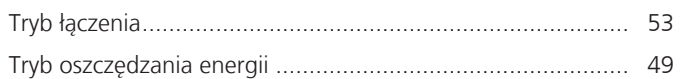

## $\cup$

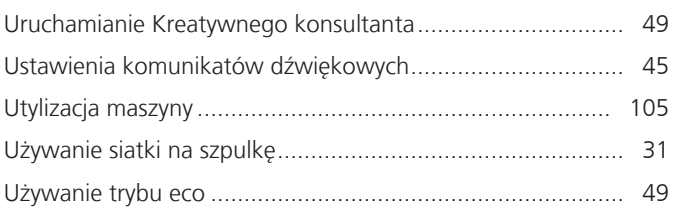

# INDEKS

## **W**

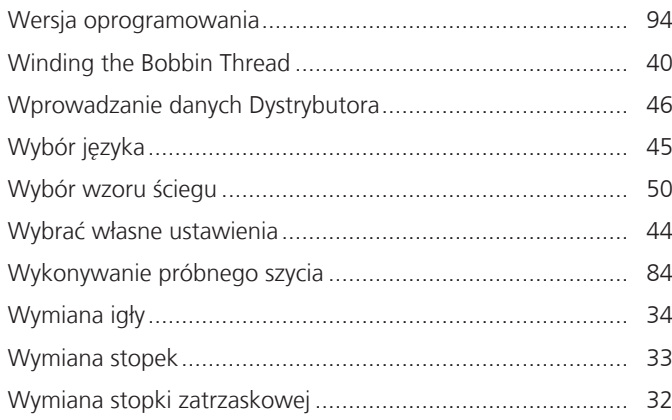

## **Z**

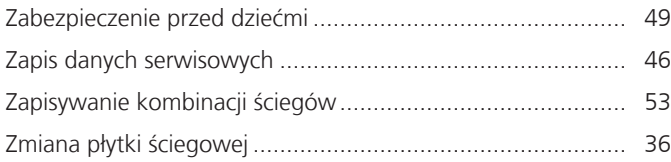

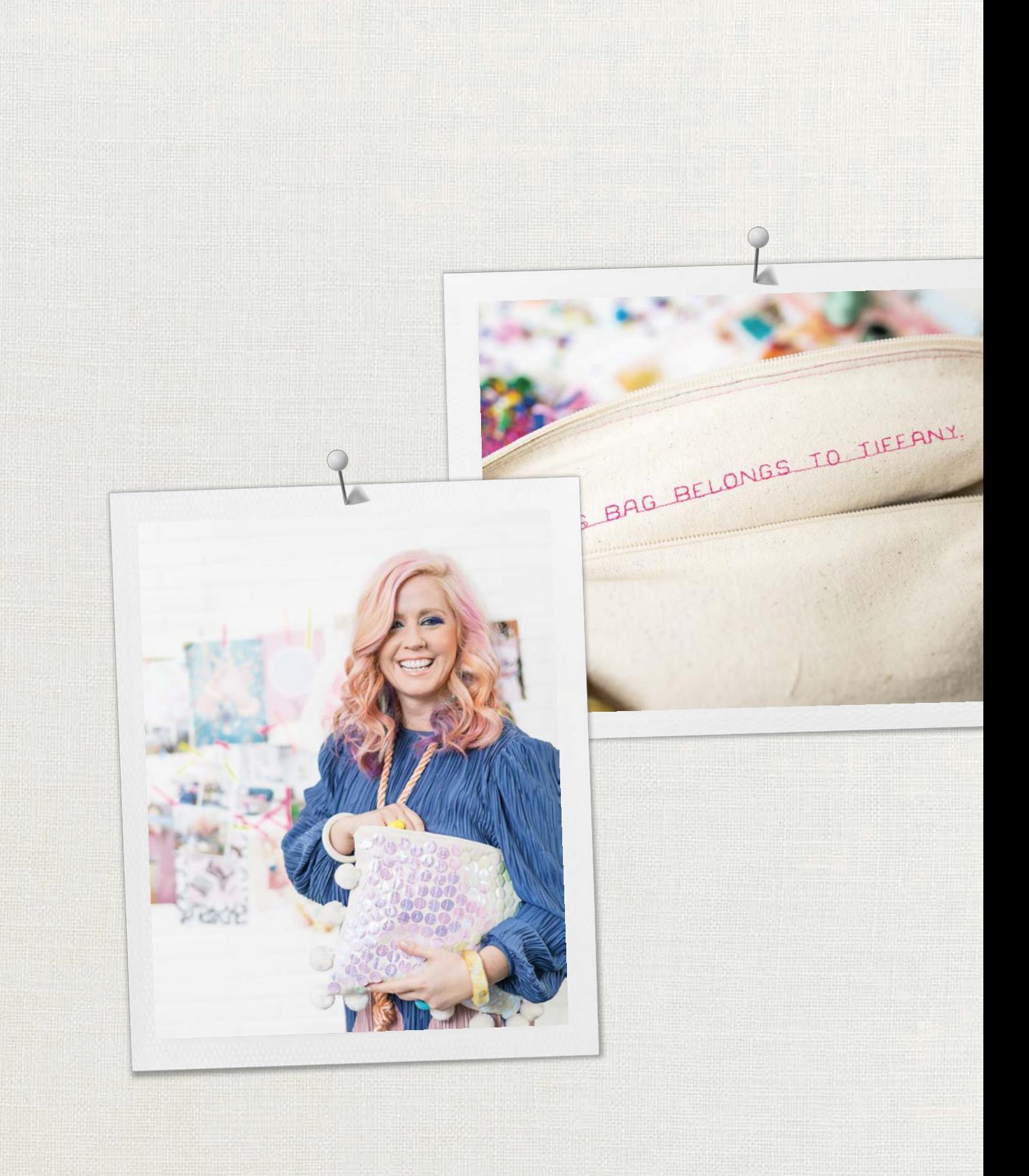

BERNINA zaleca stosowanie nici

Hettler

BERNINA International AG | CH-8266 Steckborn Switzerland | www.bernina.com | © Copyright by BERNINA International AG 1031745.10A.16 2023-07 PL

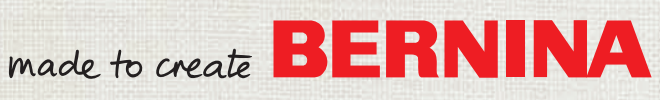